# **Connections Portal User Guide**

Version 1.1 August 2023

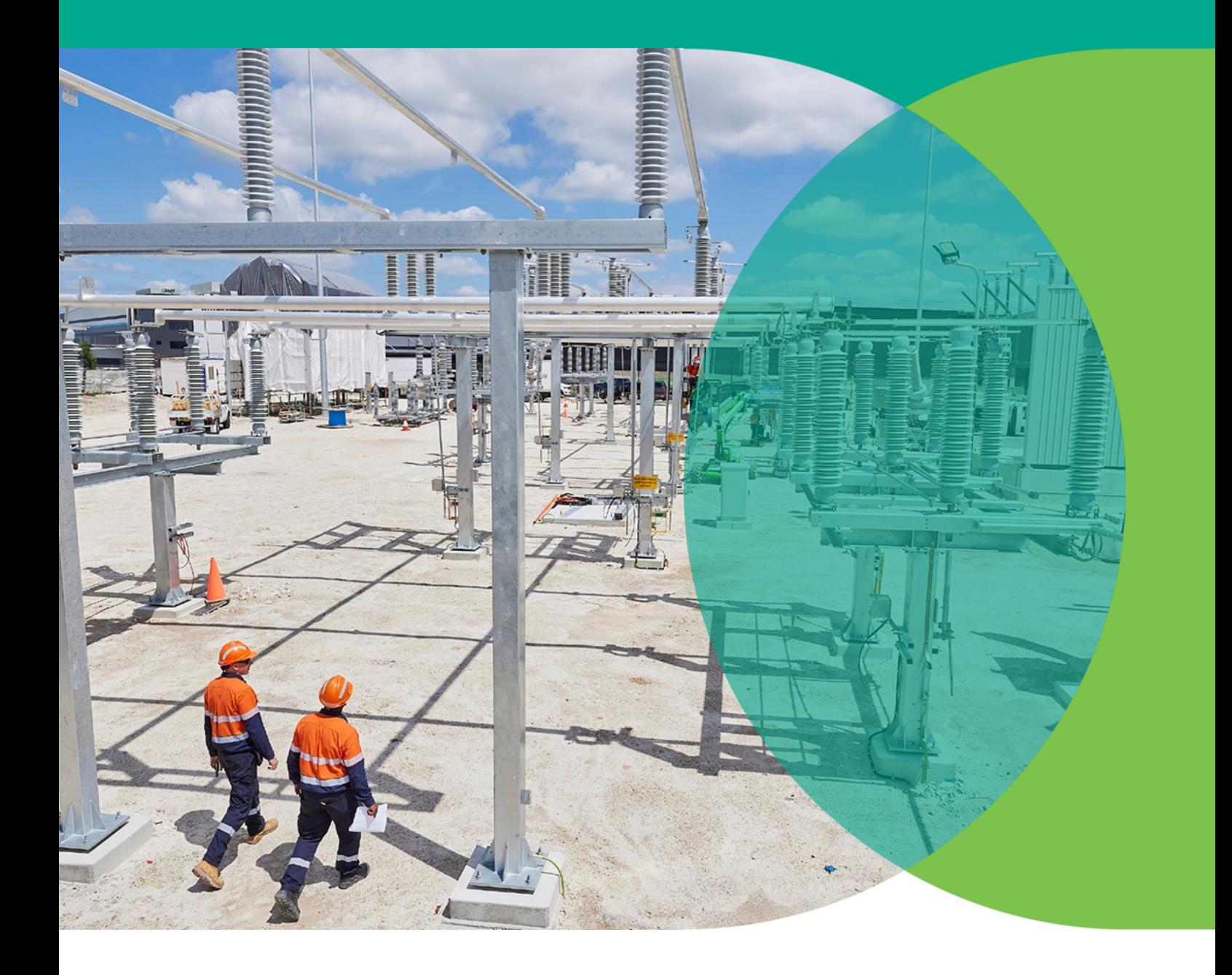

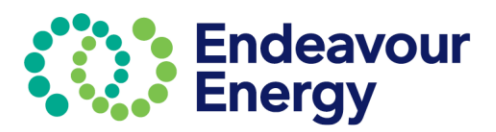

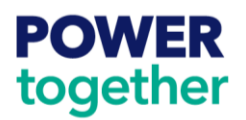

# **Table of Contents**

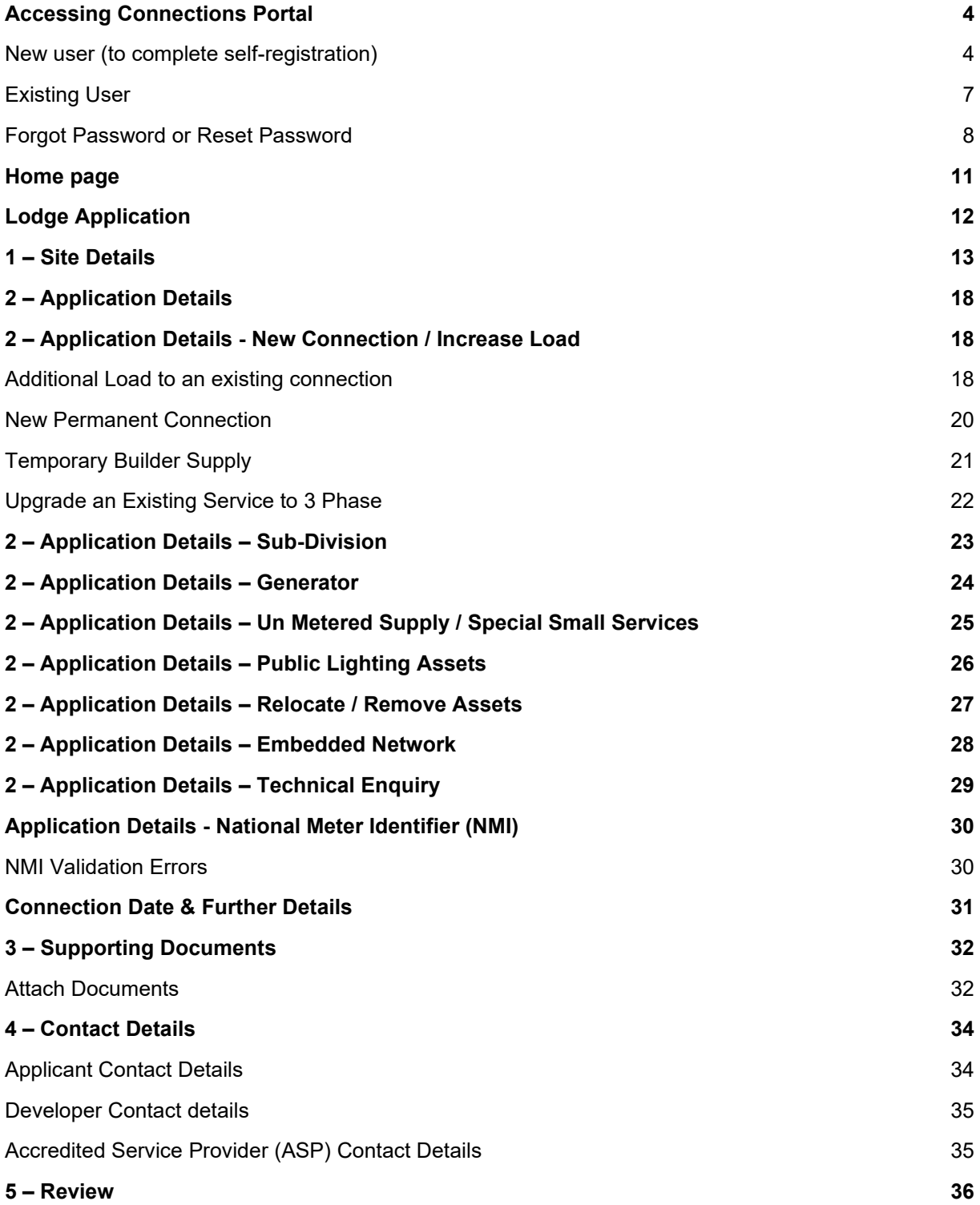

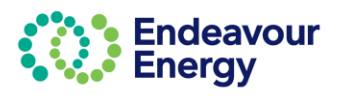

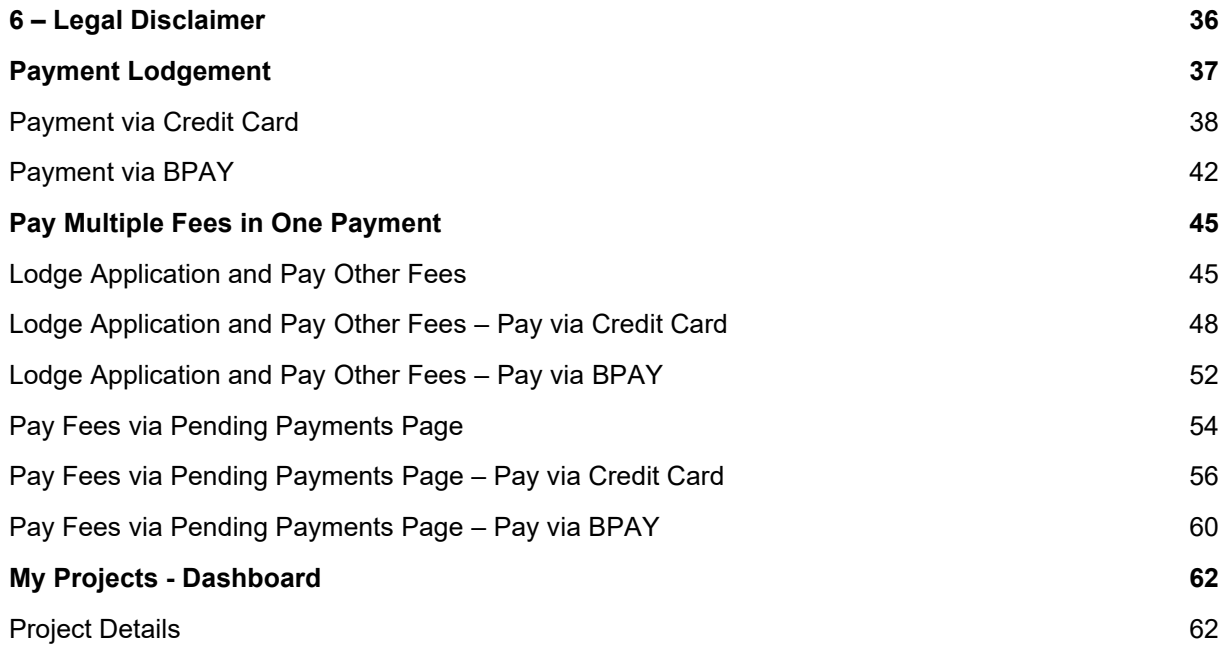

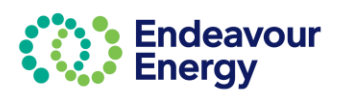

## <span id="page-3-0"></span>**Accessing Connections Portal**

Link for Connection Portal: **[Click here](https://dsp.endeavourenergy.com.au/prweb/PRAuth/Connections)** to access the **Connections Portal log in page**. The steps to log in are detailed below for a new user and for an existing user.

### <span id="page-3-1"></span>**New user (to complete self-registration)**

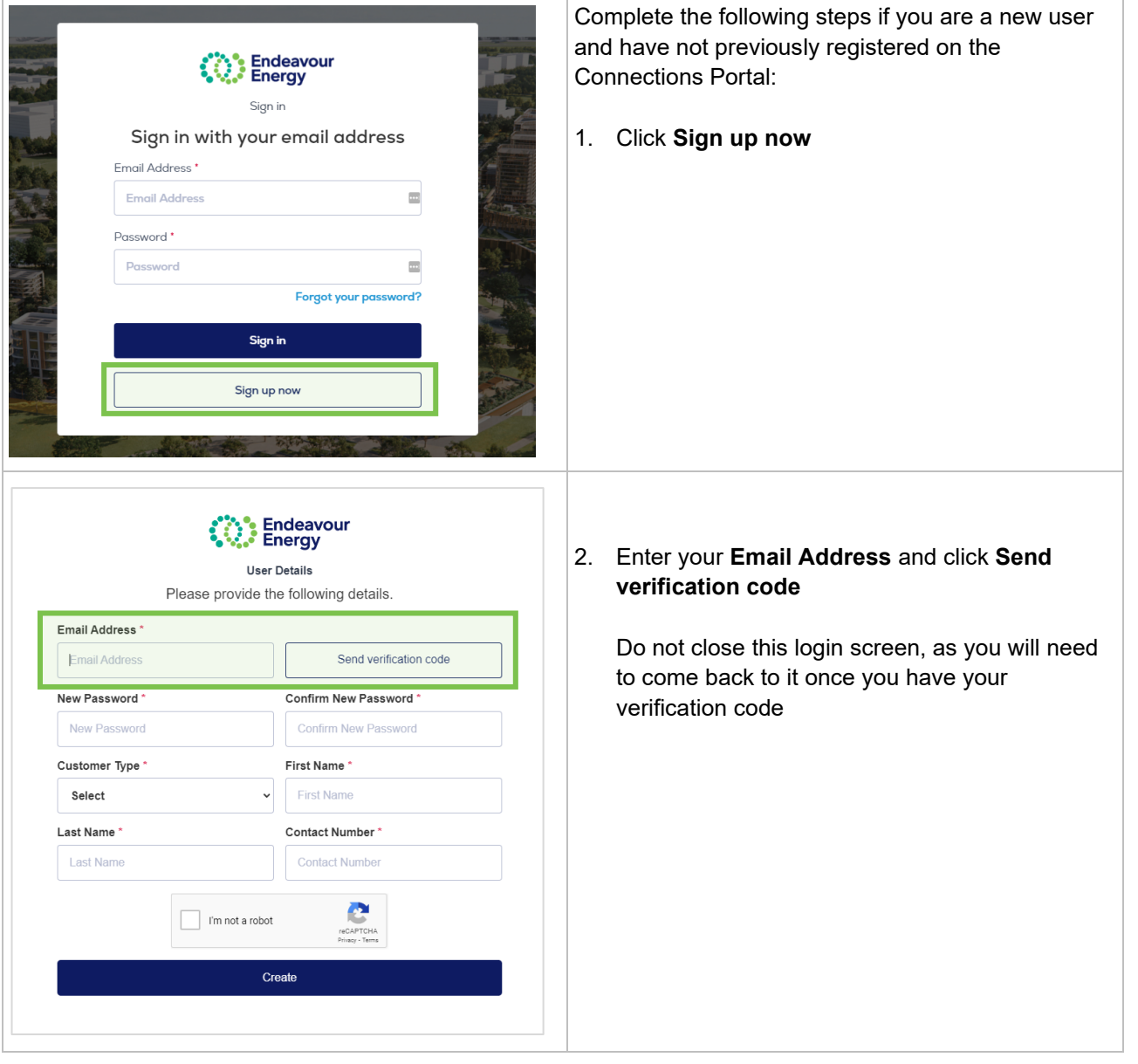

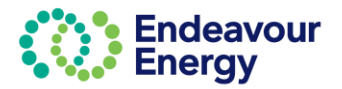

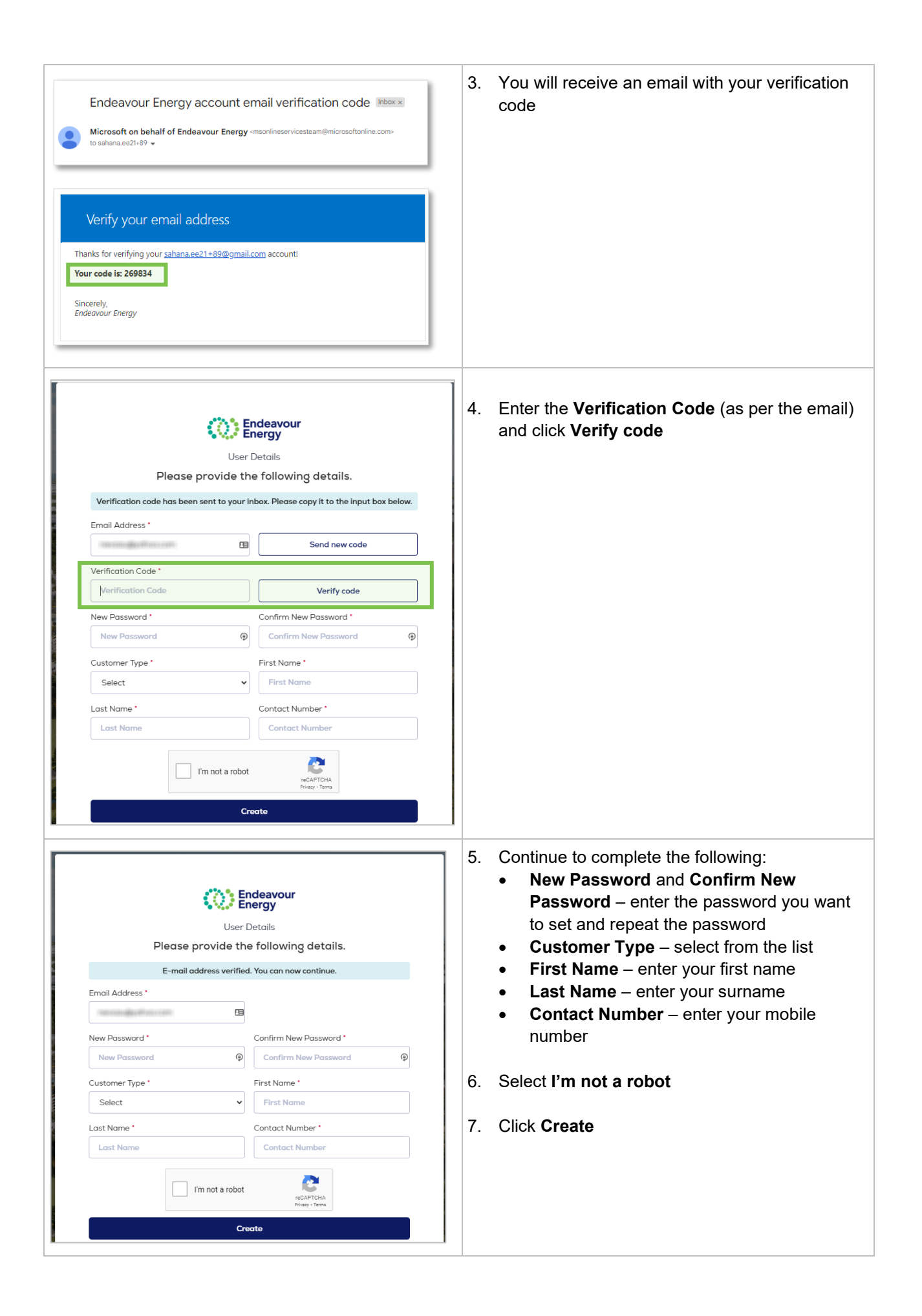

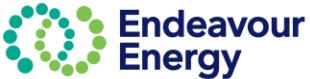

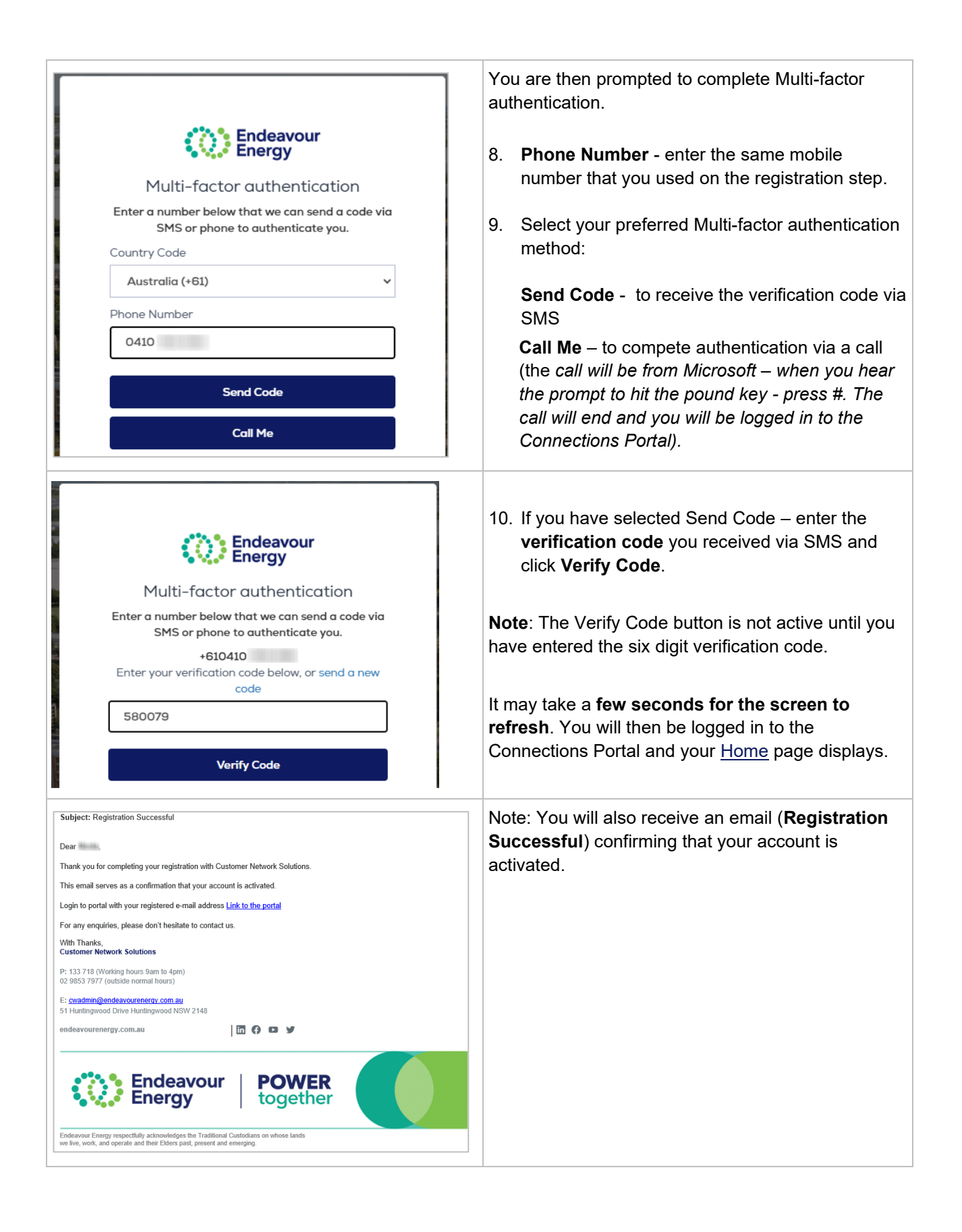

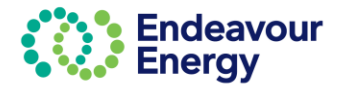

<span id="page-6-0"></span>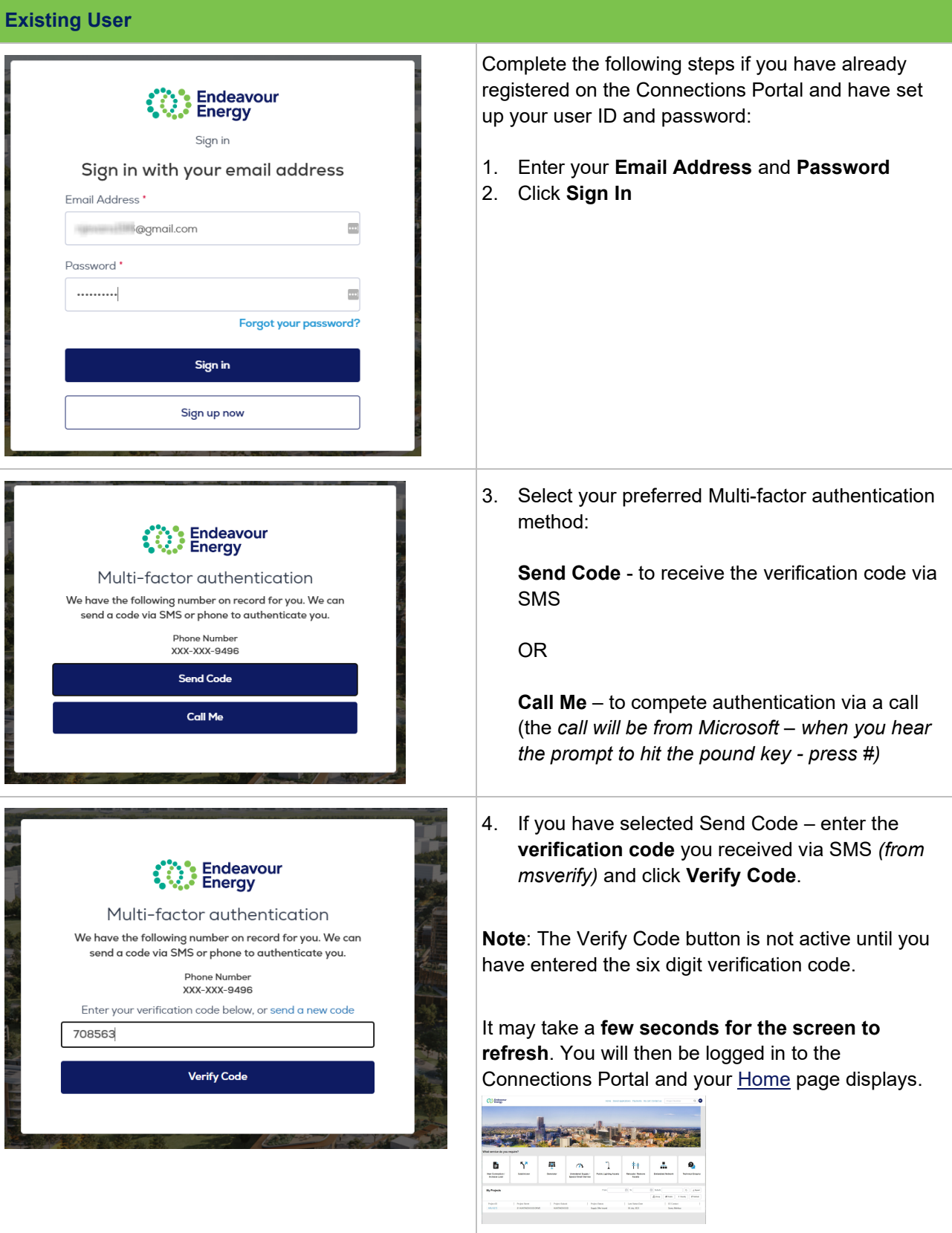

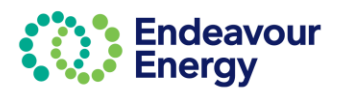

<span id="page-7-0"></span>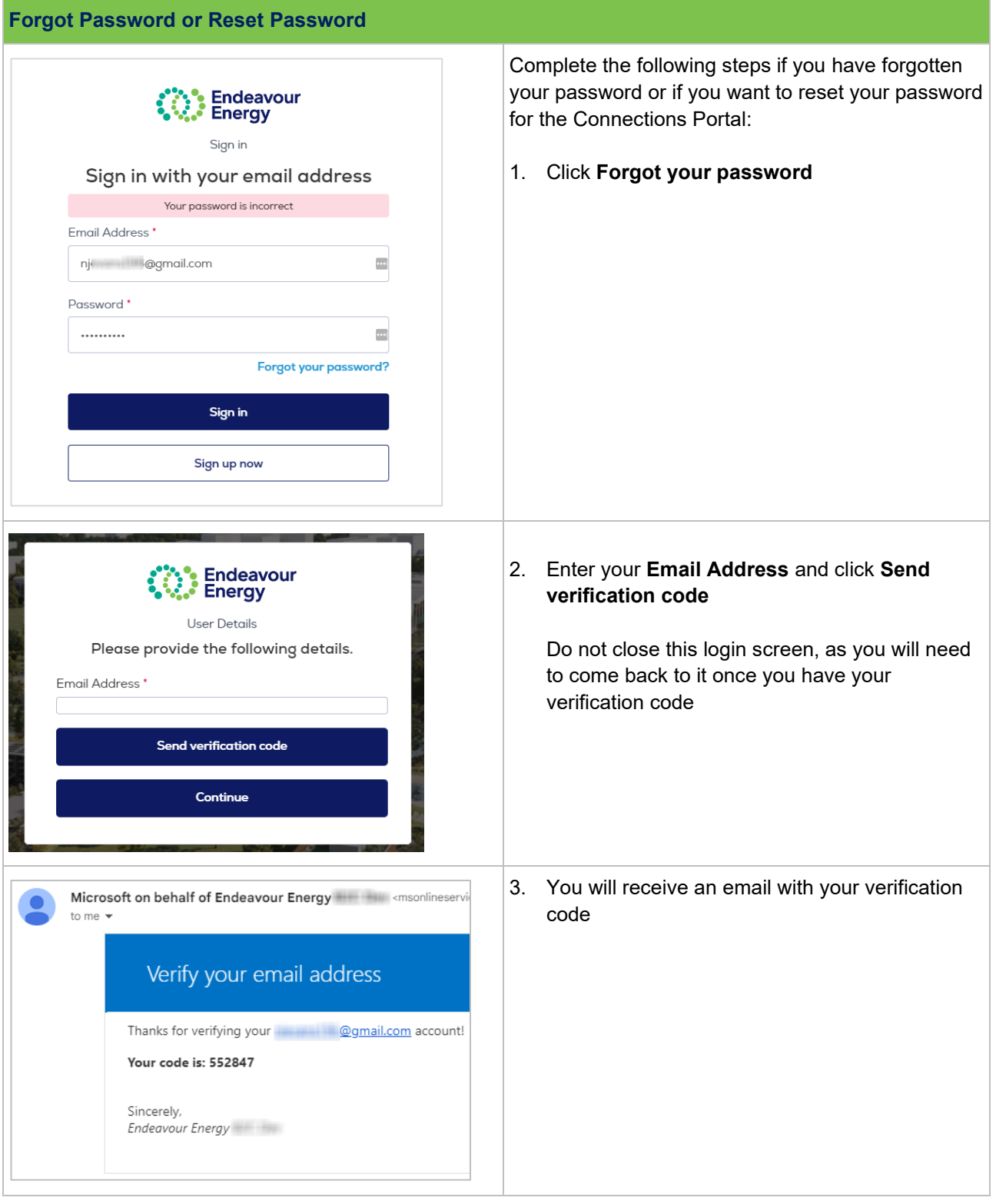

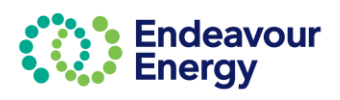

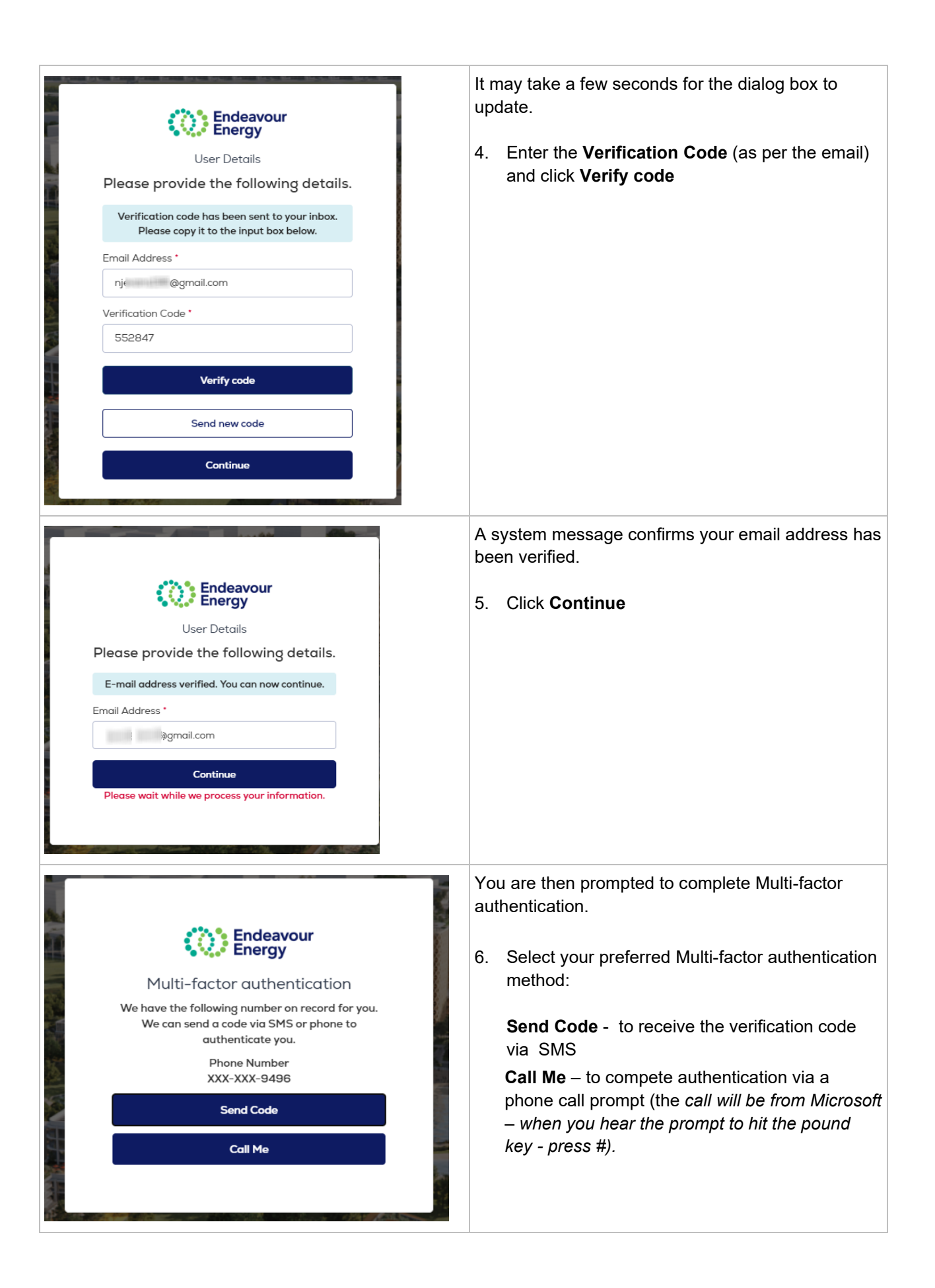

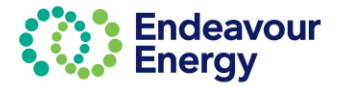

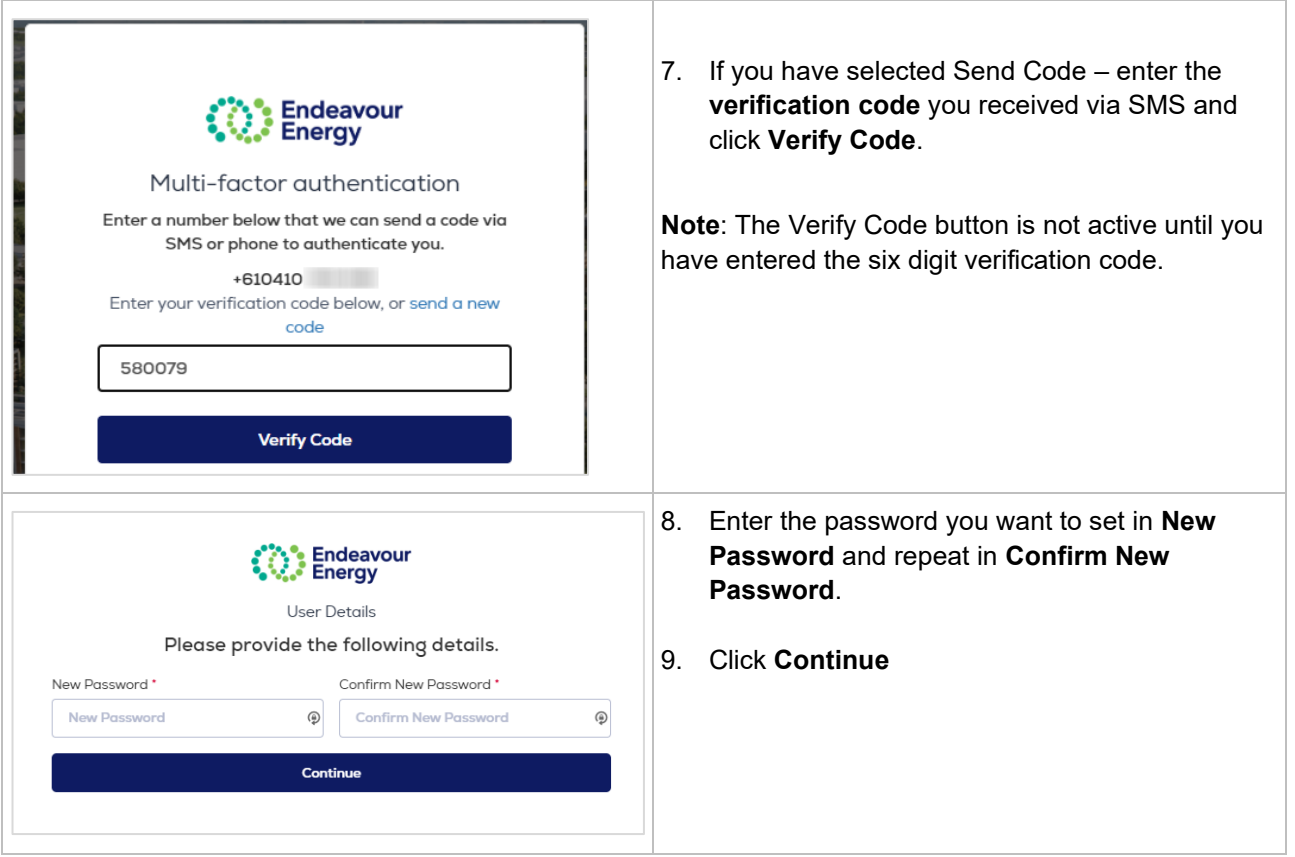

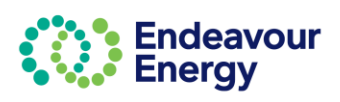

<span id="page-10-0"></span>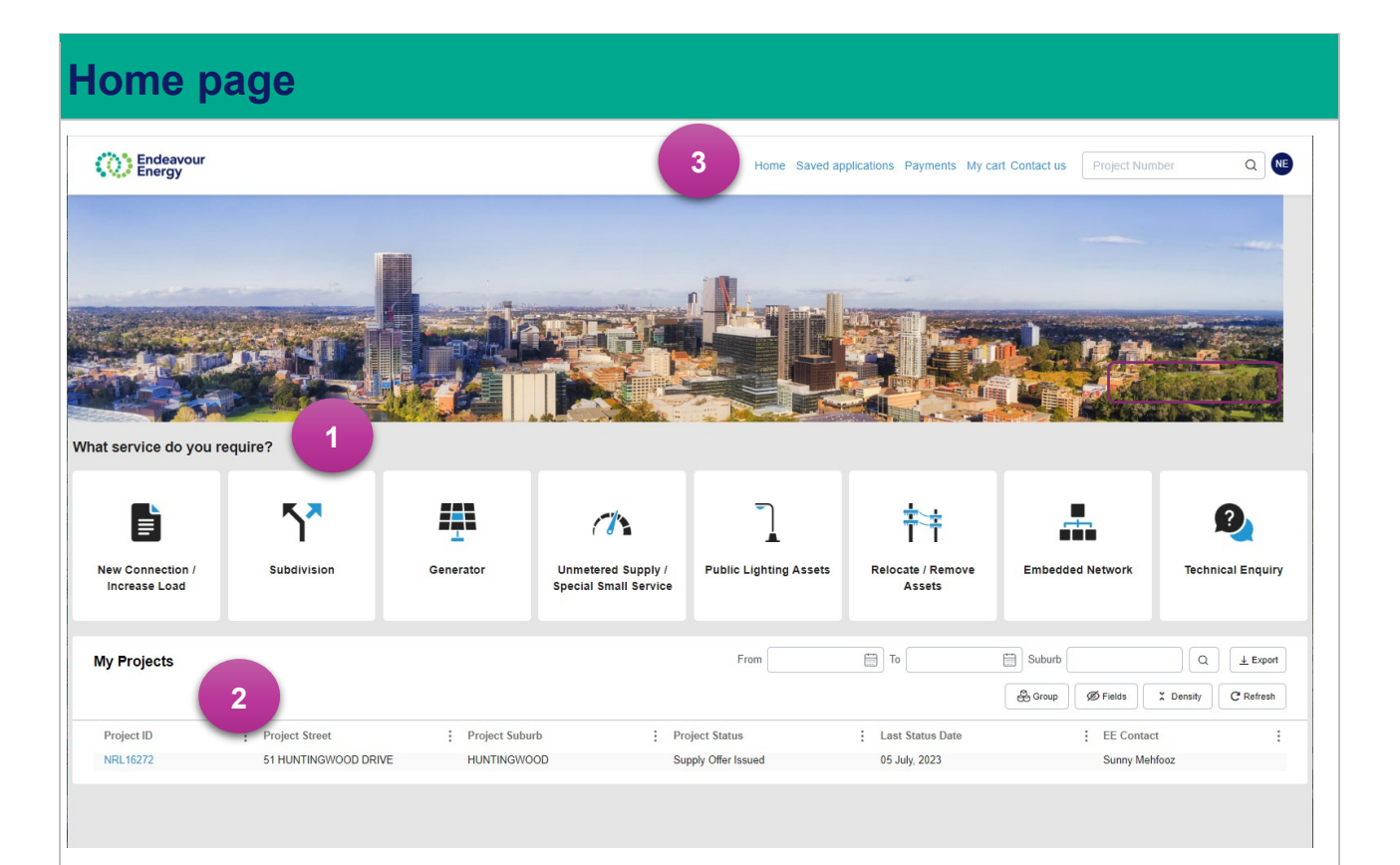

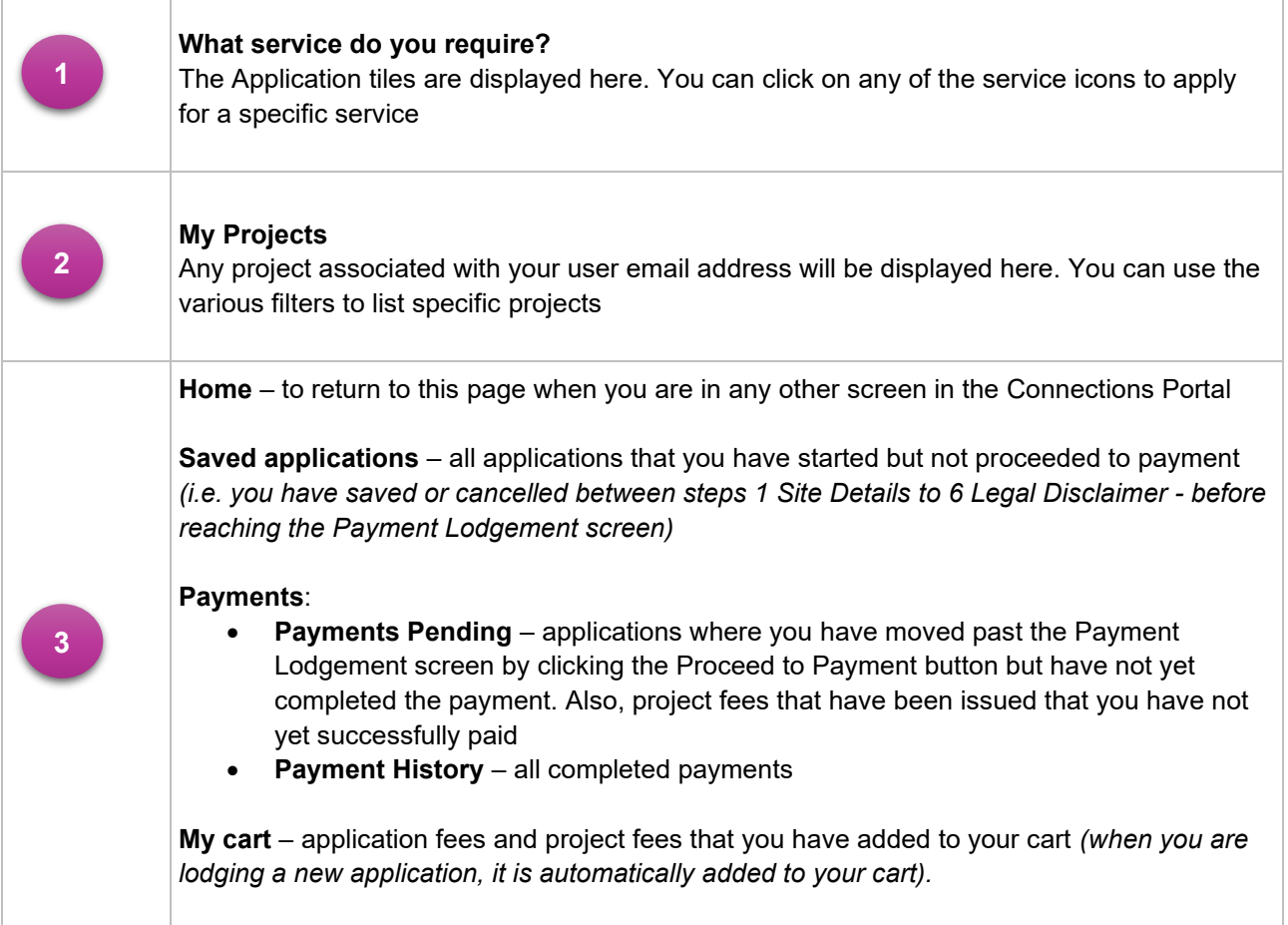

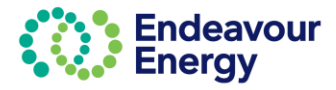

## <span id="page-11-0"></span>**Lodge Application**

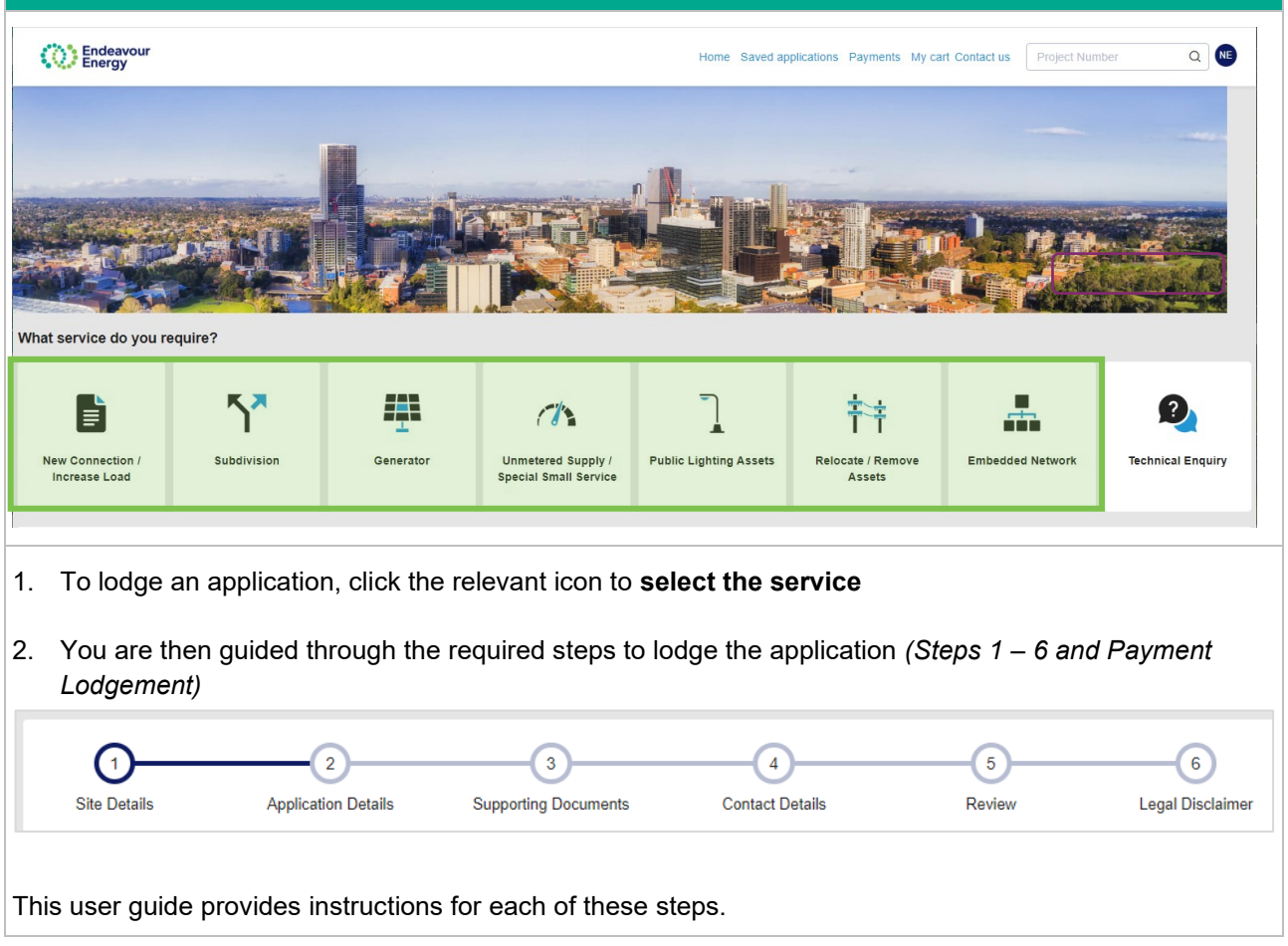

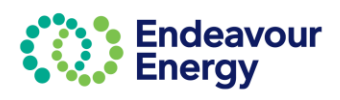

## <span id="page-12-0"></span>**1 – Site Details**

The first step (for all application types) is to enter or search for the site address or site addresses.

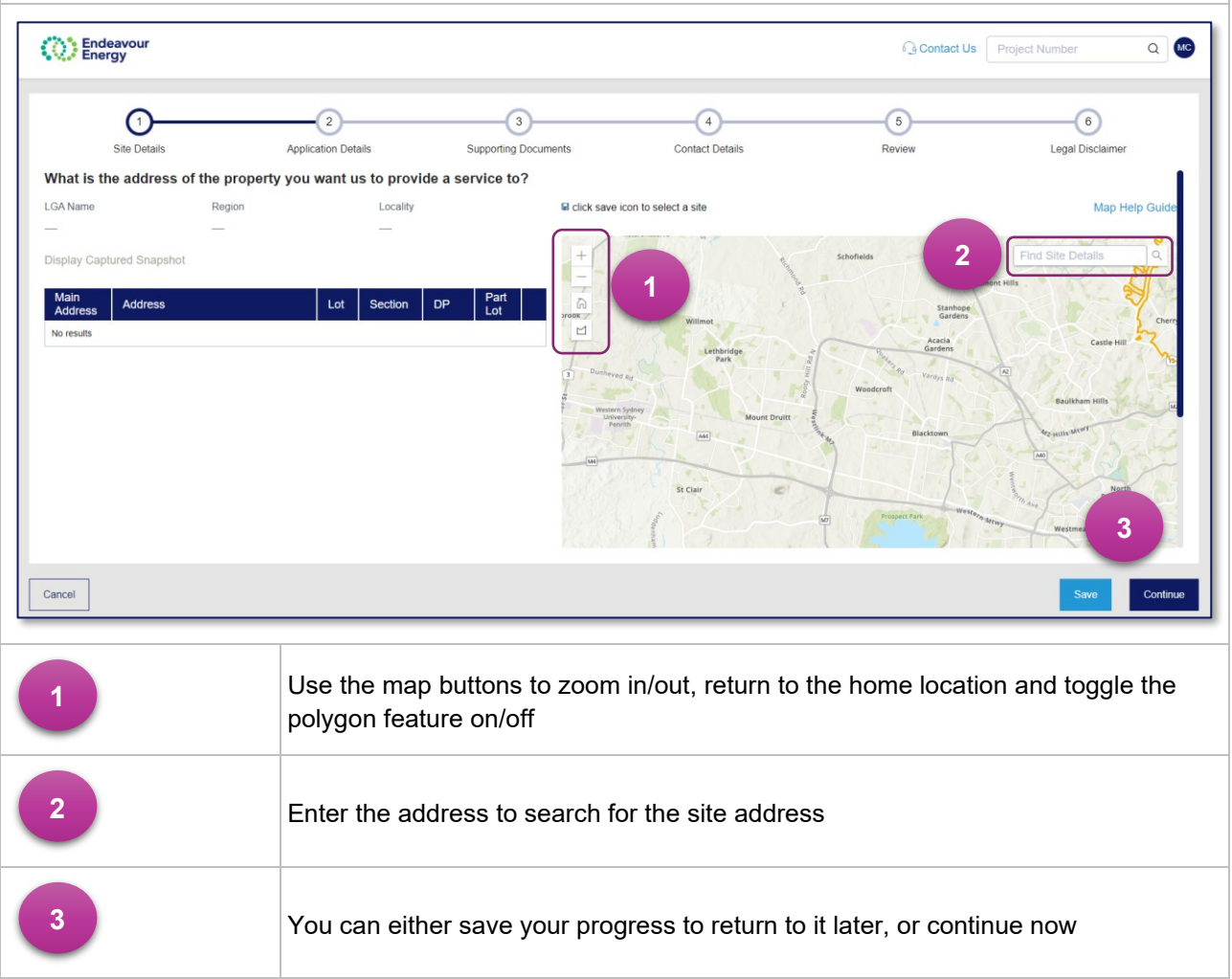

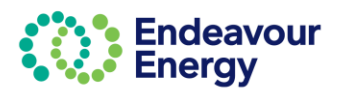

### **Find Site Details**

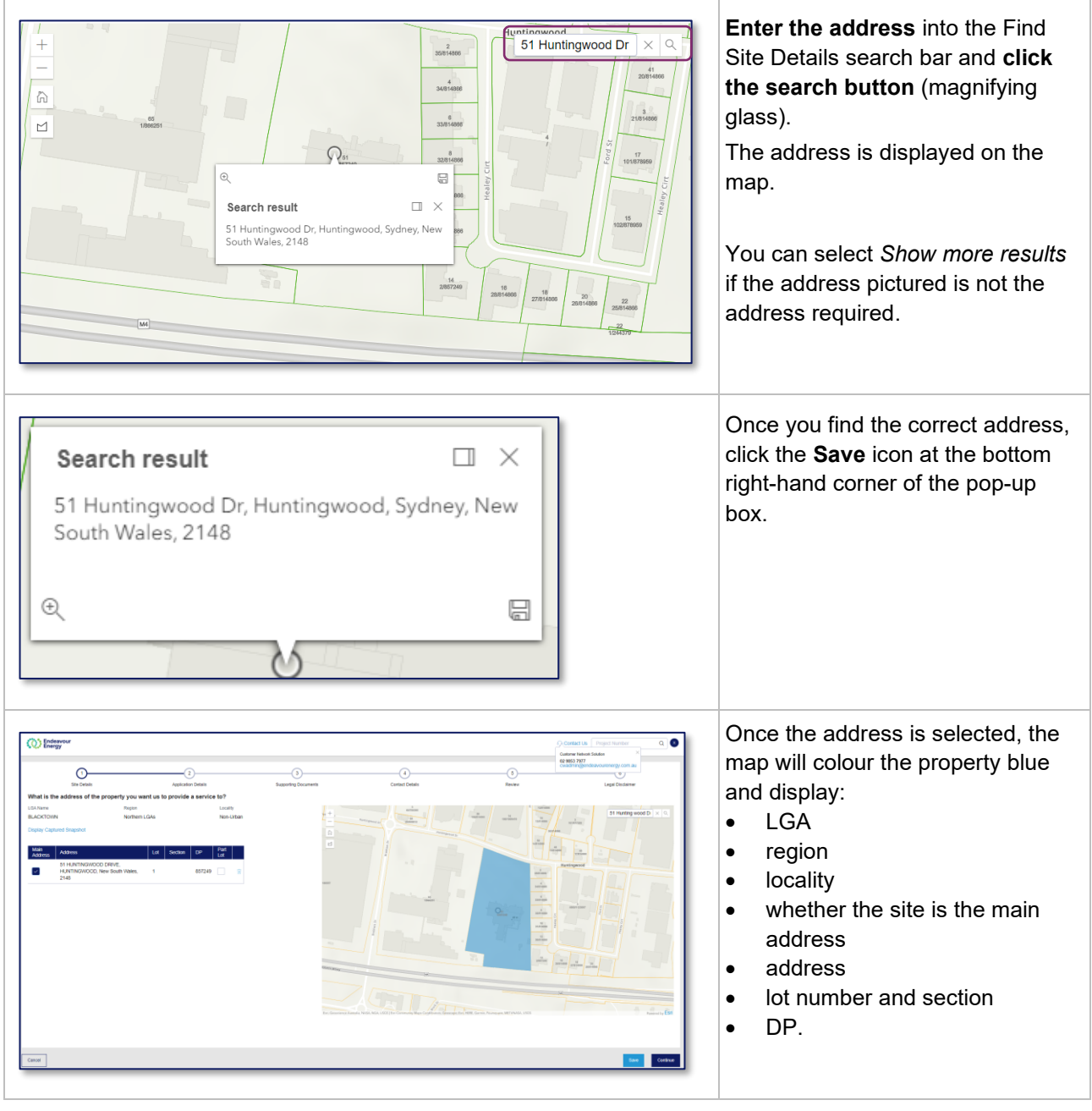

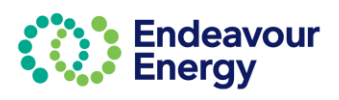

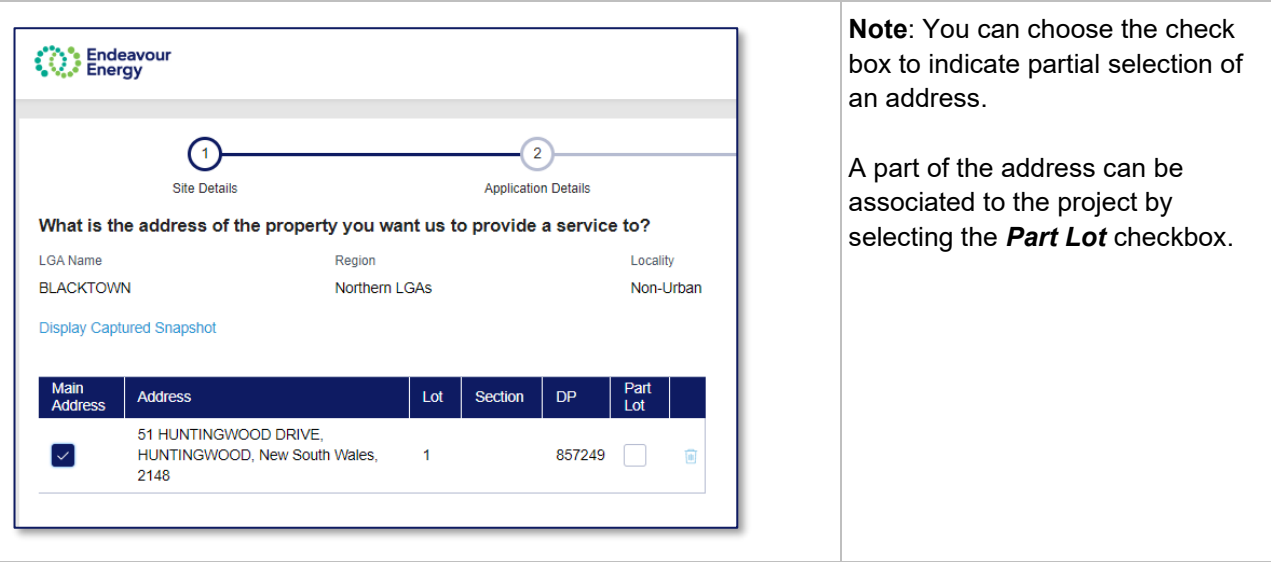

### **Multiple Addresses**

If needed, you can select multiple addresses, however at least one address should be marked as the **Main Address**.

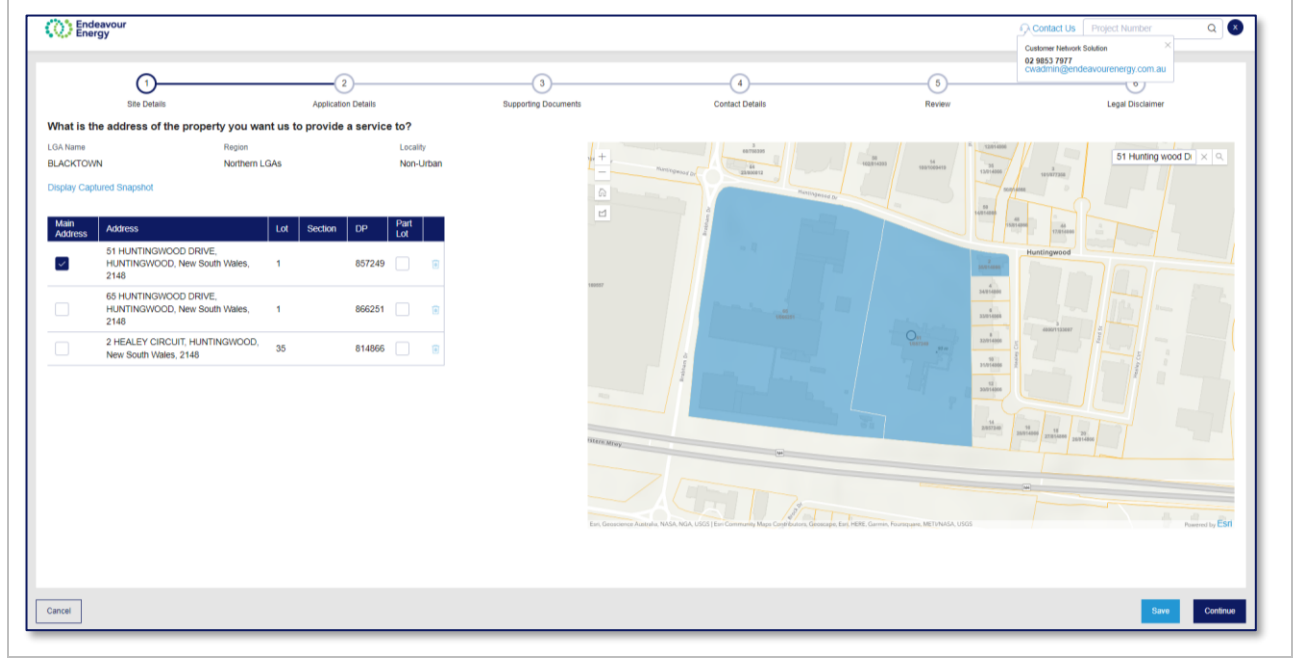

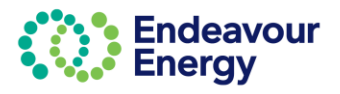

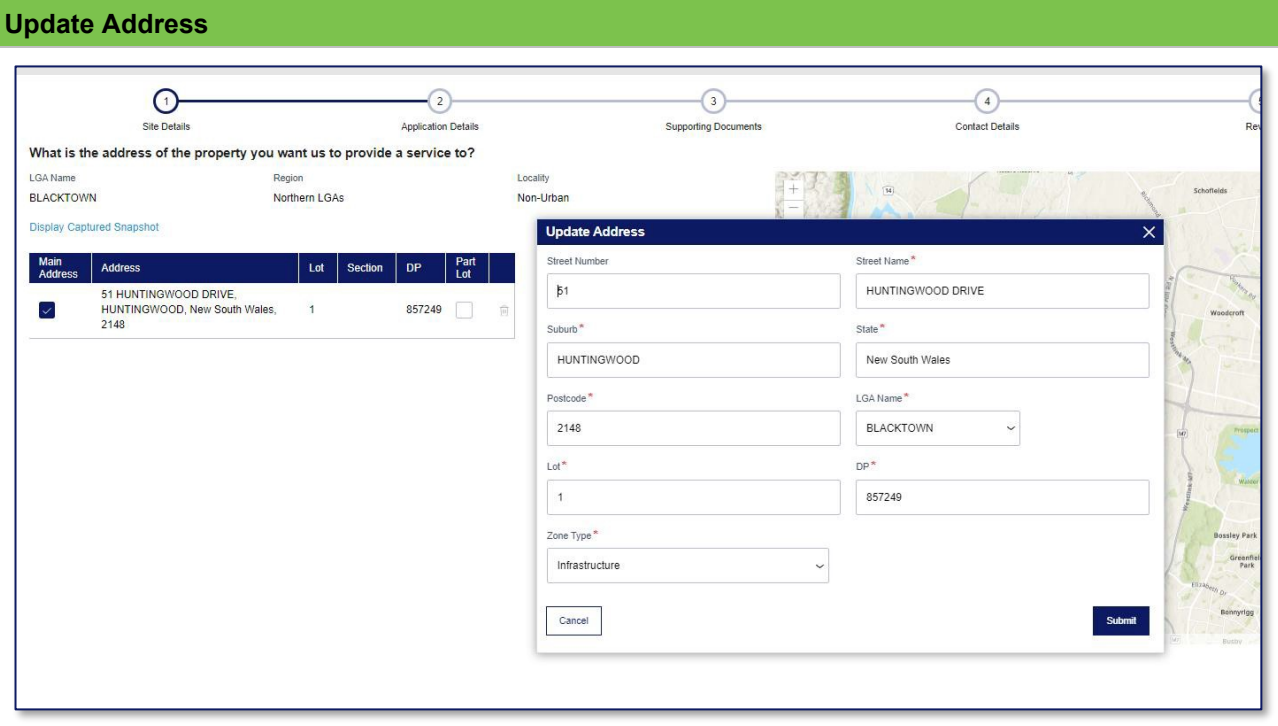

If you need to edit the address for any reason:

- 1. Click the **Address** and a pop-up window will display
- 2. Edit the sections of the address that need to be updated *(all mandatory fields indicated with \* need to be populated)*
- 3. Click **Submit** to save the address changes.

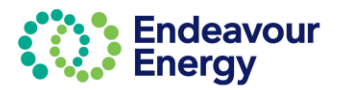

### **Select Site using Polygon Function**

You can also select the site with the polygon feature.

To do this:

- 1. Select the polygon icon
- 2. Outline the shape by one click until you traverse all the lots you would like to select then close the polygon with a double click
- 3. Click *Save* icon **For** for the lots to be added to the list of addresses.

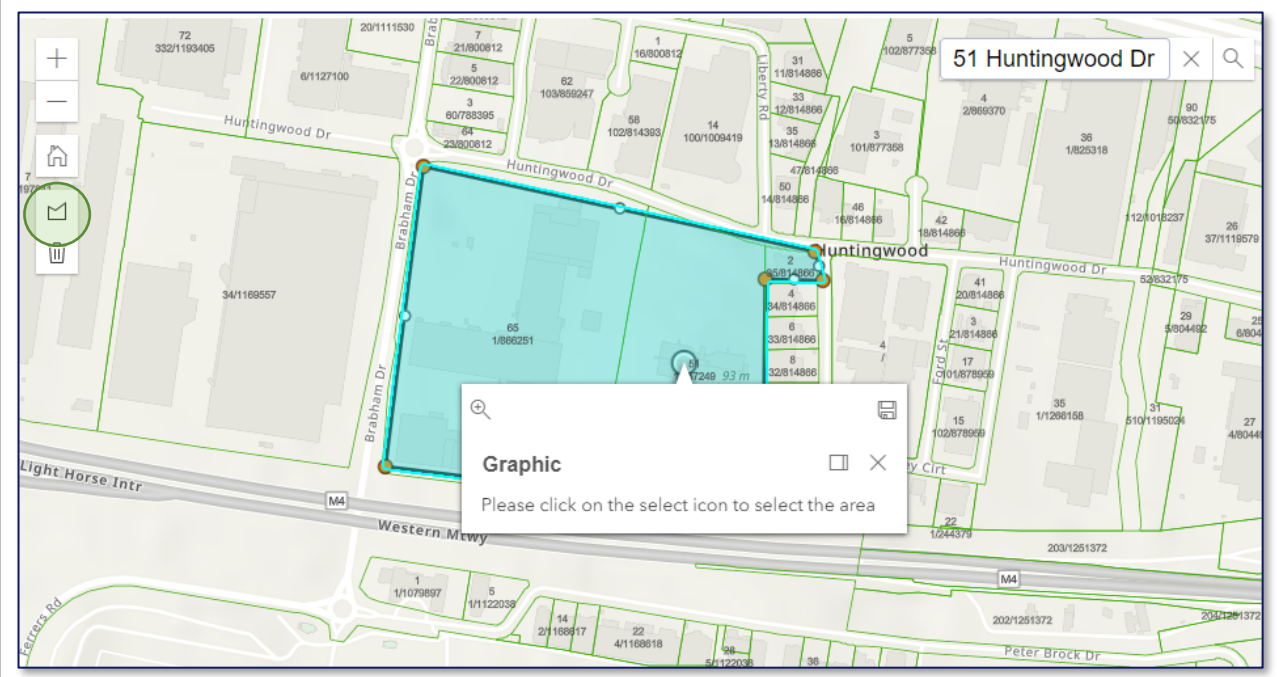

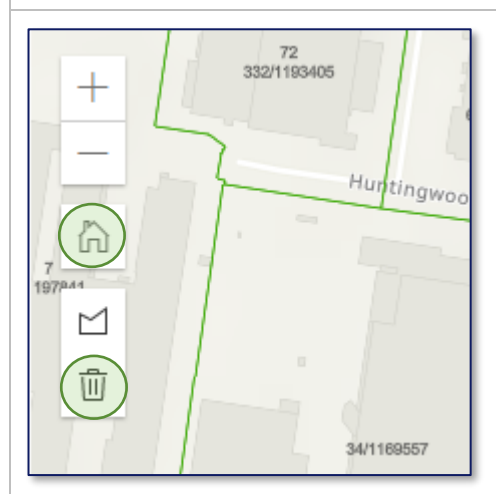

- If you make a mistake and want to start again, select the delete/rubbish bin icon
- If you would like to return to the default map view, select the home icon.

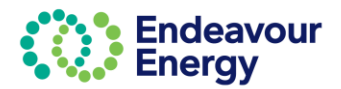

## <span id="page-17-0"></span>**2 – Application Details**

When lodging a new application, the next step (for all application types) is Application Details.

This guide details the information required for each application type.

## <span id="page-17-1"></span>**2 – Application Details - New Connection / Increase Load**

When you select **New Connection / Increased Load** application, you are prompted to select the type of connection:

- Additional load to an existing connection
- A New Permanent Connection
- A temporary builder supply
- Upgrade an existing service to 3 phase.

### <span id="page-17-2"></span>**Additional Load to an existing connection**

1. Select the *Additional load to an existing connection* tab

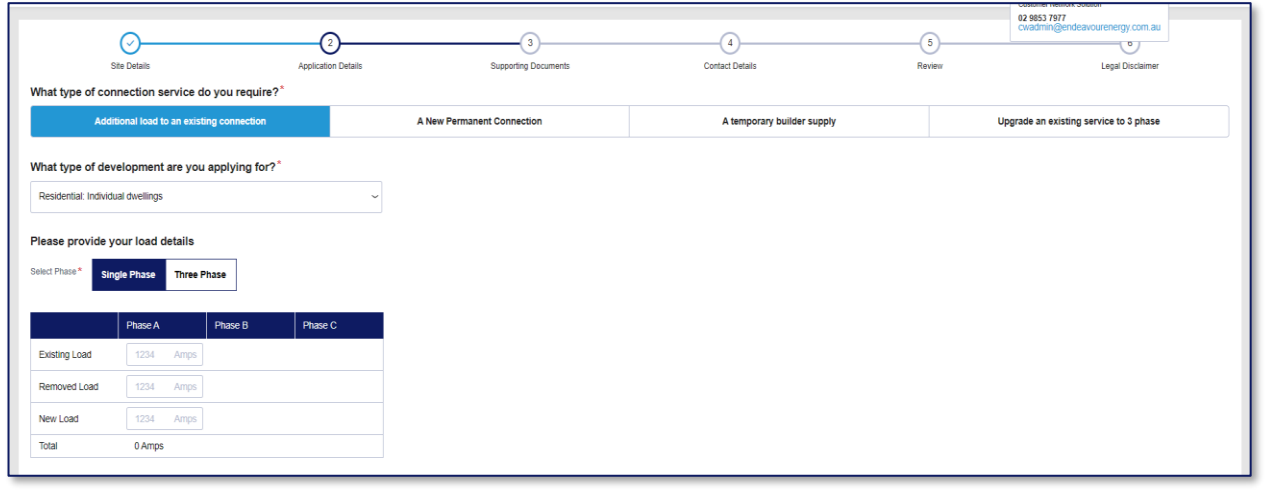

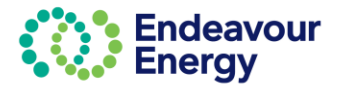

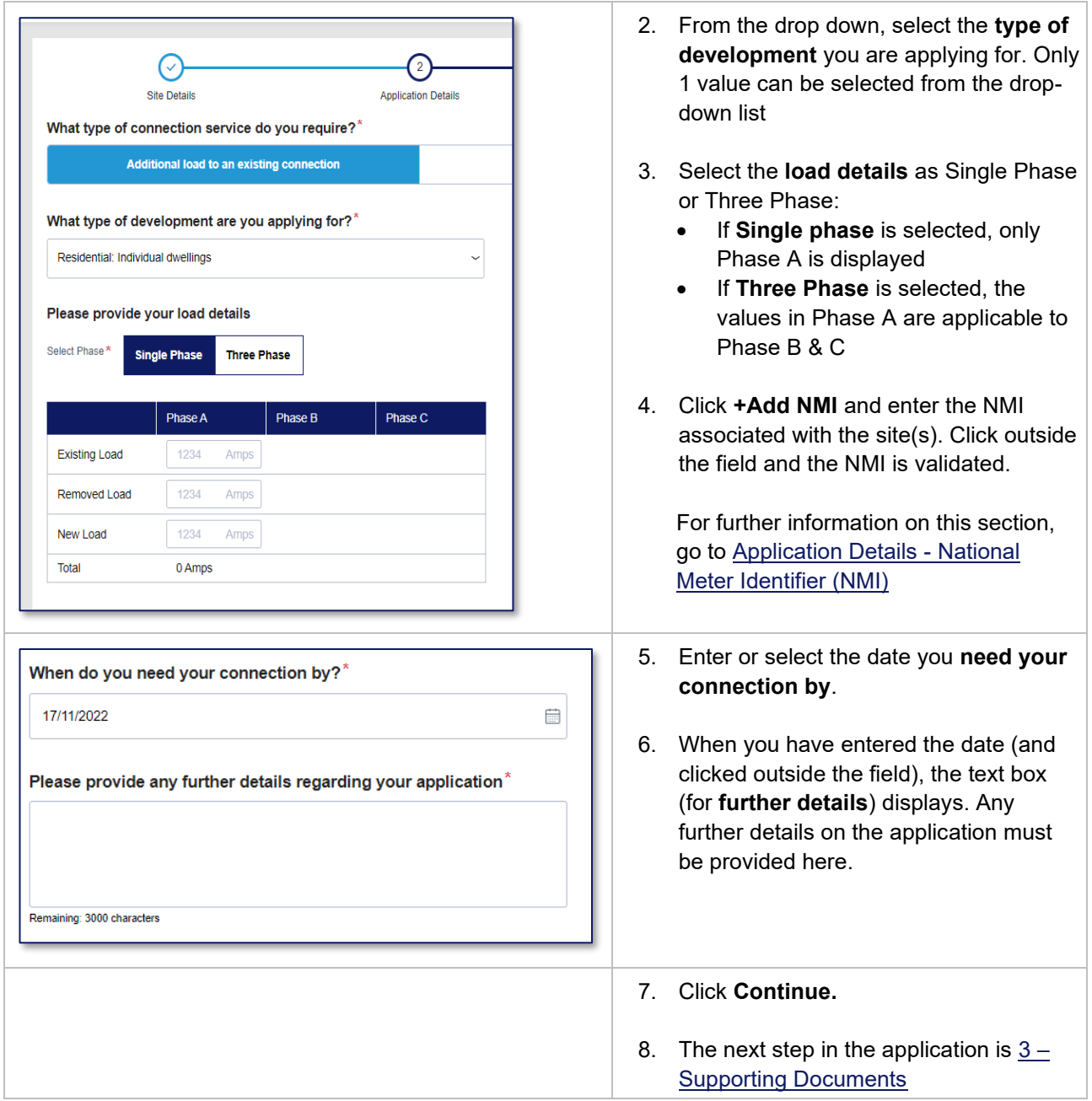

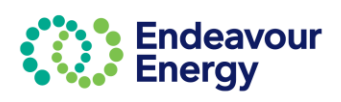

### <span id="page-19-0"></span>**New Permanent Connection**

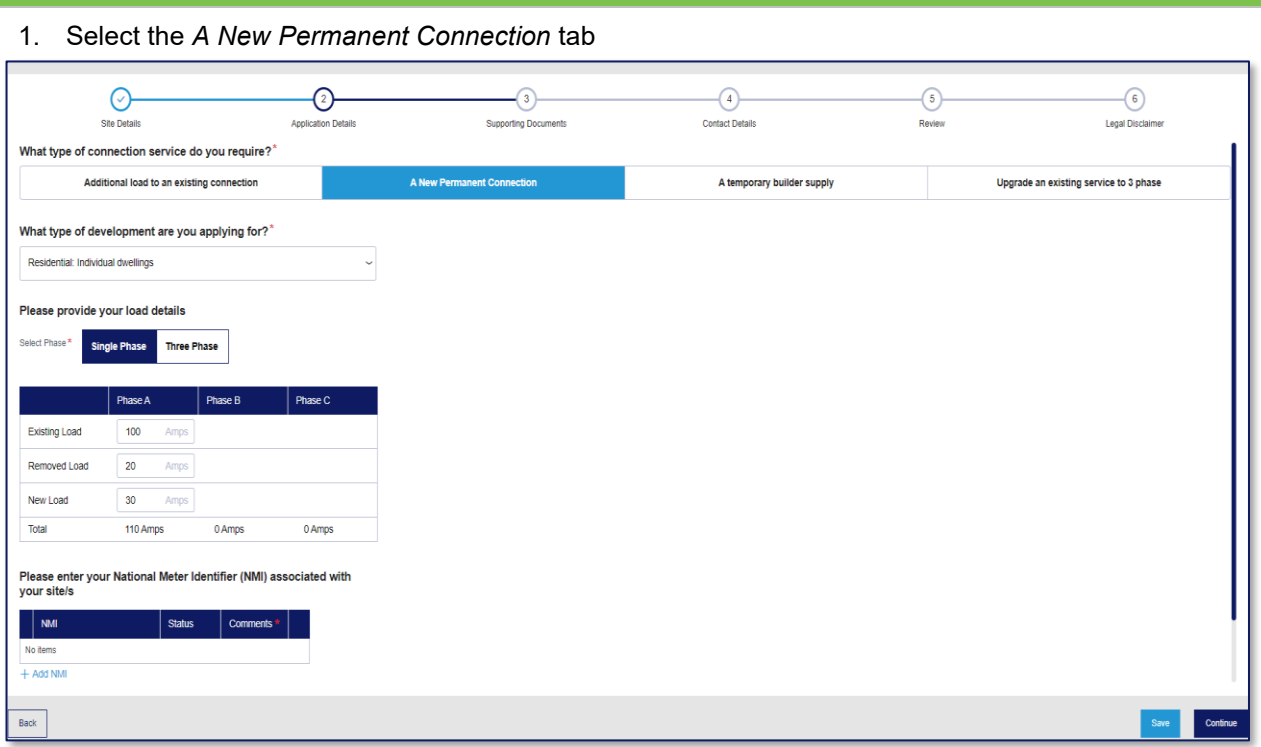

- 2. From the drop down, select the **type of development** you are applying for. Only 1 value can be selected from the drop-down list
- 3. Select the **load details** as Single Phase or Three Phase
	- a. If Single phase is selected, only Phase A is displayed
	- b. If Three Phase is selected, the values in Phase A are applicable to Phase B & C
- 4. Click **+Add NMI** and enter the NMI associated with the site(s). Click outside the field and the NMI is validated . For further information on this section, go to Application Details - [National Meter Identifier](#page-29-0)  [\(NMI\)](#page-29-0)
- 5. Enter or select the date you **need your connection by**.

When you have entered the date (and clicked outside the field), the text box (for **further details**) displays. Any further details on the application must be provided here.

6. Click **Continue.**

The next step in the application is  $3 -$  [Supporting Documents](#page-31-0)

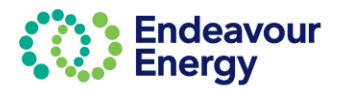

### <span id="page-20-0"></span>**Temporary Builder Supply**

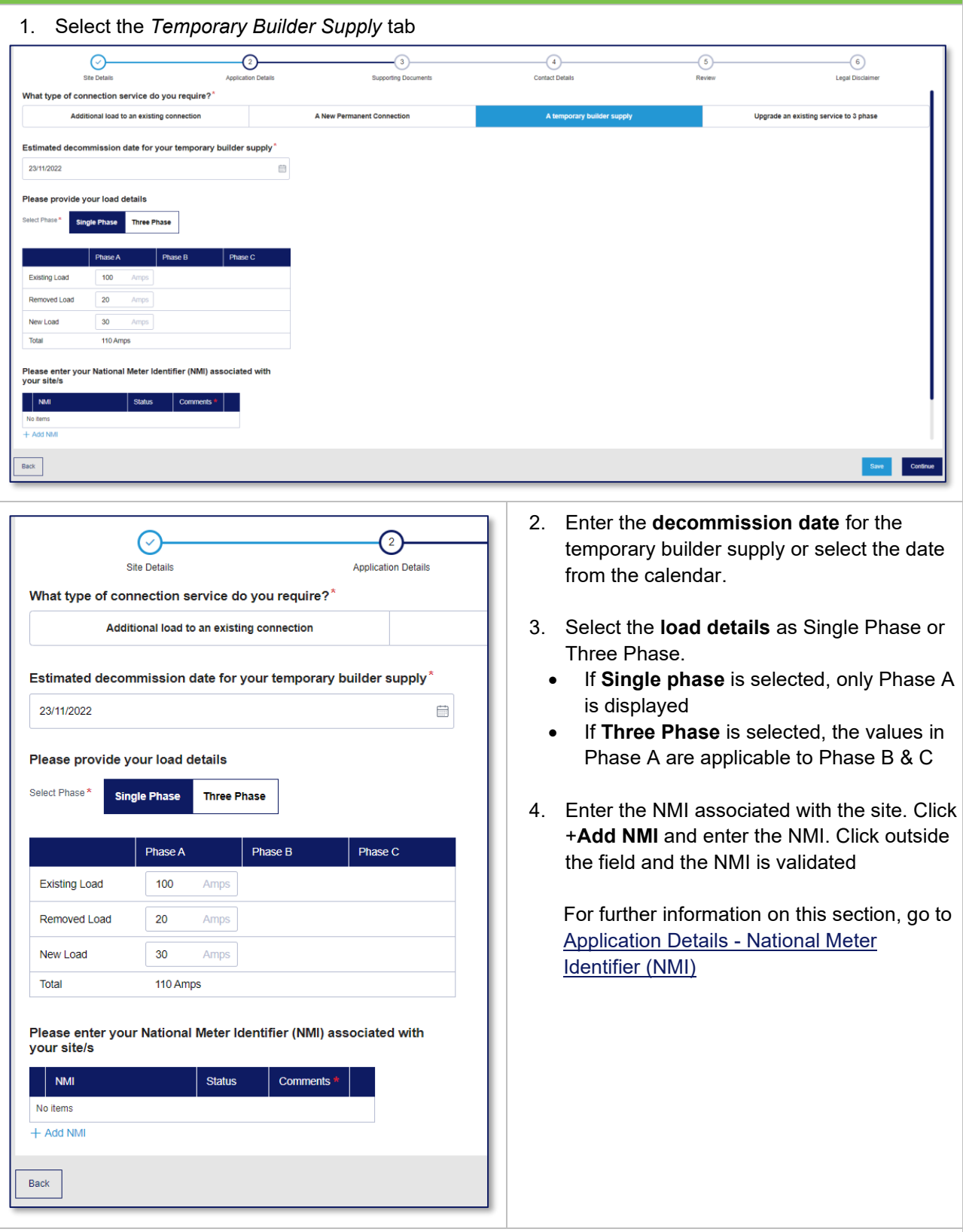

- 7. Enter or select the date you **need your connection by**. When you have entered the date (and clicked outside the field), the text box (for **further details**) displays. Any further details on the application must be provided here.
- 8. Click **Continue.** The next step in the application is  $3 -$  [Supporting Documents](#page-31-0)

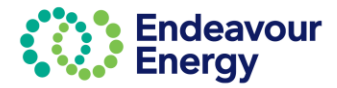

## <span id="page-21-0"></span>**Upgrade an Existing Service to 3 Phase**

1. Select the *Upgrade an existing connection to 3 ph*ase tab

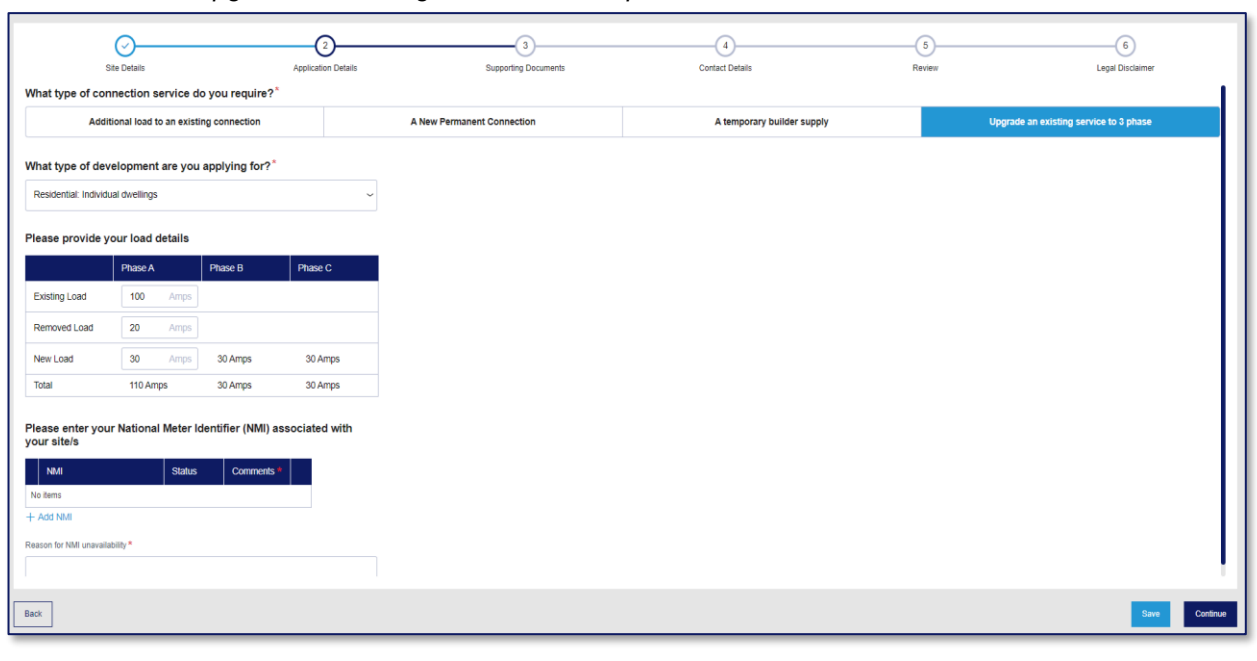

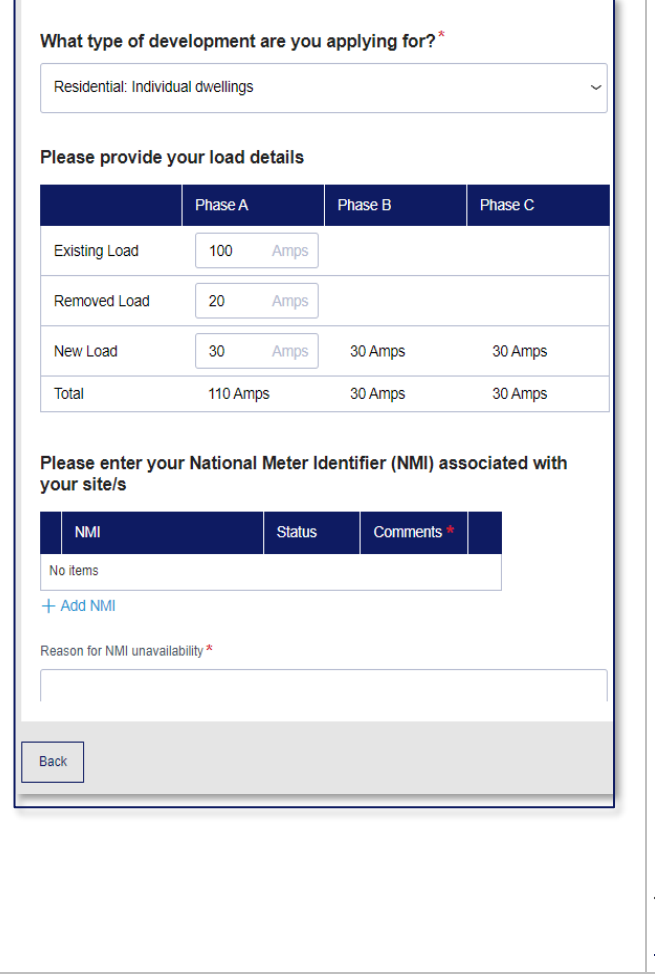

- 1. Select the **type of development** you are applying for. **Note**: Only 1 value can be selected from the drop-down list
- 2. Provide the **new load** to upgrade the connection to three phase
- 3. Click **+Add NMI** and enter the NMI associated with the site. Click outside the field and the NMI is validated.

For further information on this section, go to Application Details - [National Meter Identifier](#page-29-0)  [\(NMI\)](#page-29-0)

4. Enter or select the date you **need your connection by**.

When you have entered the date (and clicked outside the field), the text box (for **further details**) displays. Any further details on the application must be provided here.

5. Click **Continue.**

The next step in the application is  $3 -$  Supporting **[Documents](#page-31-0)** 

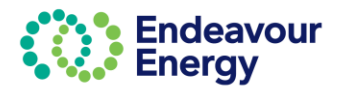

## <span id="page-22-0"></span>**2 – Application Details – Sub-Division**

### All fields in this section are mandatory to proceed.

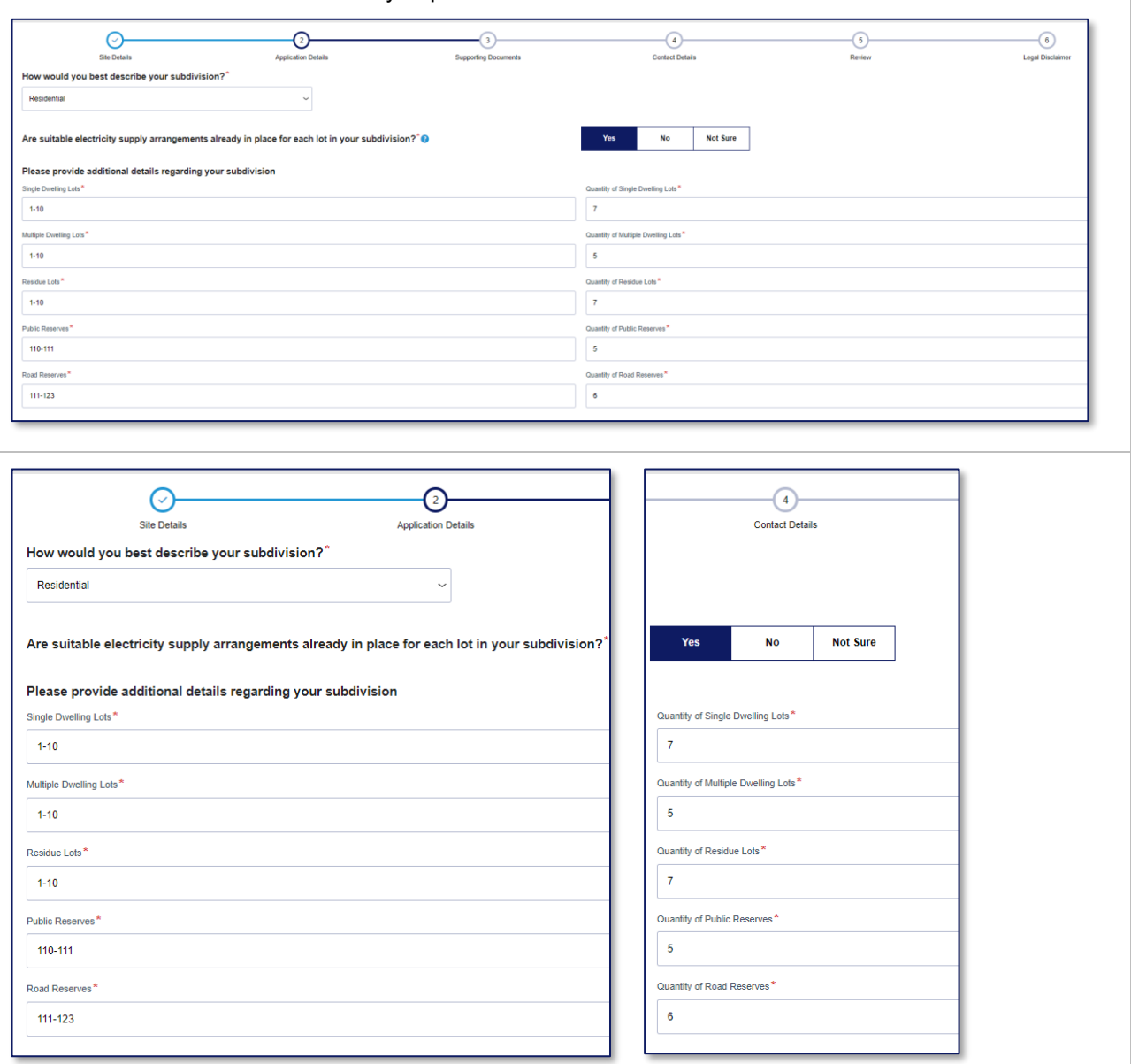

Note the following validations on this step:

- The fields on the left hand side of the page will accept entries entered as a range e.g. "1-100"
- The fields on the right hand side of the page will accept single entries such as "5", "25" or "100"
- If **Single Dwelling Lots** is populated, then **Quantity of Single Dwelling Lots** *(on the right)* is mandatory
- If **Multiple Dwelling Lots** is populated, then **Quantity of Multiple Dwelling Lots** *(on the right)* is mandatory.

Enter or select the date you **need your connection by**. When you have entered the date (and clicked outside the field), the text box (for **further details**) displays. Any further details on the application must be provided here.

Click **Continue.**

The next step is  $3 -$  Supporting [Documents](#page-31-0)

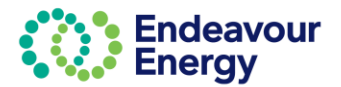

## <span id="page-23-0"></span>**2 – Application Details – Generator**

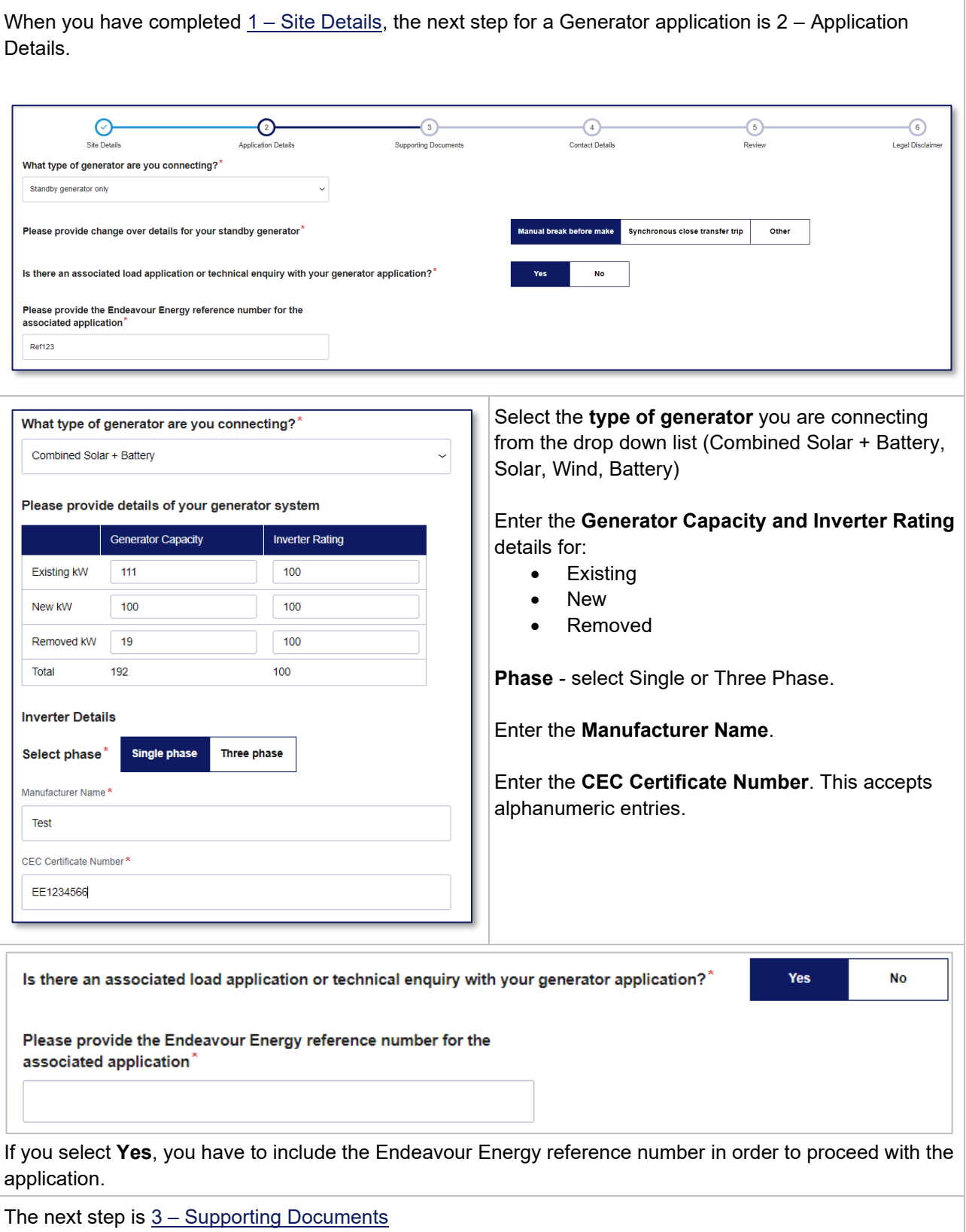

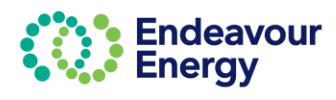

## <span id="page-24-0"></span>**2 – Application Details – Un Metered Supply / Special Small Services**

When you have completed 1 - [Site Details,](#page-12-0) the next step for an Un Metered Supply / Special Small Services application is 2 – Application Details.

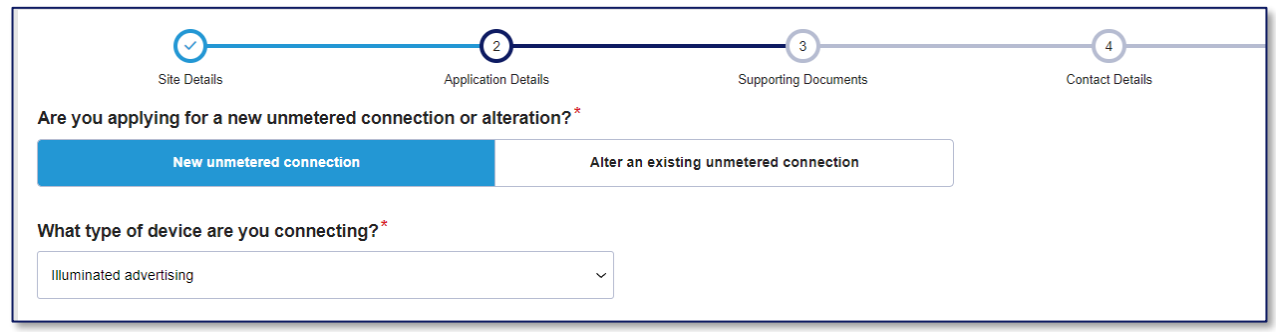

- 1. Select **New unmetered connection** or **Alter an existing connection** tab
- 2. Select the **type of device** you are connecting from the drop-down list

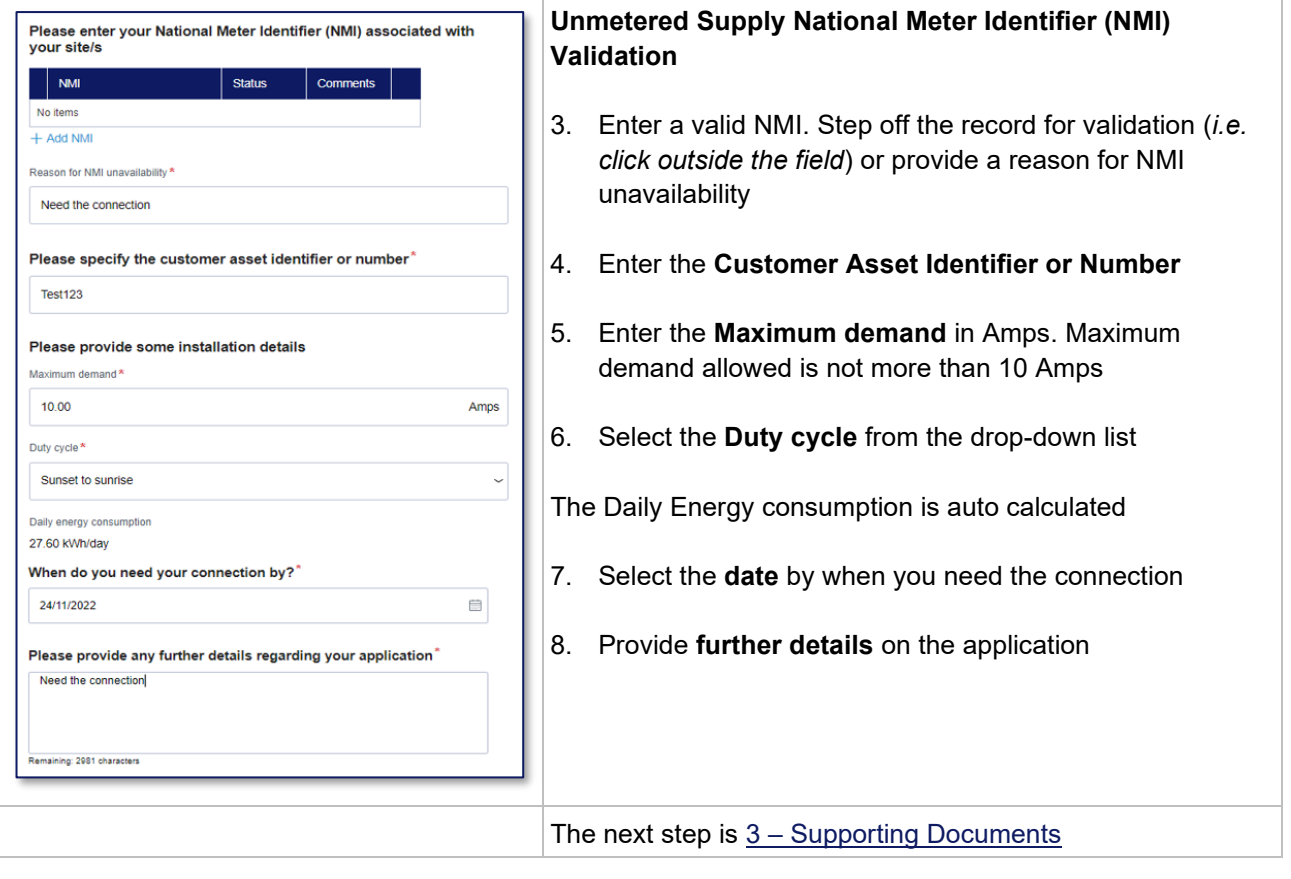

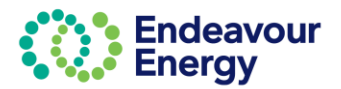

## <span id="page-25-0"></span>**2 – Application Details – Public Lighting Assets**

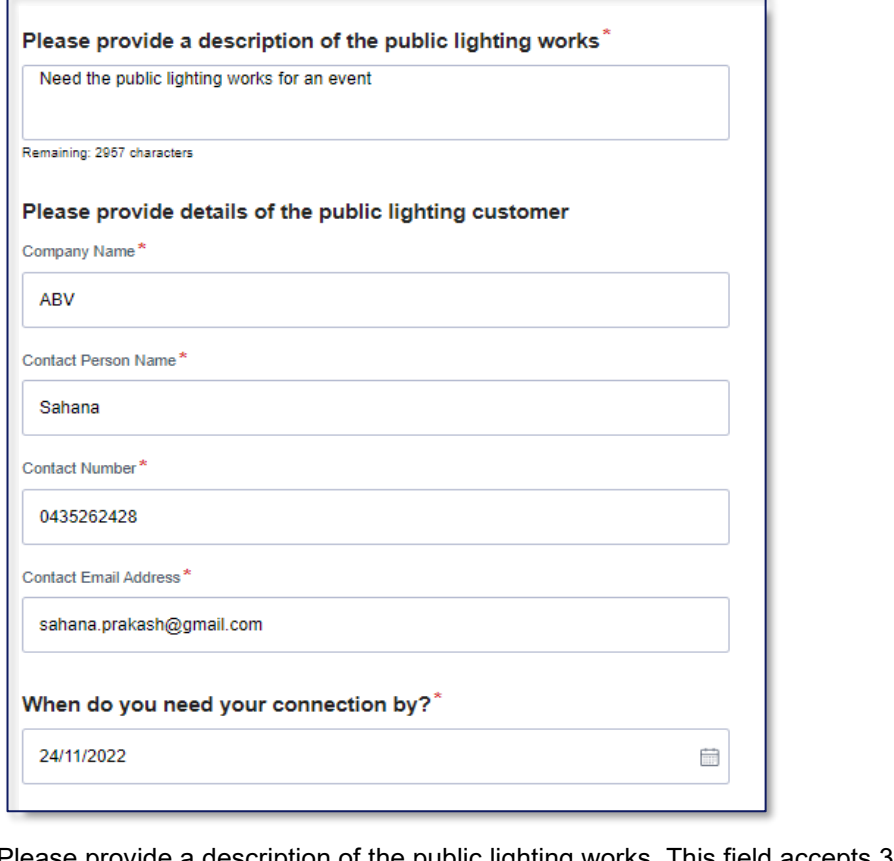

Please provide a description of the public lighting works. This field accepts 3000 characters.

All fields in this section are mandatory

The next step is  $3 -$  [Supporting Documents](#page-31-0)

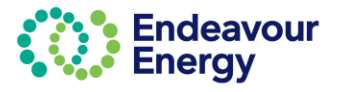

## <span id="page-26-0"></span>**2 – Application Details – Relocate / Remove Assets**

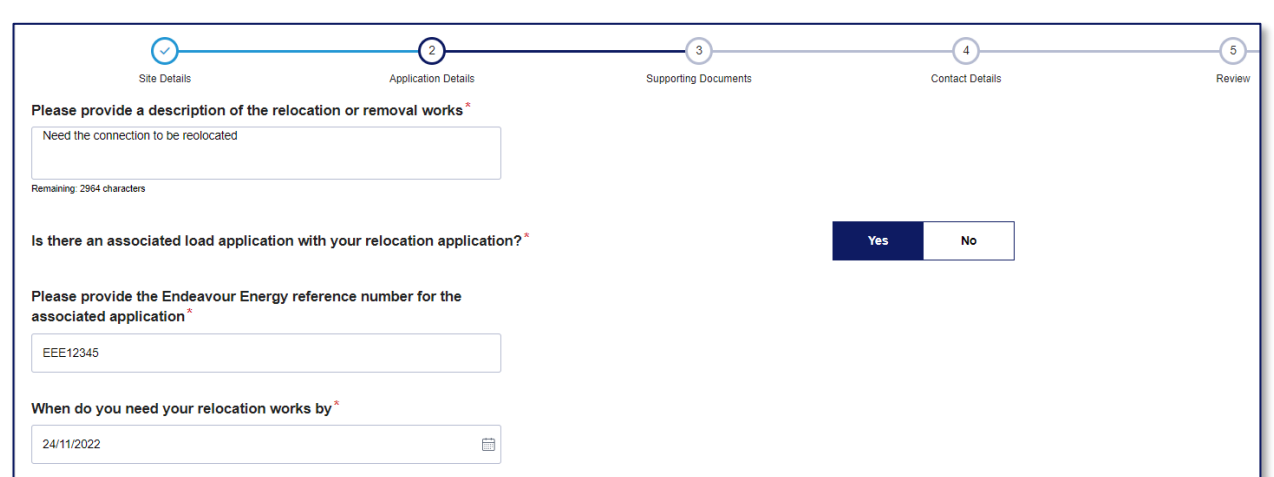

All fields are mandatory.

Enter a **description of the relocation/removal works**. The field accepts 3000 characters.

Enter the **Endeavour Energy reference number**. The format for this number is 3 letters followed by 4 or 5 digits (e.g., EEE12344)

The next step is 3 – Supporting [Documents](#page-31-0)

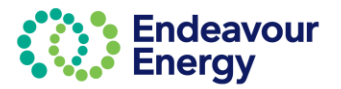

<span id="page-27-0"></span>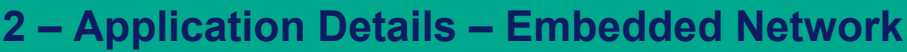

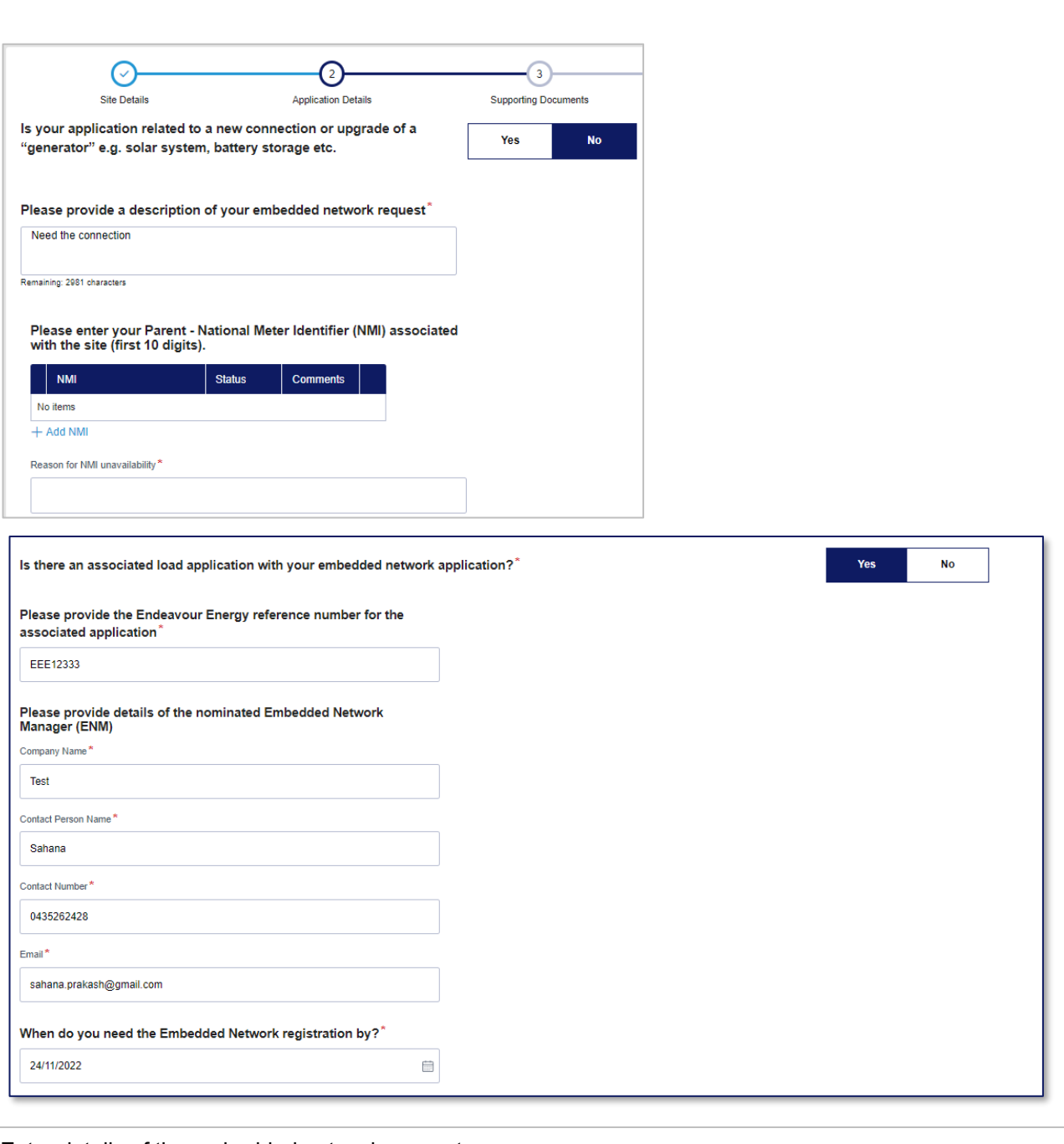

Enter details of the embedded network request

For assistance with National Meter Identification (NMI) validation, click [here](#page-29-0)

All fields in are mandatory and you will need your Endeavour Energy Reference Number. The format for this number is 3 letters followed by 4 or 5 digits (e.g. EEE12344) The next step is  $3 -$  [Supporting Documents](#page-31-0)

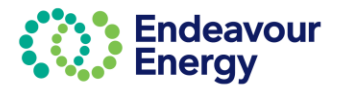

## <span id="page-28-0"></span>**2 – Application Details – Technical Enquiry**

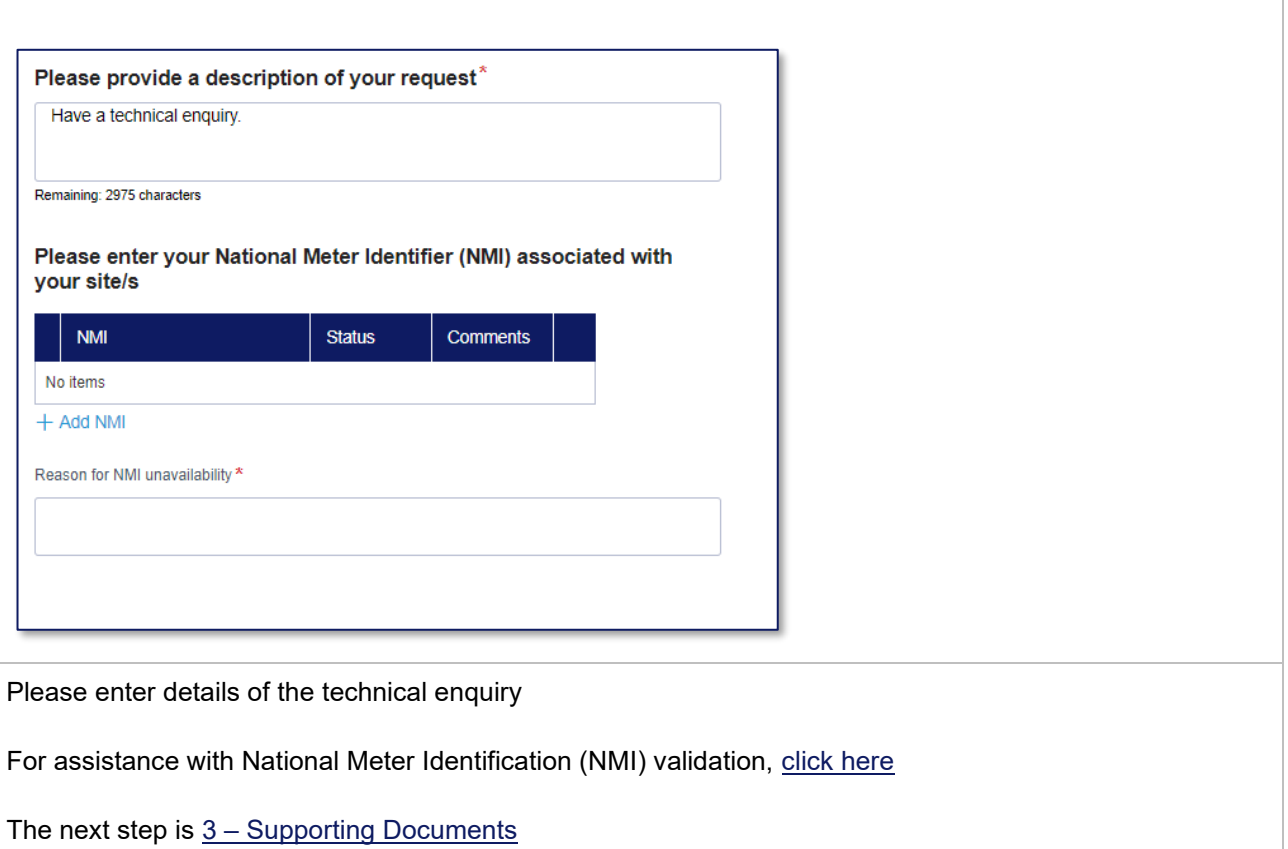

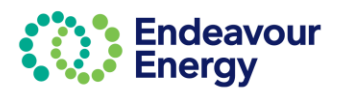

<span id="page-29-0"></span>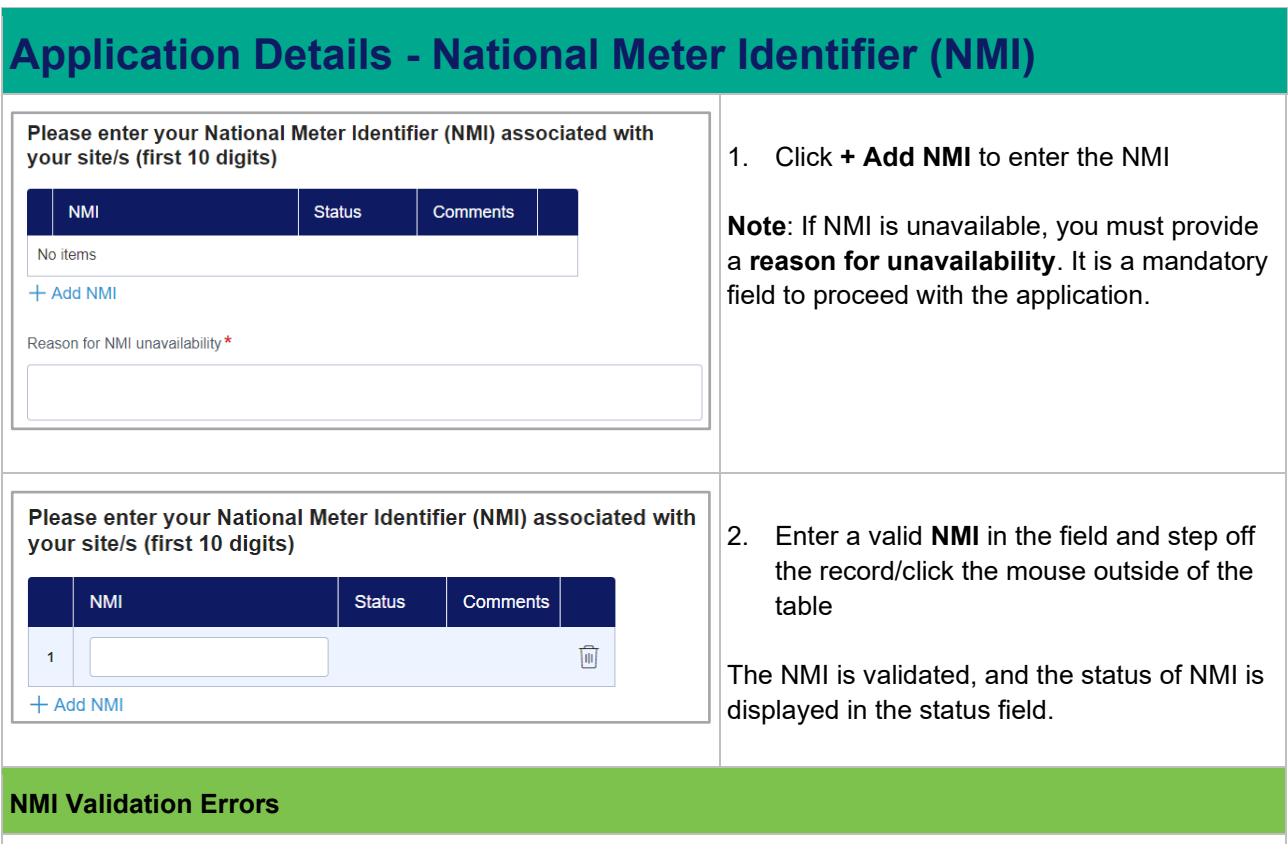

 $\overline{2}$ 411111111  $\blacktriangle$ Ū  $+$  Add NMI

Comments

If you enter an NMI with invalid number of characters (less than 10) and step off the record, a red triangle is displayed. An error message will also be displayed at the top of the page.

 $\blacksquare$ 

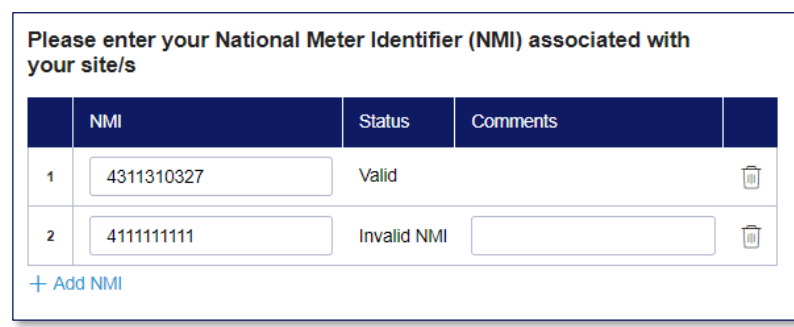

<span id="page-29-1"></span>Please enter your National Meter Identifier (NMI) associated with

**Status** 

Valid

When you enter an invalid NMI (with correct number of characters) and step off the record, the status of the NMI is populated as **Invalid NMI** under the **Status** column.

A text box is displayed with comments on the usage of Invalid NMI.

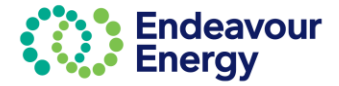

your site/s

 $\overline{\mathbf{1}}$ 

**NMI** 

4311310327

<span id="page-30-0"></span>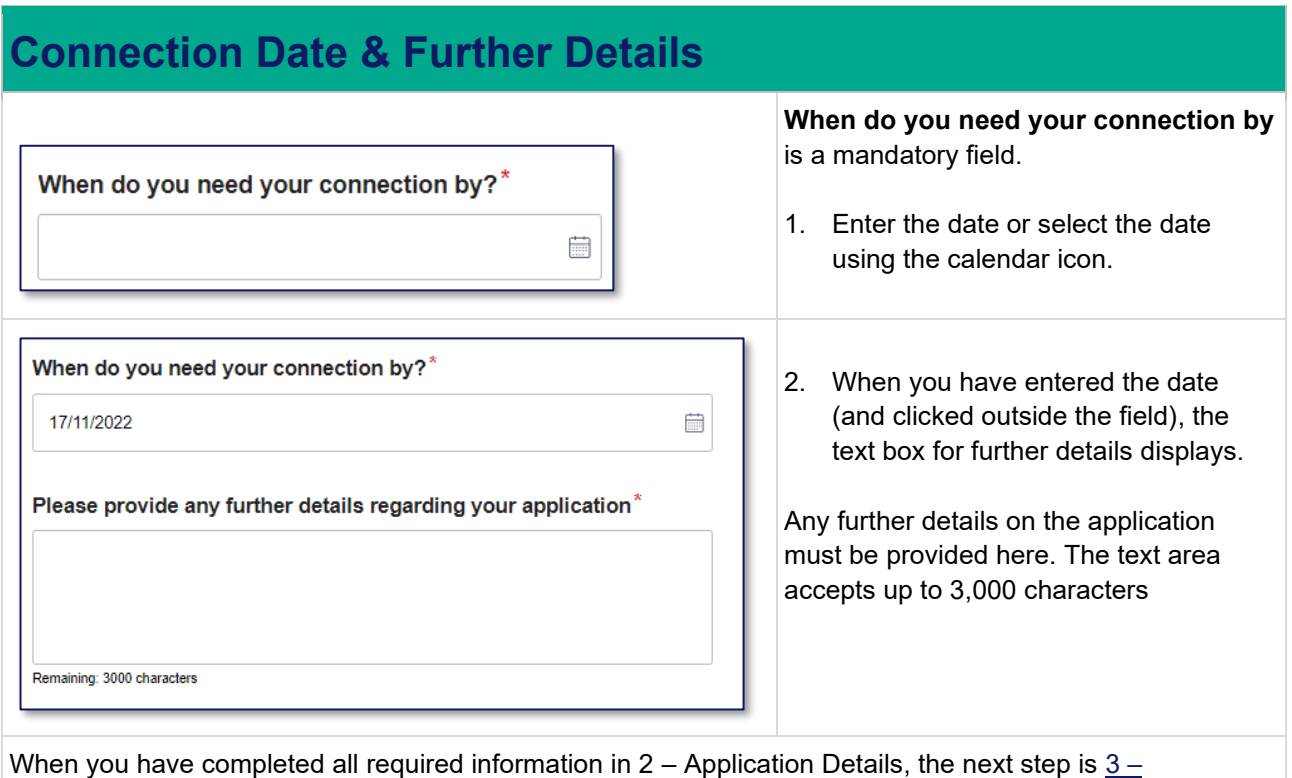

[Supporting Documents.](#page-31-0)

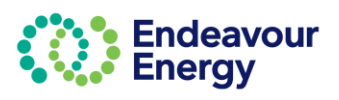

## <span id="page-31-0"></span>**3 – Supporting Documents**

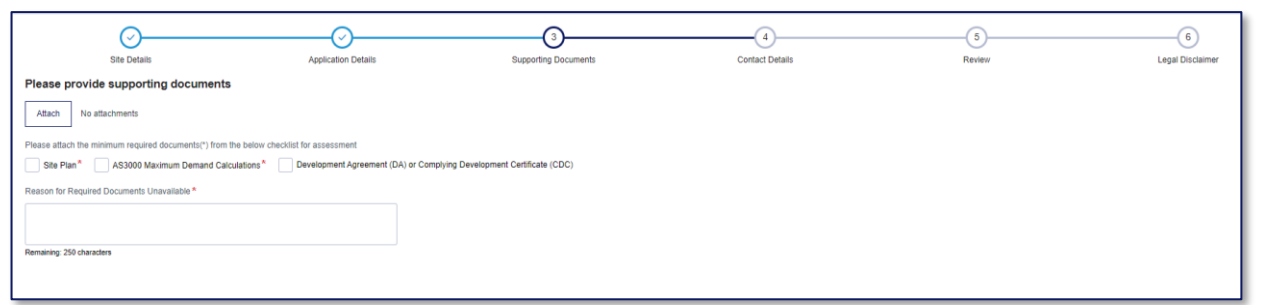

### <span id="page-31-1"></span>**Attach Documents**

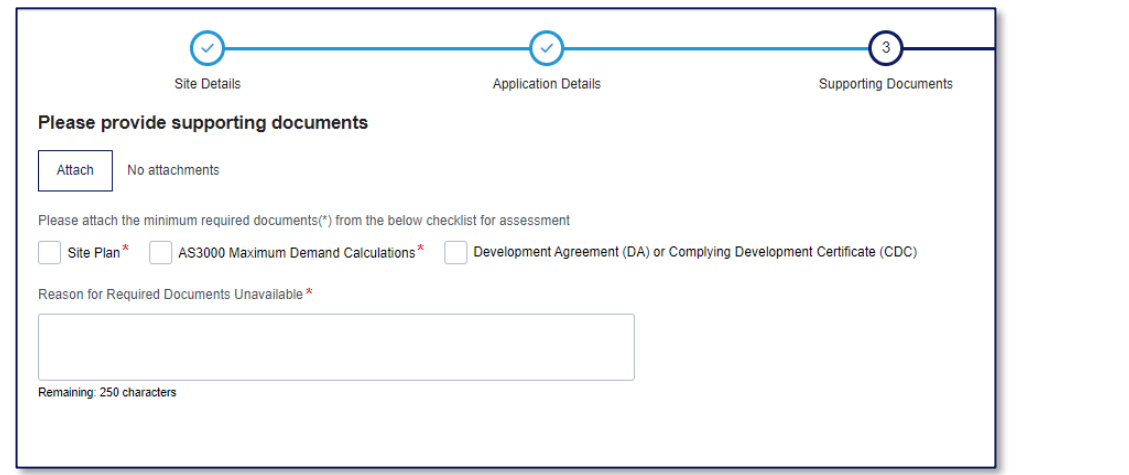

### 1. Click the **Attach** button to attach documents

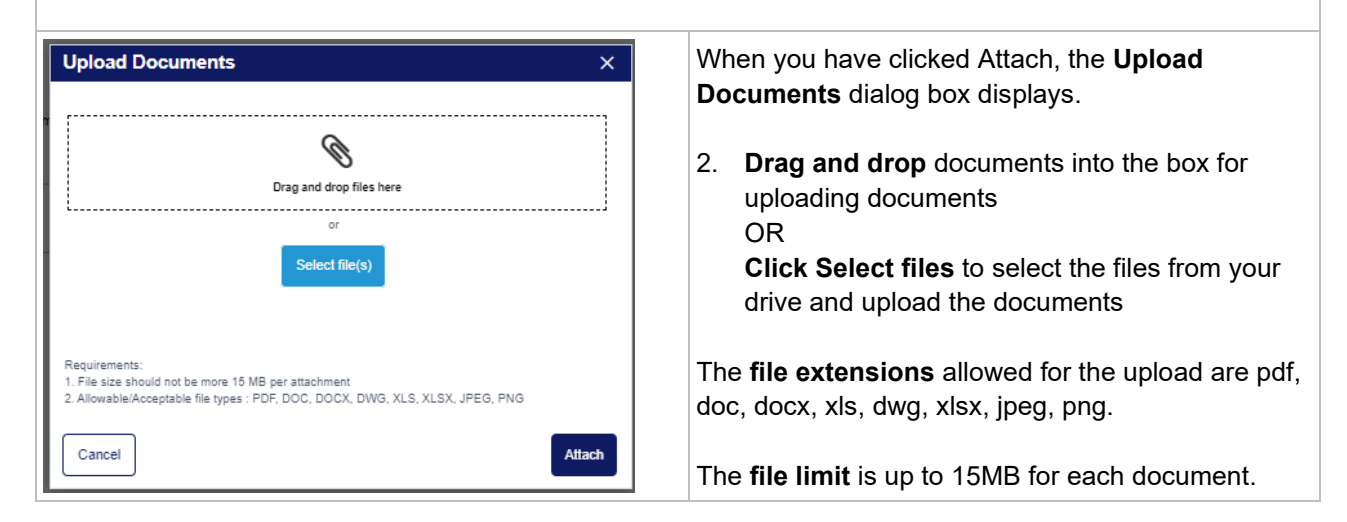

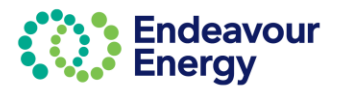

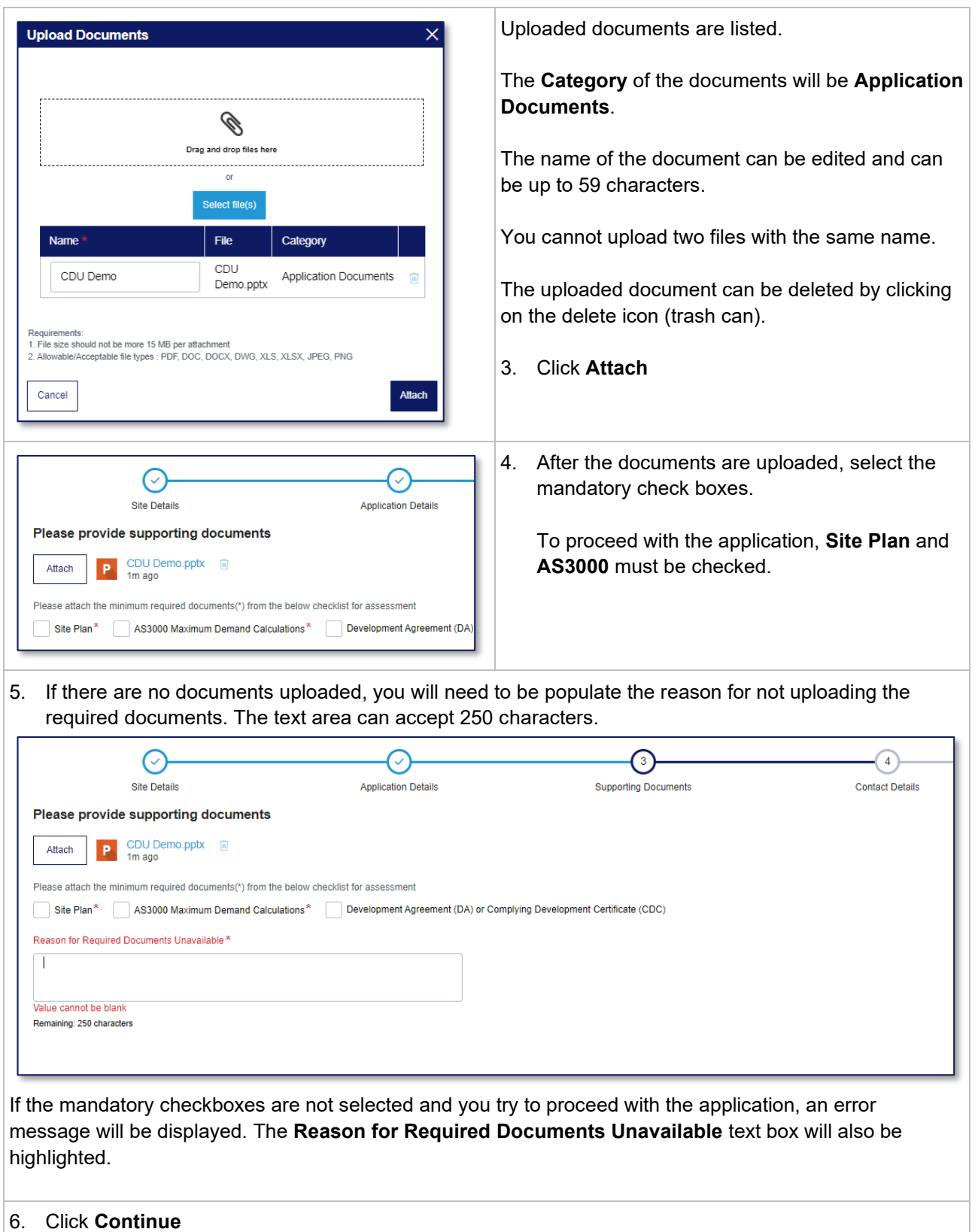

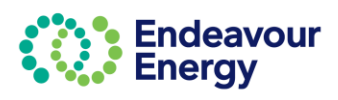

## <span id="page-33-0"></span>**4 – Contact Details**

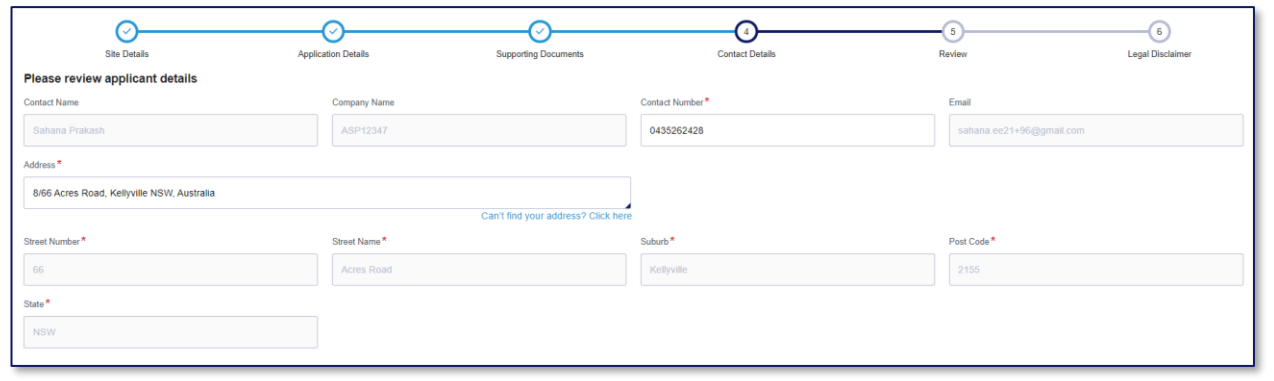

### <span id="page-33-1"></span>**Applicant Contact Details**

The Contact name, Company name, Contact number, Email and Address will prepopulate from your user profile.

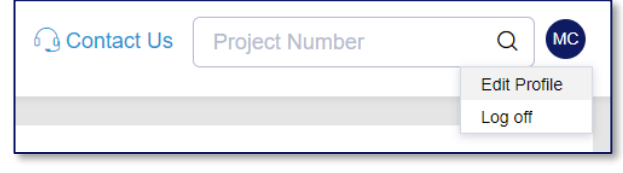

Where this information has not been prepopulated, you will need to enter the information manually **or** update your profile to save your address so for your next application it will be included on the prepopulated information

### **Applicant Address – Auto Search**

Once you start typing the address into the address bar, a selection of addresses will appear in a drop-down list. You can either click on the suggested address, or add the address manually

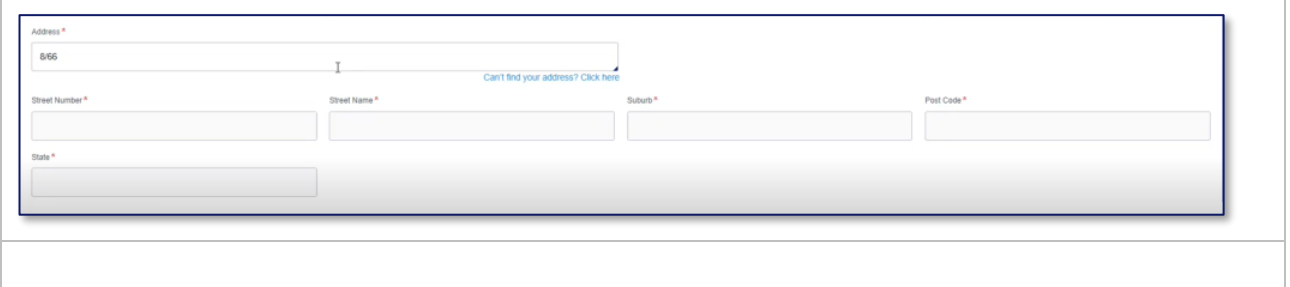

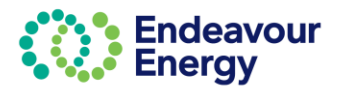

### <span id="page-34-0"></span>**Developer Contact details**

If the developer details are the same as the applicant details, check the box *Same as Applicant*. If the details are different, you will need to manually populate the fields.

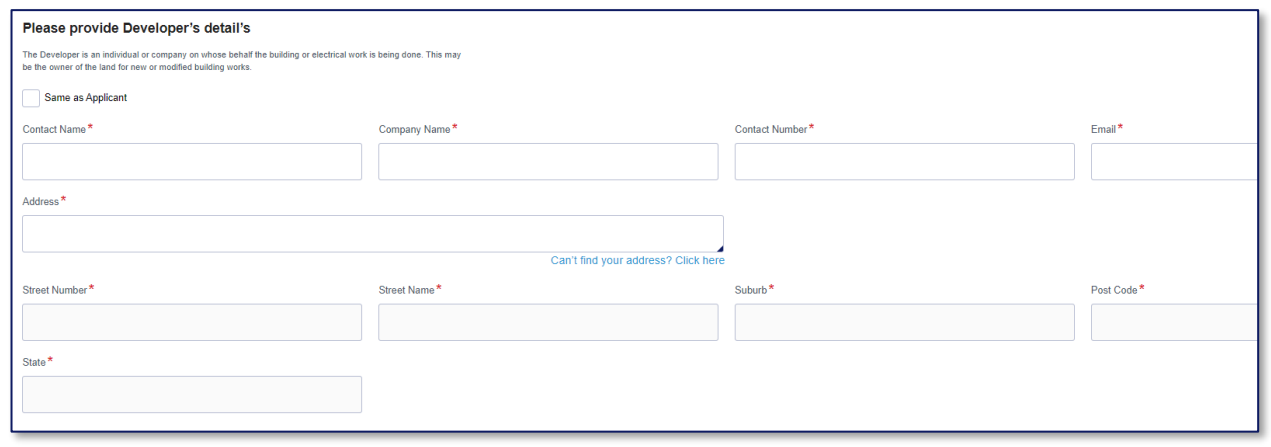

### <span id="page-34-1"></span>**Accredited Service Provider (ASP) Contact Details**

Is there an Accredited Service Provider associated with this application?\*

Yes **No** 

If there is an ASP associated with your application, click Yes. You are then prompted to enter the ASP details.

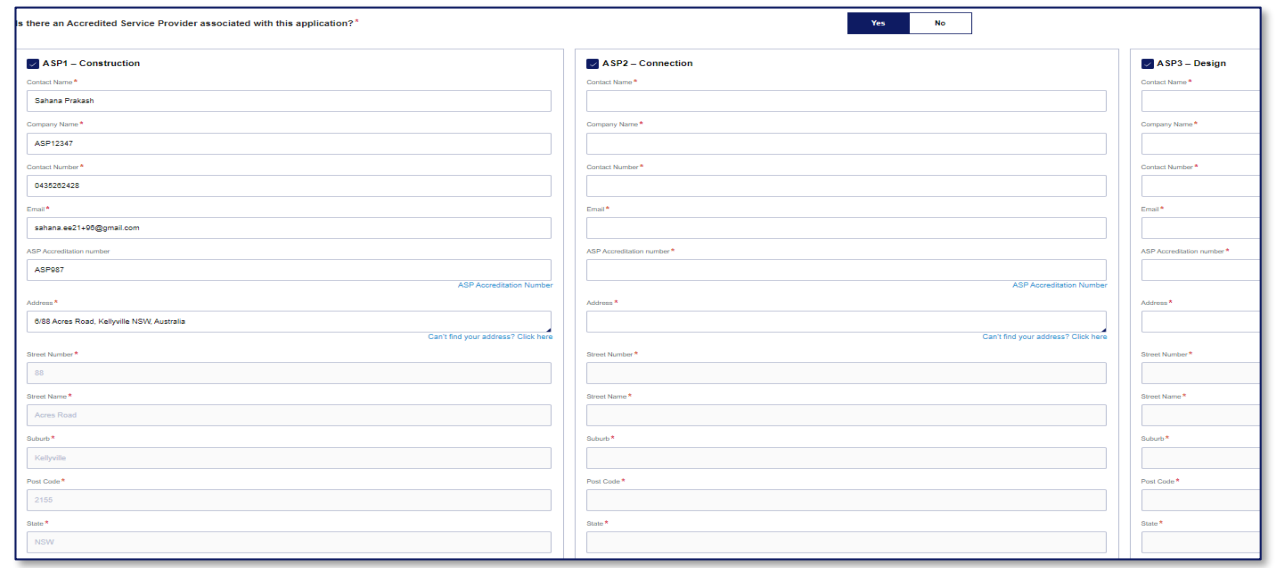

If there is an Accredited Service Provider, select the ASP1, 2 and 3 check boxes as appropriate. Populate all the mandatory fields marked with \*

Click **Continue**.

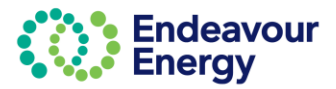

## <span id="page-35-0"></span>**5 – Review**

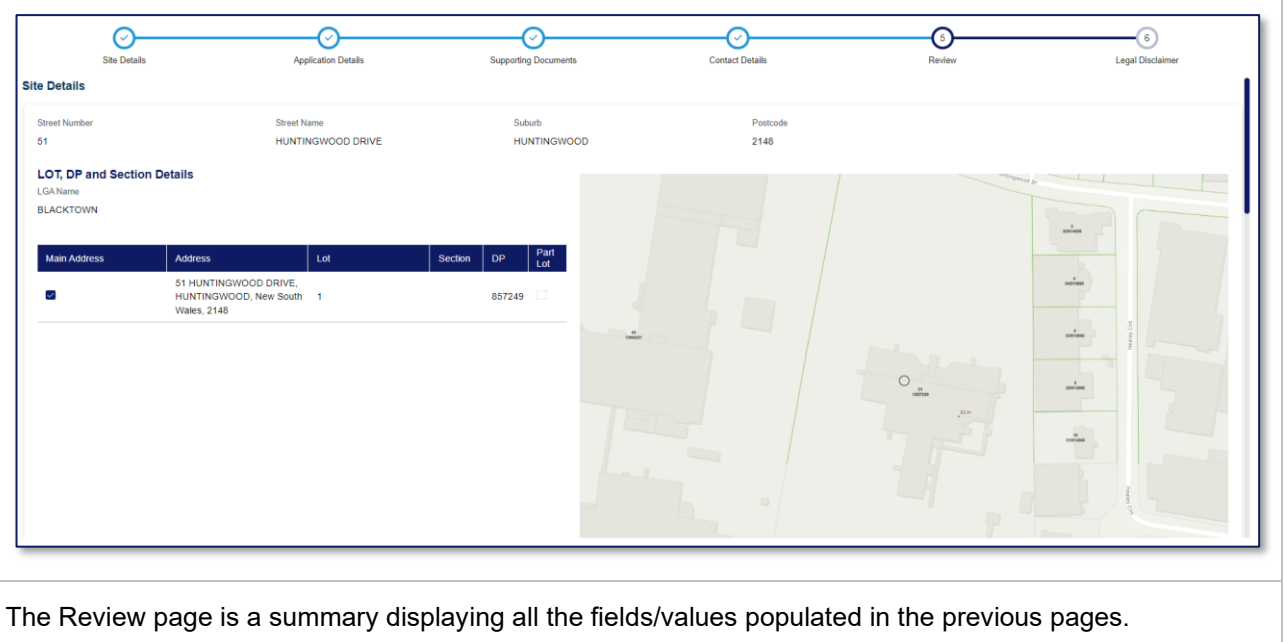

<span id="page-35-1"></span>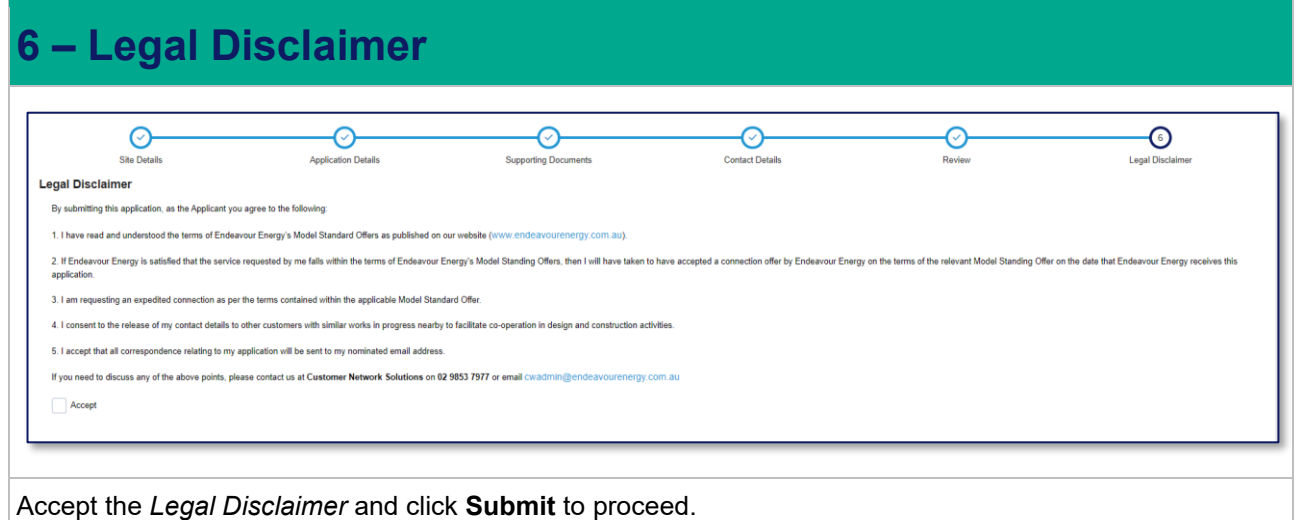

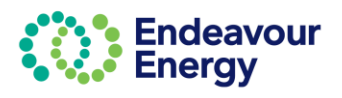

## <span id="page-36-0"></span>**Payment Lodgement**

### **Note**: The **Payment Lodgement** screen is the last step where you are still able to edit your application.

### **Payment Lodgement**

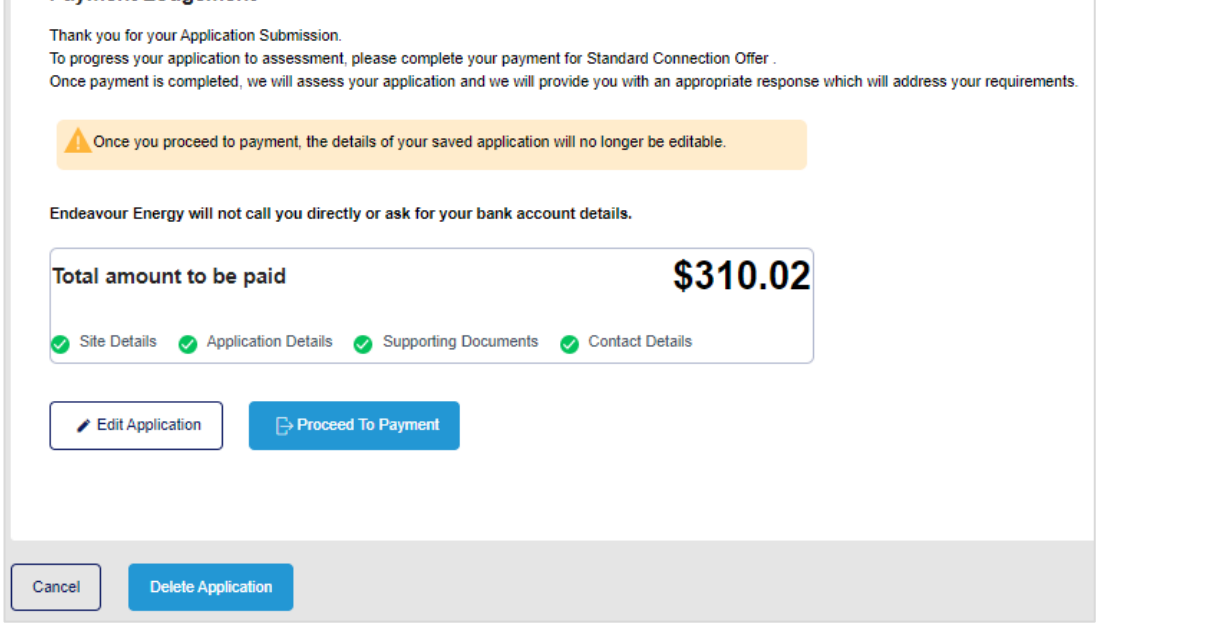

### 1. Click **Proceed to Payment**.

*Tip! If you are planning to lodge more applications and want to combine in one payment, click Proceed to Payment. On the next screen (shown below), click Confirm & Make Payment and then click Save on the next screen – the Payment Details screen. You can then add the payments to your cart using Add Additional Items or via Pending Payments'*

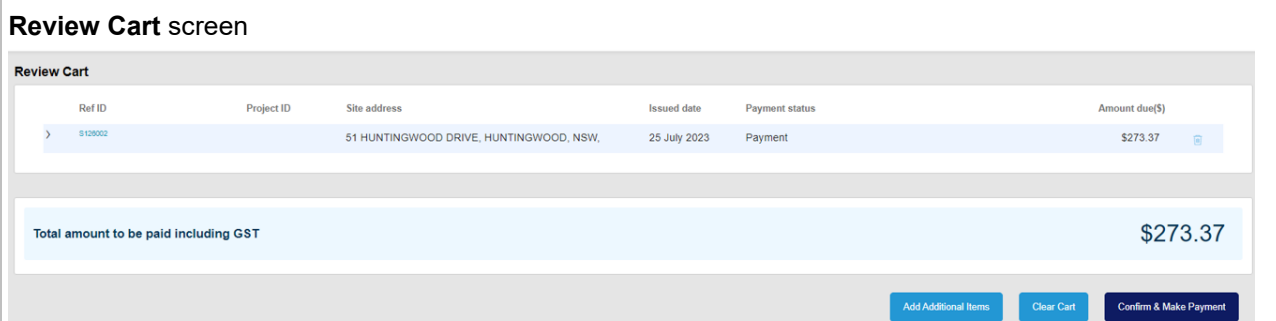

The payment cart lists the application reference ID, status, created date and amount due. Click > to expand the row if you want to display additional details.

### 2. Click **Confirm & Make Payment**

The next steps differ depending on the payment method you select. If you want to pay your application fee via:

- Credit card go to [Payment via Credit Card](#page-37-0)
- BPAY go to [Payment via BPAY](#page-41-0)

*Tip! If you click Save at this step, you can continue the steps at a later date by selecting Payments > Pending Payments on the portal Home page.*

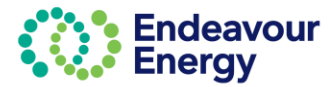

<span id="page-37-0"></span>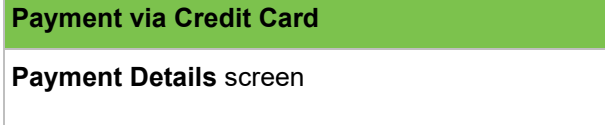

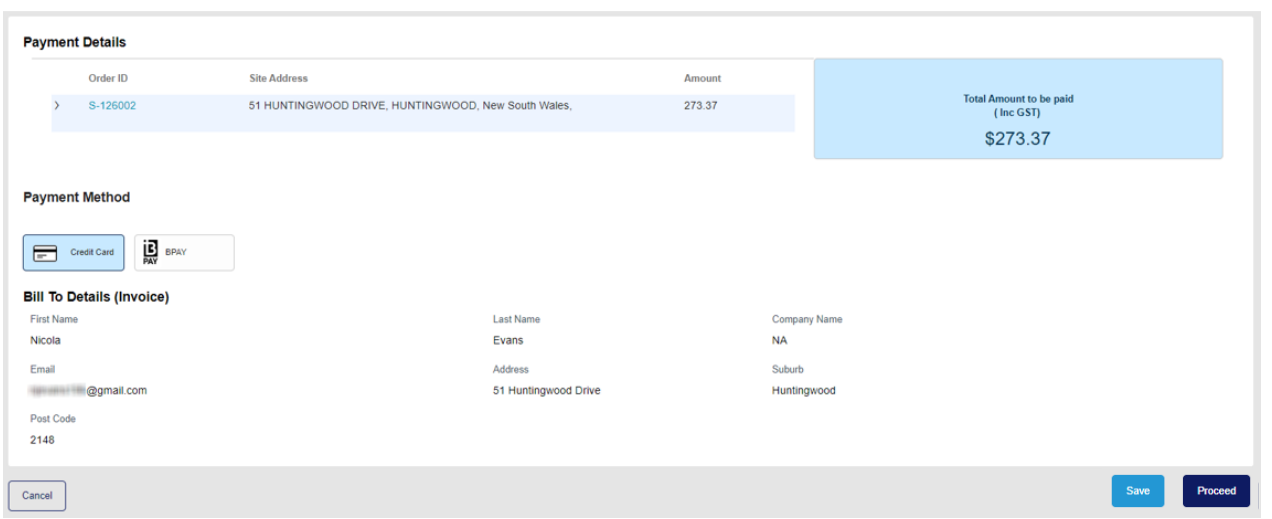

### 3. Select the Payment Method - click **Credit Card** and click **Proceed**

*Note: if you click Save or Cancel at this step, your application is saved and the payment is a Pending Payment (refer to [Pay Fees via Pending Payments Page\)](#page-53-0).*

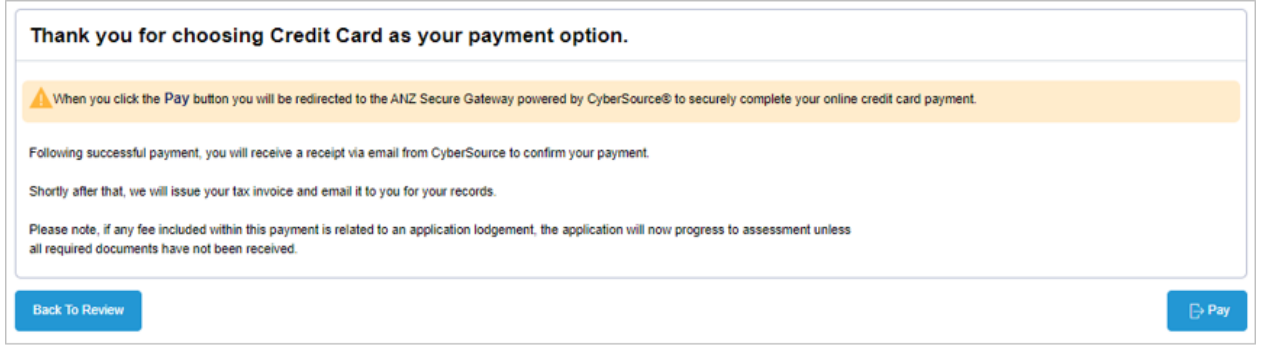

*Click Back To Review if you want to select a different payment method*.

4. Click **Pay**

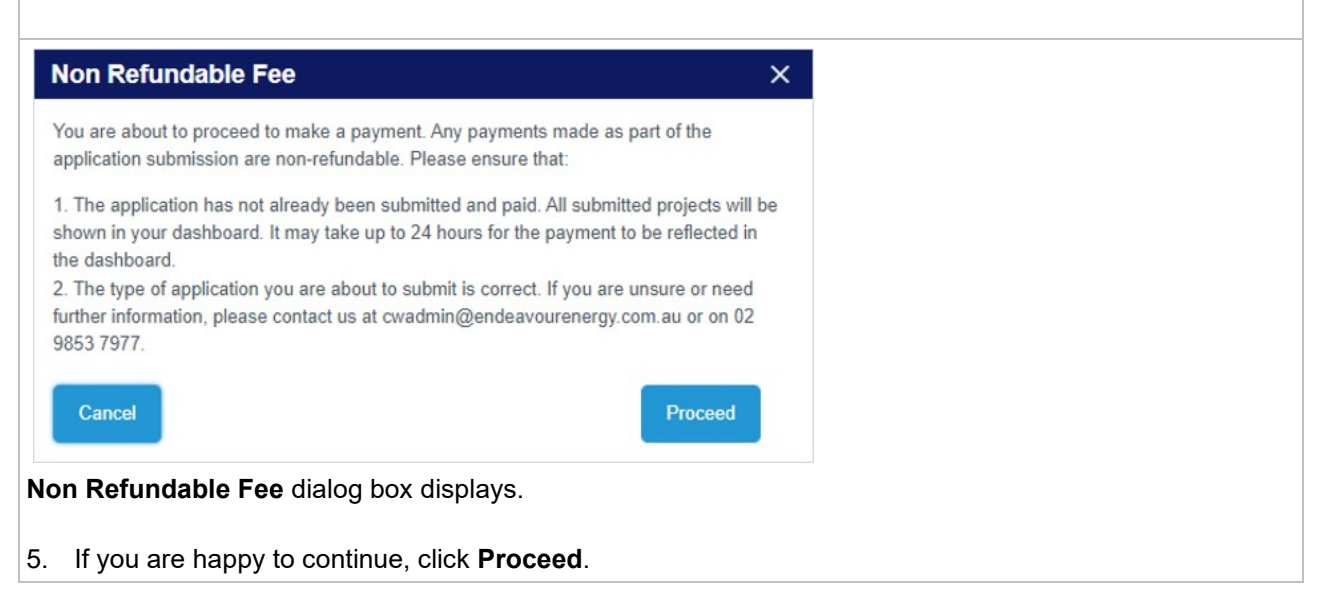

## ※、Endeavour<br>※、Energy

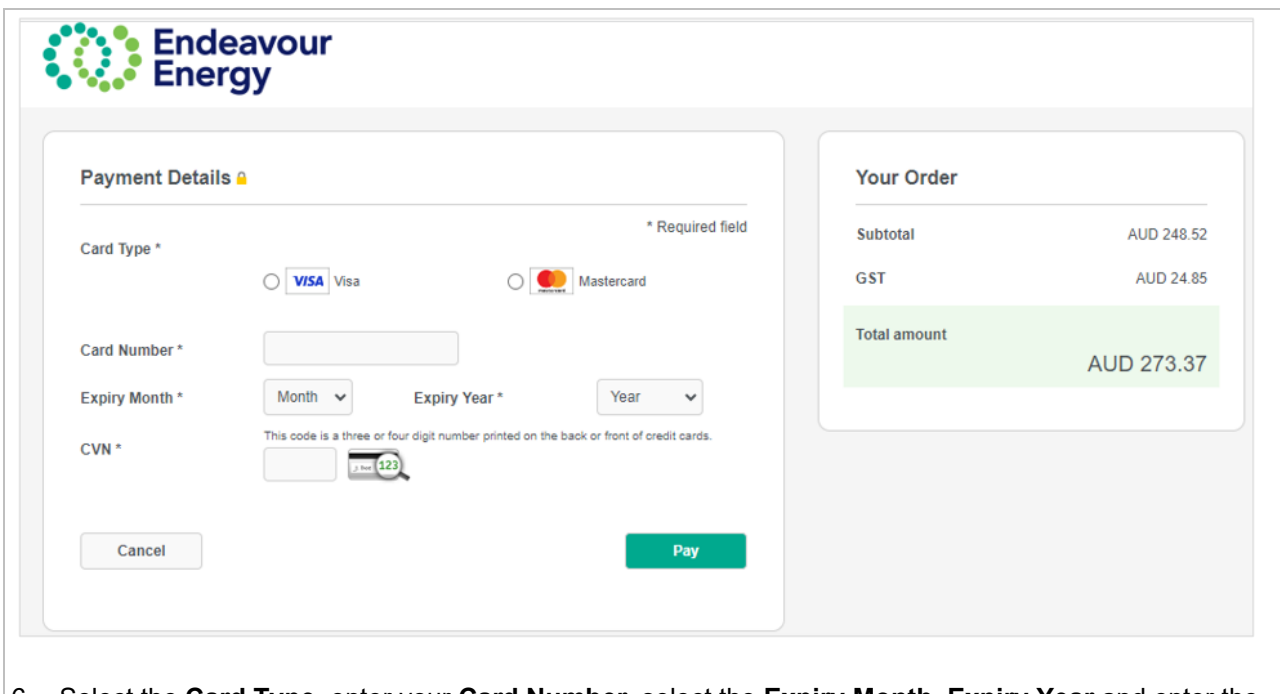

6. Select the **Card Type**, enter your **Card Number**, select the **Expiry Month**, **Expiry Year** and enter the **CVN**.

*Note: If you click Cancel at this step, the application will be available under Payments > Pending Payments on the Home page.*

7. Click **Pay** to complete the payment.

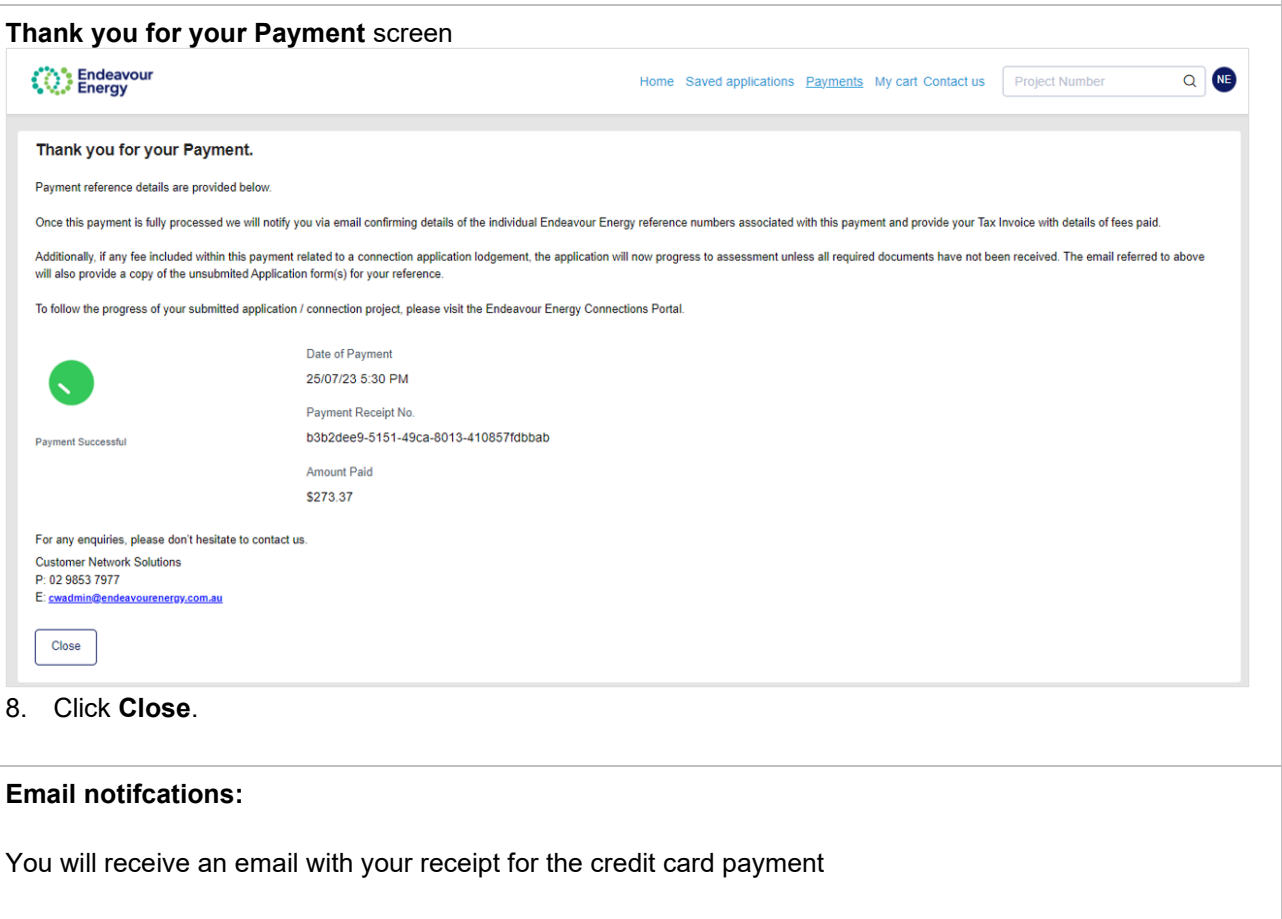

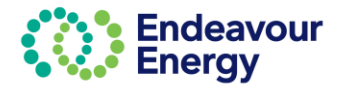

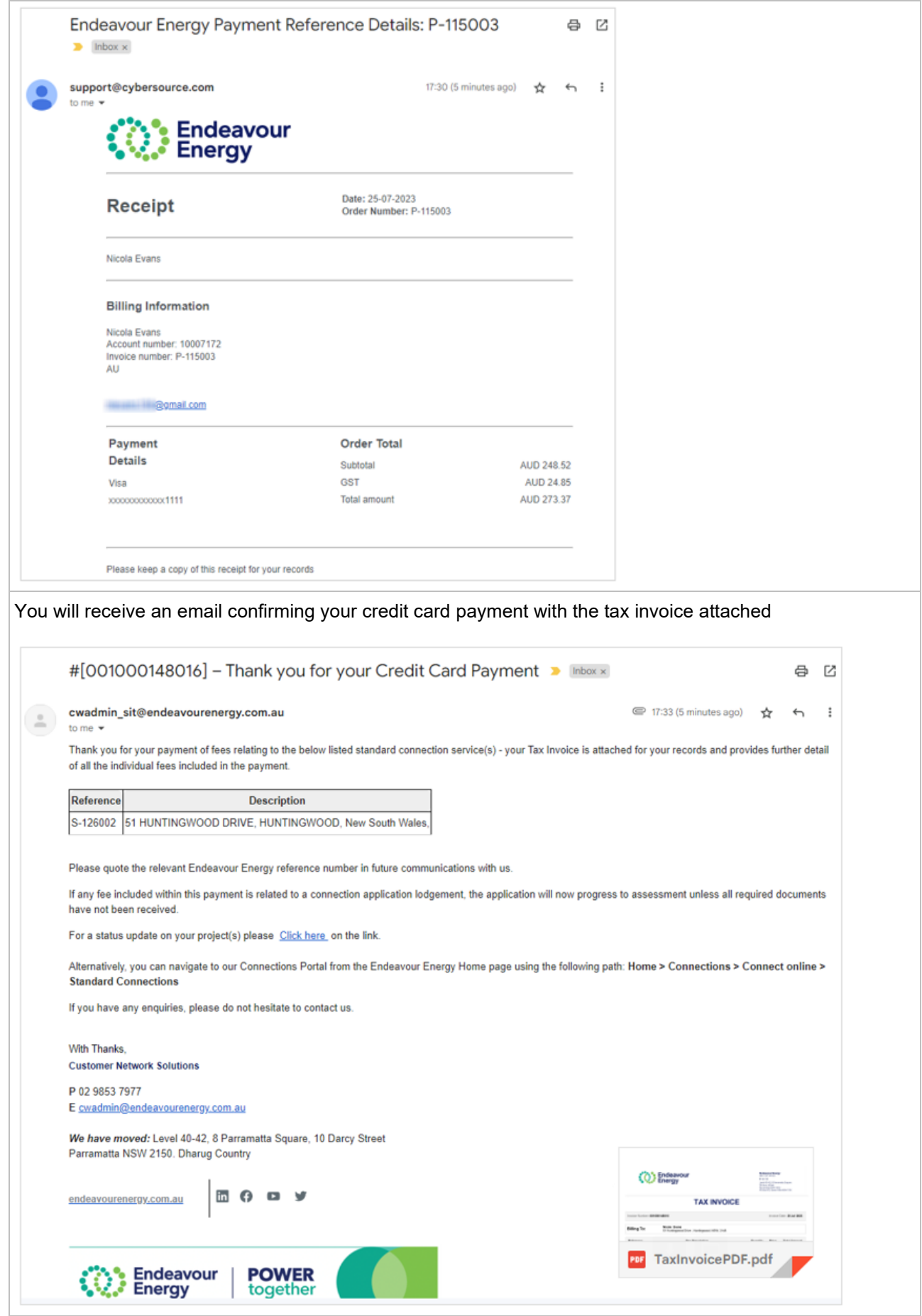

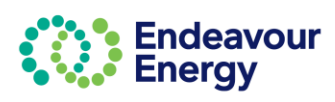

You will receive an email with your reference number for your application submission. A copy of the submitted application form is attached to the email.

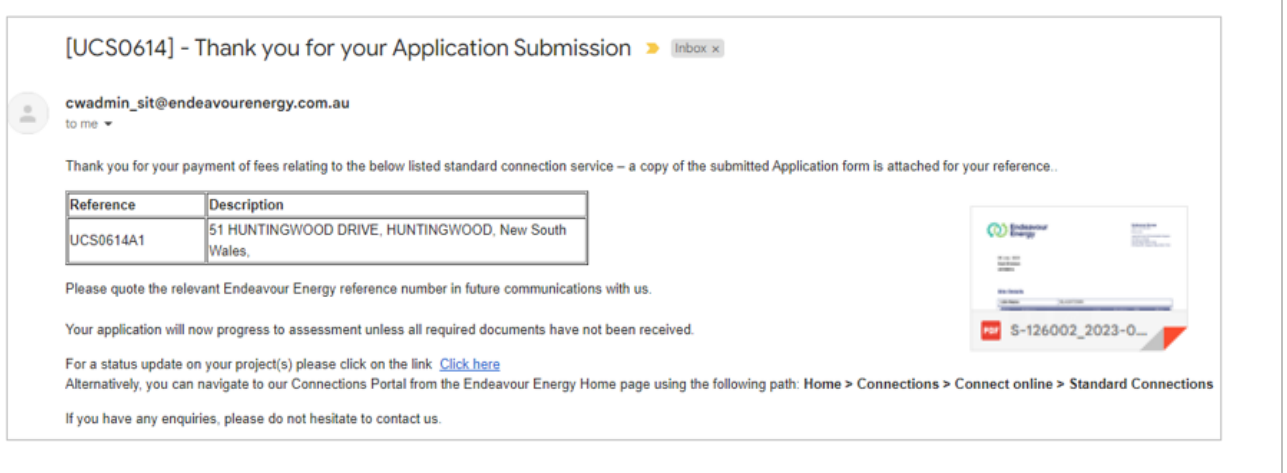

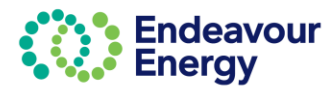

<span id="page-41-0"></span>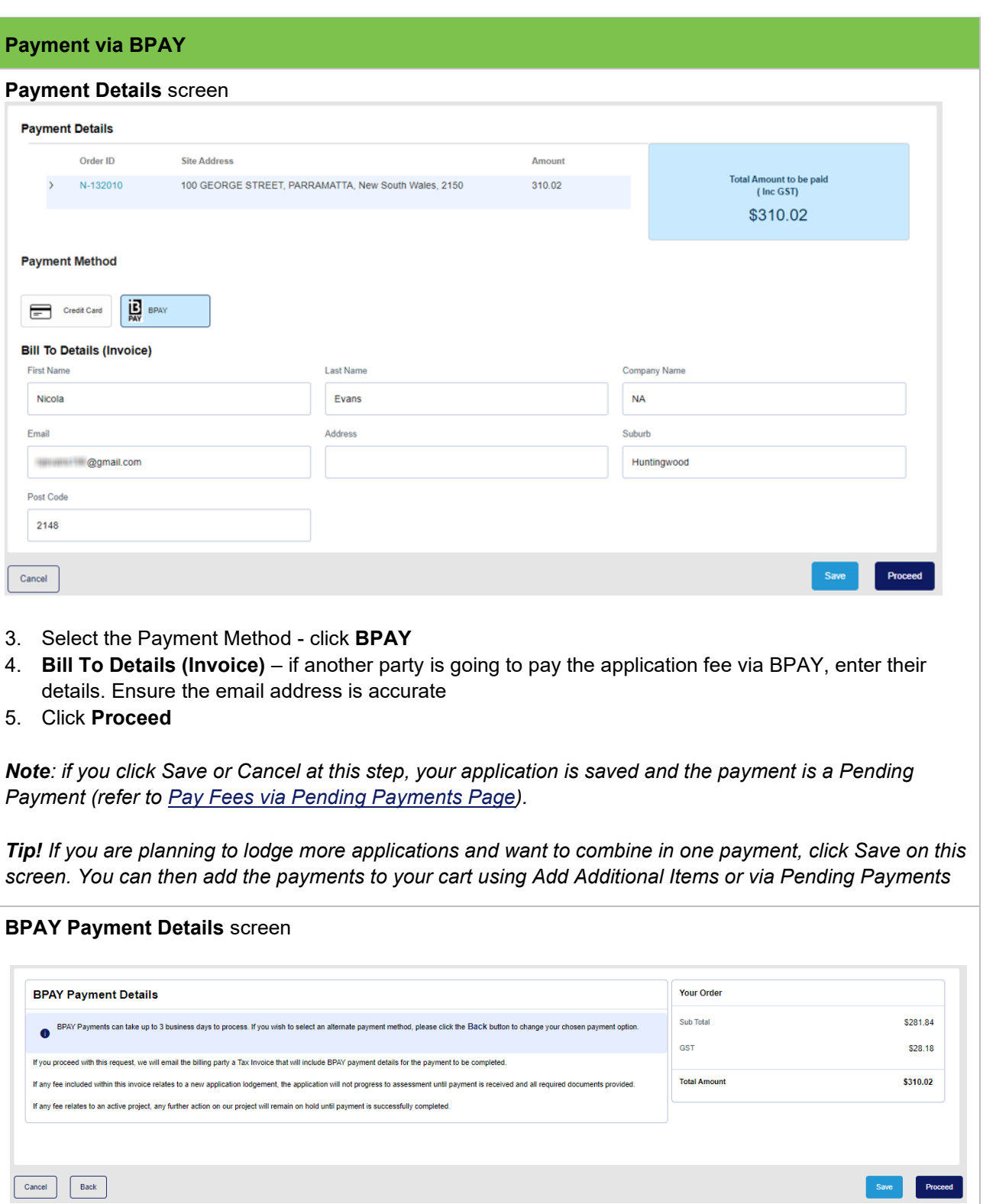

6. Click **Proceed**

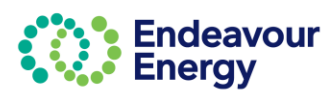

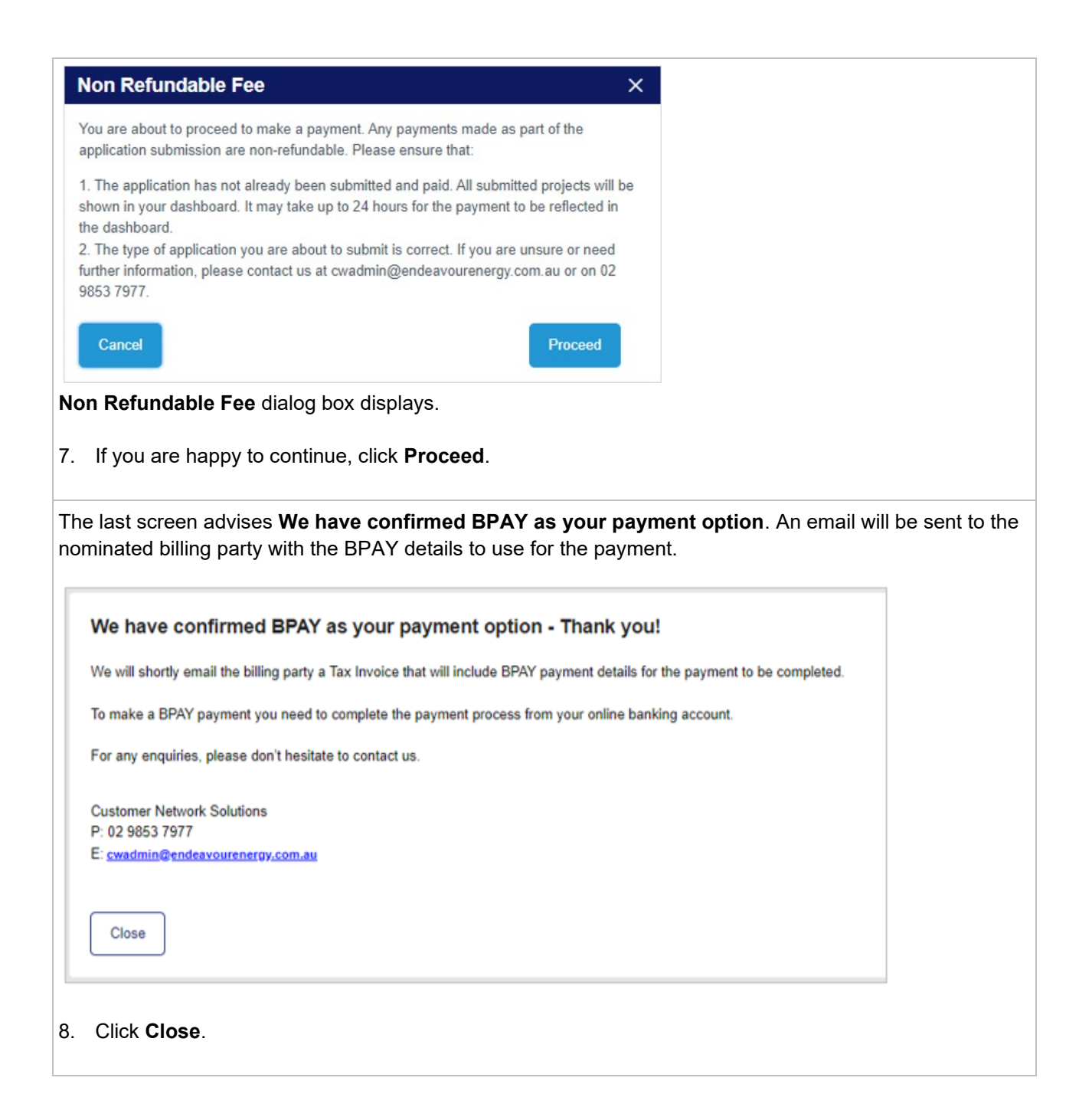

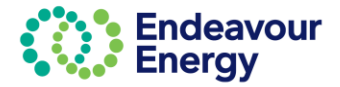

### **Email notifications**:

The billing party receives the BPAY Payment Pending email notification. The tax invoice is attached.

### **Important!**

When you are making the BPAY payment, please quote the **Reference Number** (below the Biller Code in the Payment Options) in the tax invoice *(it is also in the subject line of the email)*. This reference number only applies to this application. A different BPAY reference number is generated for other applications / fee payments.

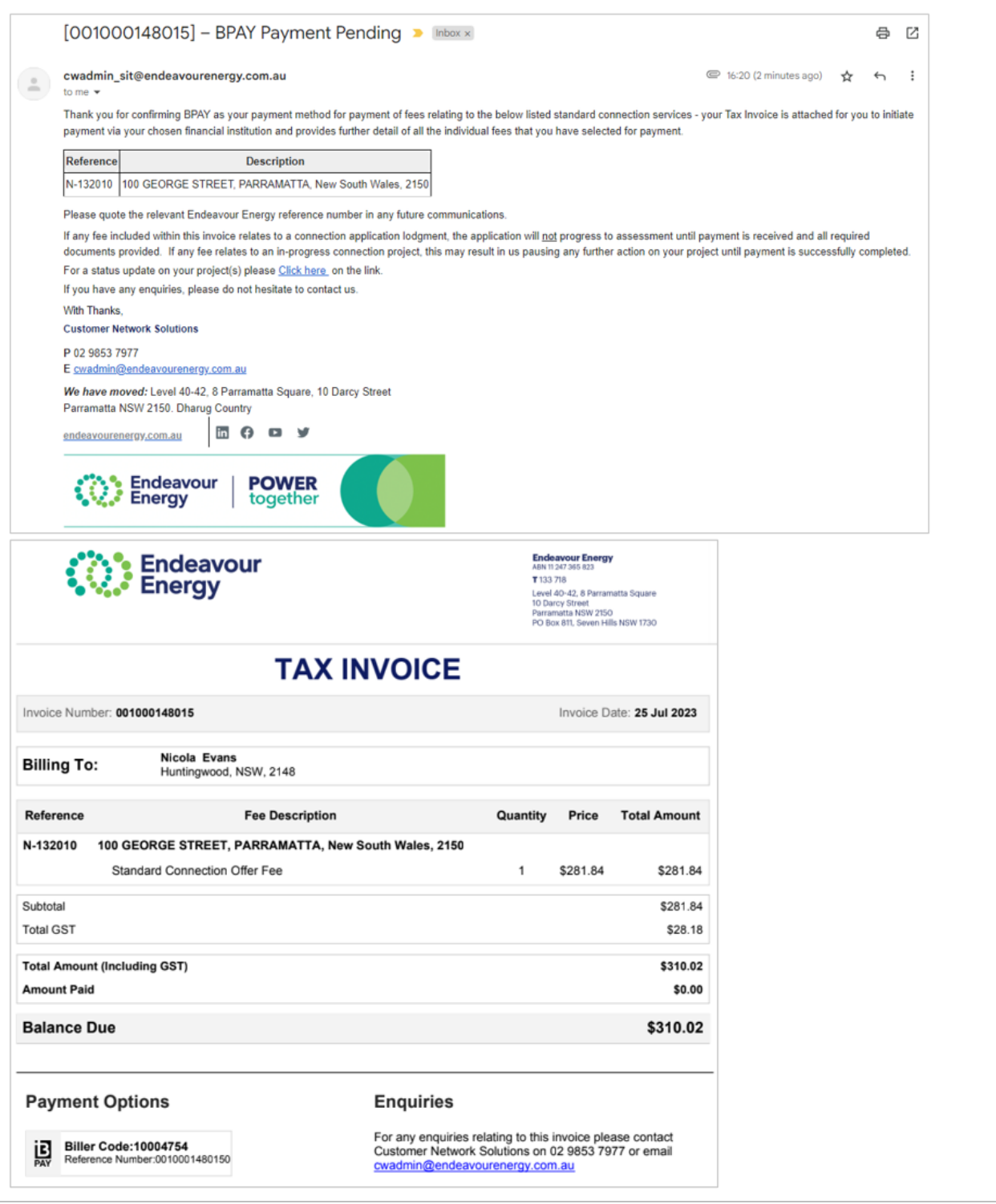

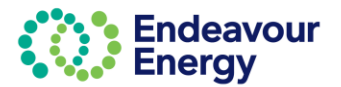

## <span id="page-44-0"></span>**Pay Multiple Fees in One Payment**

### <span id="page-44-1"></span>**Lodge Application and Pay Other Fees**

This section details the steps to use the Payment Cart function to pay for multiple items in one transaction.

This is useful if you are lodging an application and want to also pay fees for other applications / projects and combine these into one payment. The Add Additional Items option on the Payment Cart screen enables you to select other fees that you want to pay.

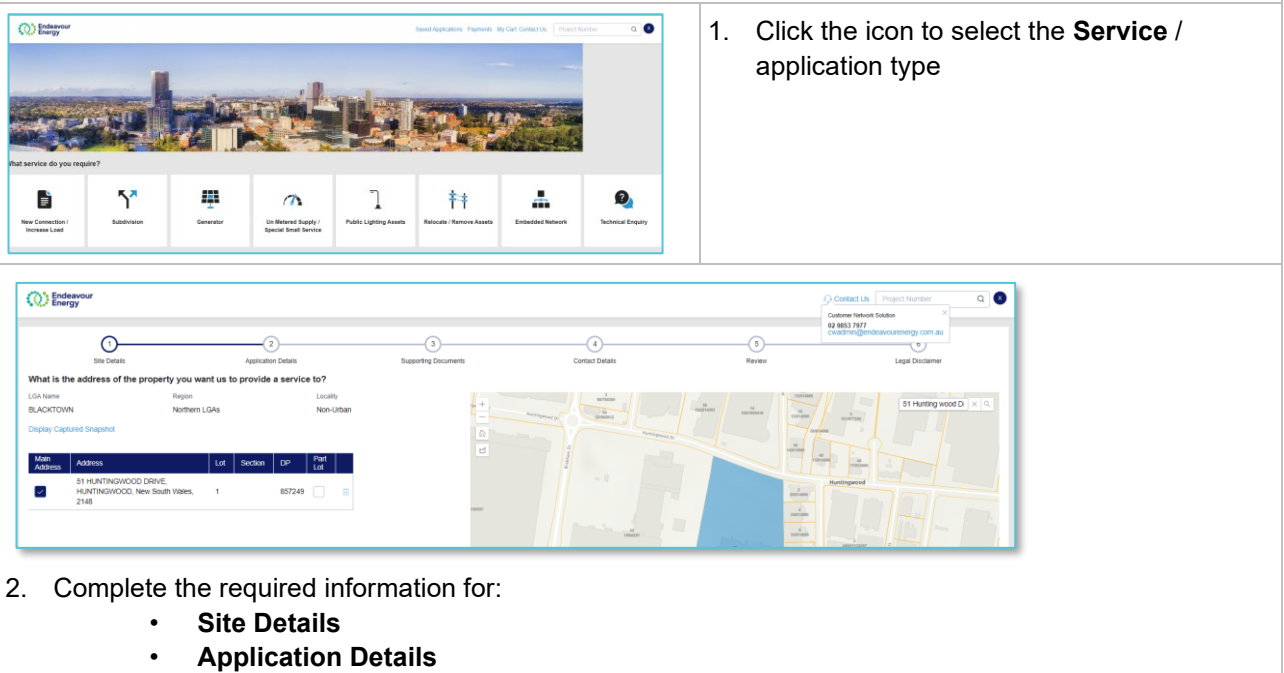

- **Supporting Documents**
- **Contact Details**.

Check all the details are correct on the **Review** page. Read the **Legal Disclaimer**, select the **Accept** checkbox and click **Submit**

*Note: If you save on any of these pages (1-6), your application can be edited and completed via Saved Applications*

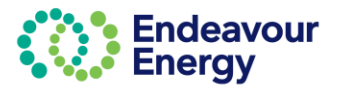

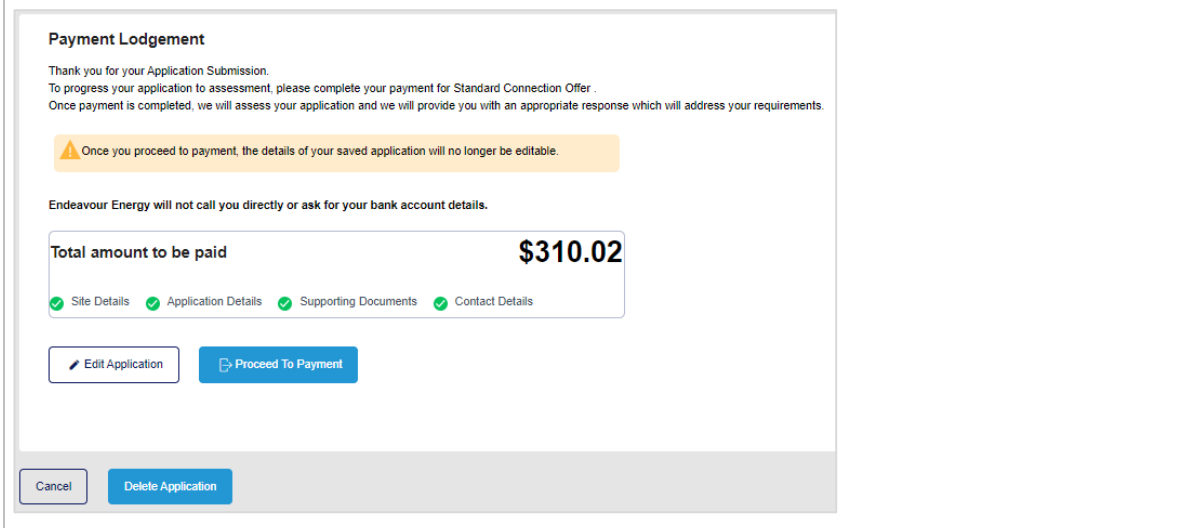

### 3. **Payment Lodgement** screen – click **Proceed to Payment**

*Note: This is the last step where you can still edit your application. Once you click Proceed to Payment you can no longer make any changes to your application.*

*If you are planning to lodge more applications and want to combine in one payment, click Proceed to Payment.*

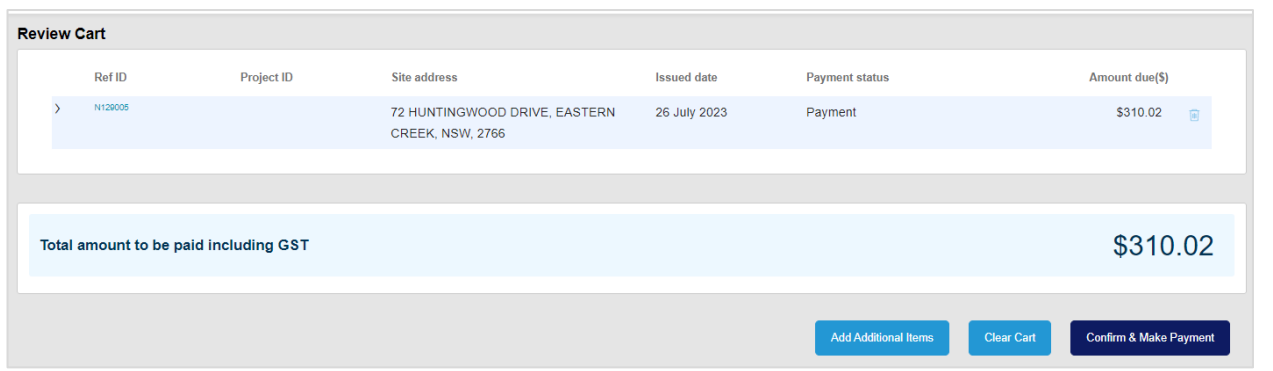

### **Review Cart** screen

The payment cart lists the application reference ID, status, created date and amount due *(click > to expand the row if you want to display additional details)*

At this step, you can choose to add additional items to your Payment Cart

*If you are planning to lodge more applications and want to combine in one payment, click Confirm & Make Payment and then click Save on the next screen – the Payment Details screen. You can then add the payments to your cart using Add Additional Items or via Pending Payments*

### 4. Click **Add Additional Items**

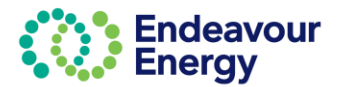

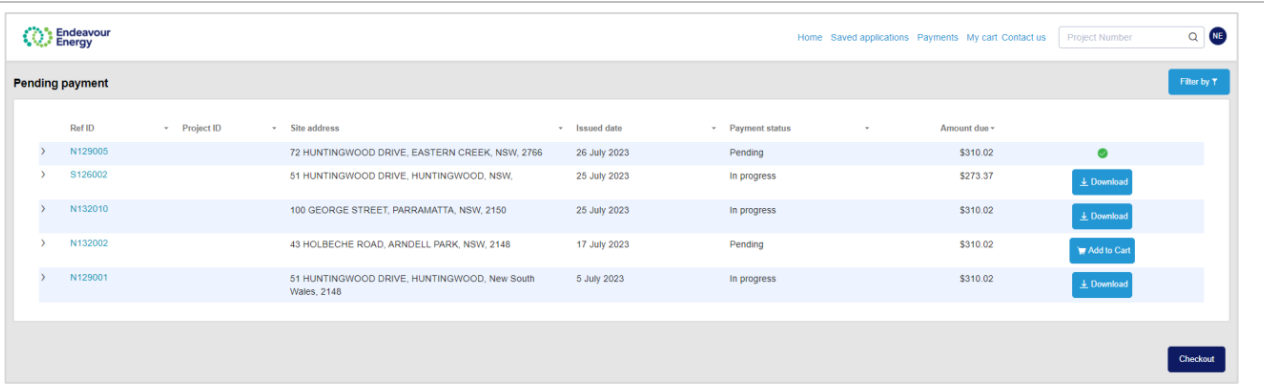

### **Pending payment** screen

This screen lists applications and projects with **Pending** or **In progress** payment status and you have the following options:

- **pending** payment already in your cart *(in this example, this is the application you are currently submitting)*
- **Download** you can download a copy of the issued unpaid tax invoice for applications and/or project fees that you have chosen to pay via BPAY method and payment is still **In progress**
- 5. Click **Add to Cart** for the application or project fee you want to include in your payment the Add to Cart button then changes to a green tick *(click the green tick icon if you want to deselect an item)*
- 6. When you have selected all the pending payments you want to pay now, click **Checkout**

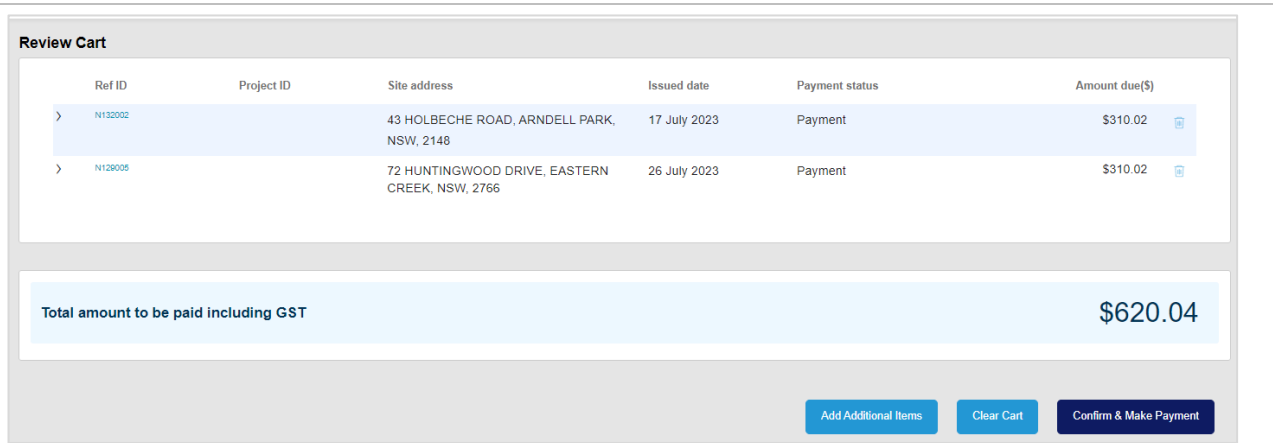

**Review Cart** screen – the payment cart lists the application reference IDs or project IDs you have in your cart (*click > to expand a row if you want to display additional details)*

*Note that you can remove a payment from your cart (click the trash icon on the right) and can repeat step 4 to add additional items. Removing it from the cart does not remove it from the portal. It will be in Pending Payments for you to add to another cart at a later date.*

### 7. Click **Confirm & Make Payment**

The next steps differ depending on the payment method you select. If you want to pay via:

- Credit card go to **[Lodge Application and Pay Other Fees](#page-47-0) – Pay via Credit Card**
- BPAY go to **[Lodge Application and Pay Other Fees -](#page-51-0) Pay via BPAY**

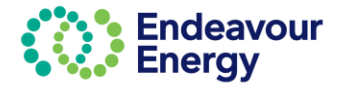

<span id="page-47-0"></span>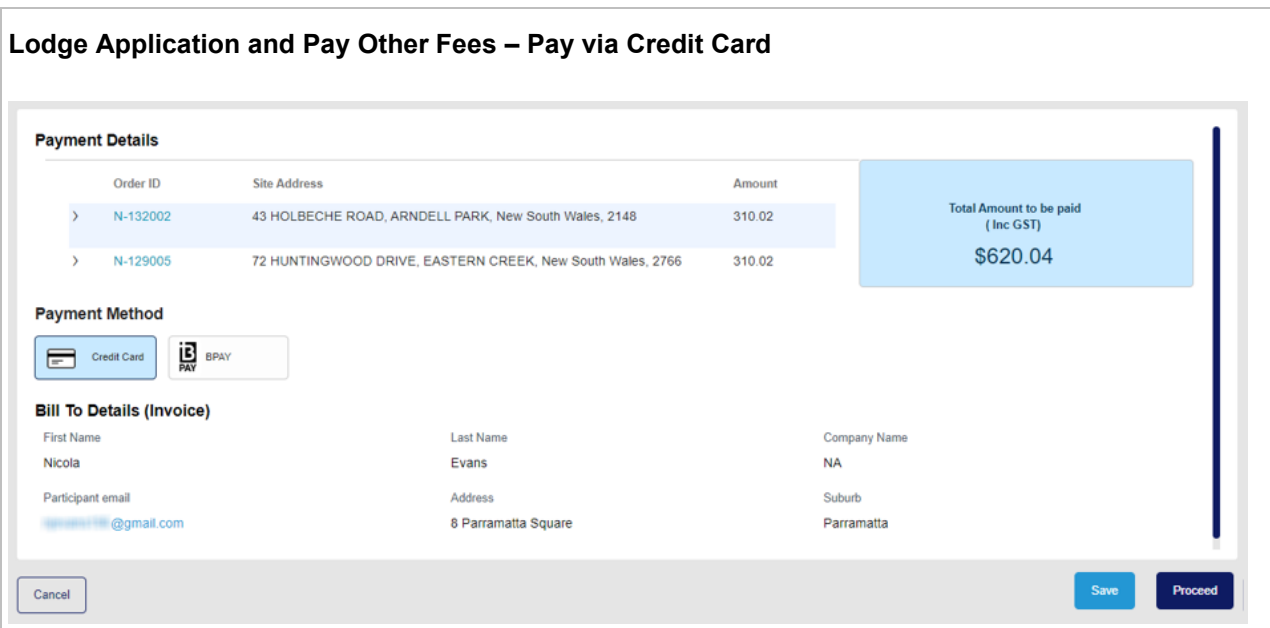

### 8. **Payment Method** - click **Credit Card**

*Note: If you click Save at this step, you can continue the steps at a later date by selecting Payments – Pending Payments on the portal Home page (and can also combine this payment with other application and project fees)*

### 9. Click **Proceed**

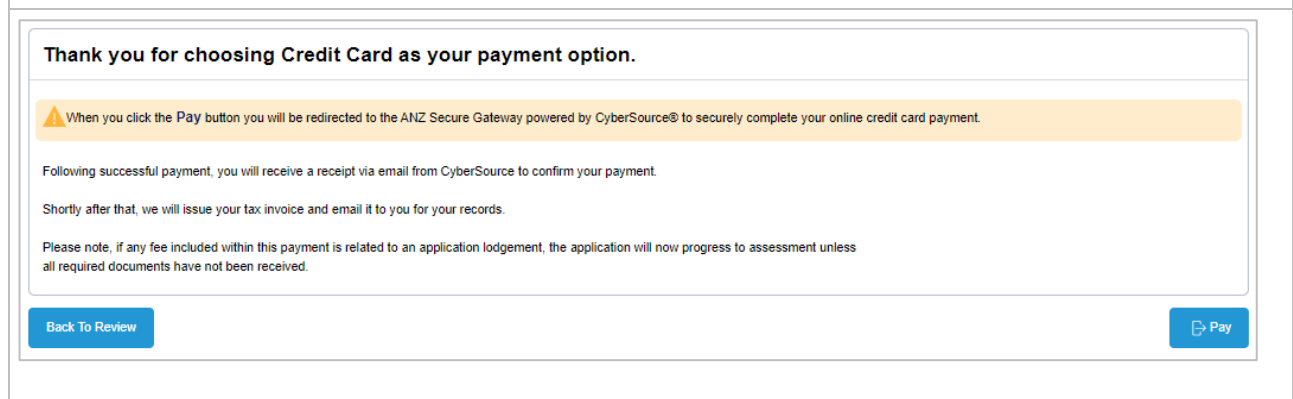

*Click Back To Review if you need to change any details (e.g. select a different payment method).*

10. Click **Pay**

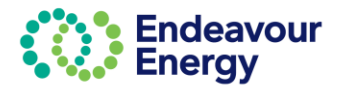

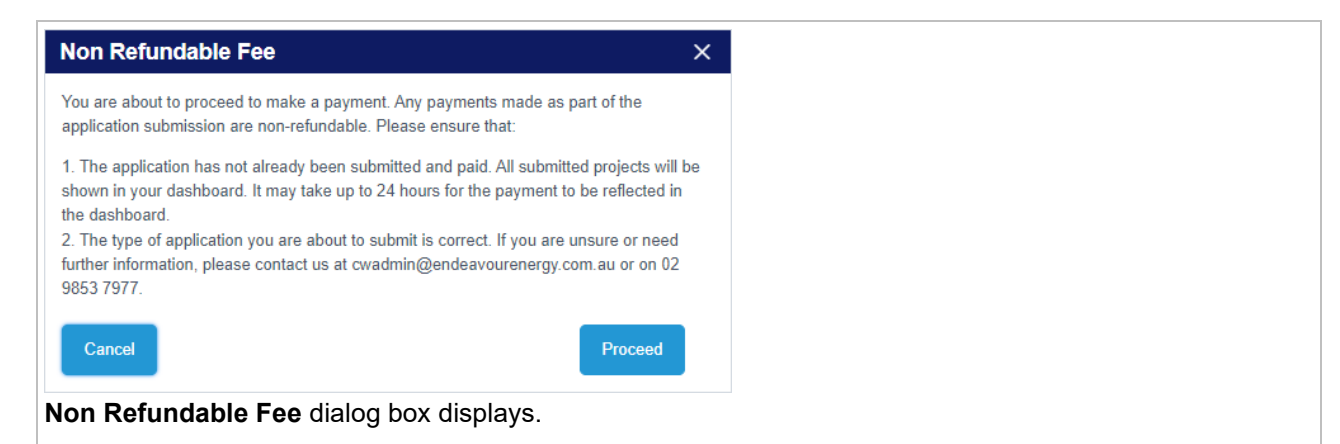

11. If you are happy to continue, click **Proceed**.

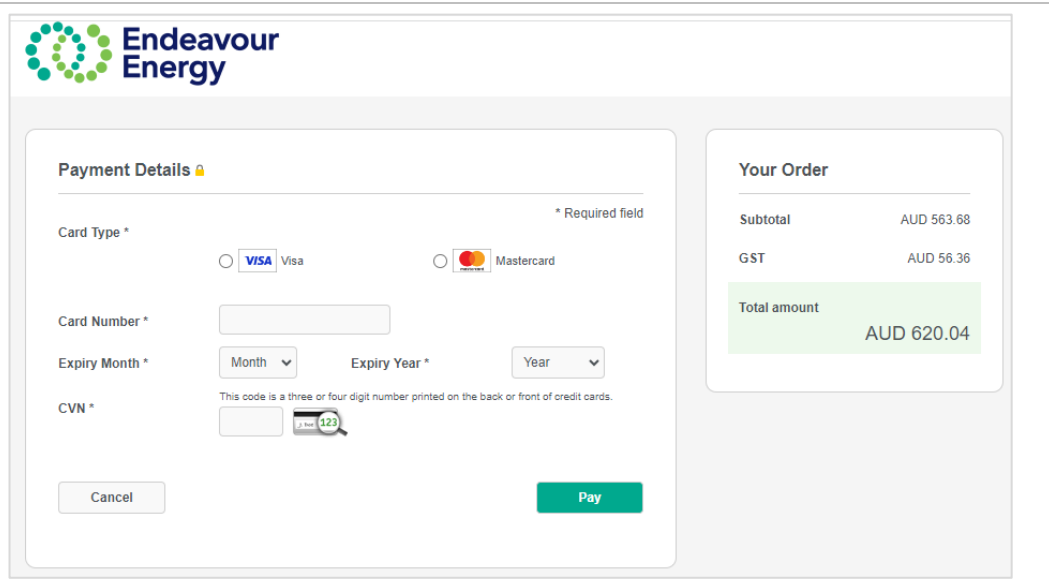

12. Select the **Card Type**, enter your **Card Number**, select the **Expiry Month**, **Expiry Year** and enter the **CVN**

*Note: If you click Cancel at this step, the application will be available under Payments > Pending Payments on the Home page*

13. Click **Pay** to complete the payment

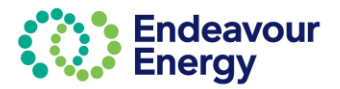

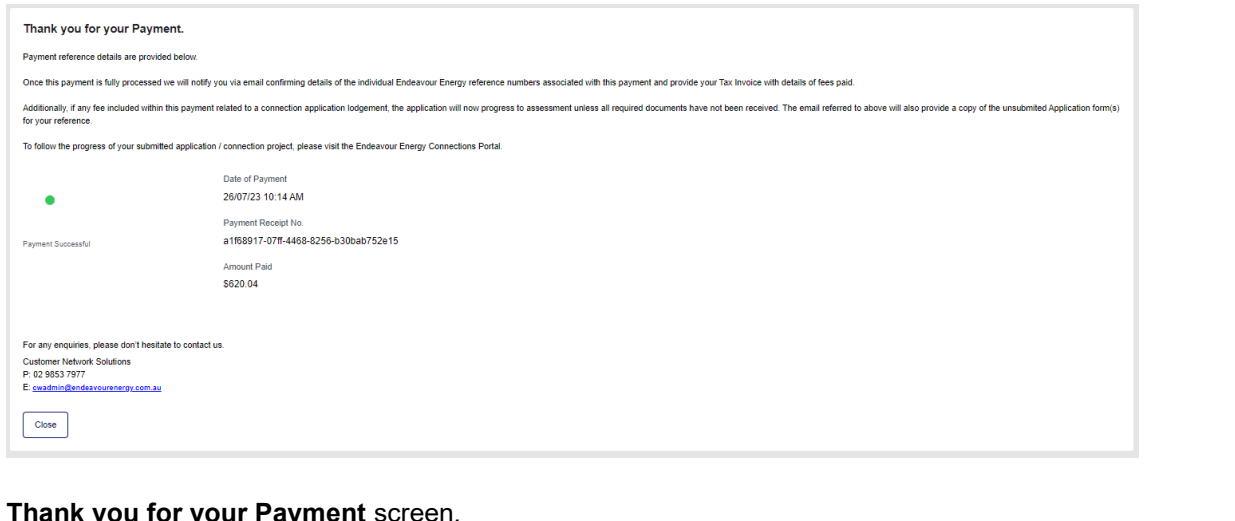

### **Thank you for your Payment** screen*.*

### 14. Click **Close**

You will receive the following email notifications:

### • an email with your receipt for the credit card payment

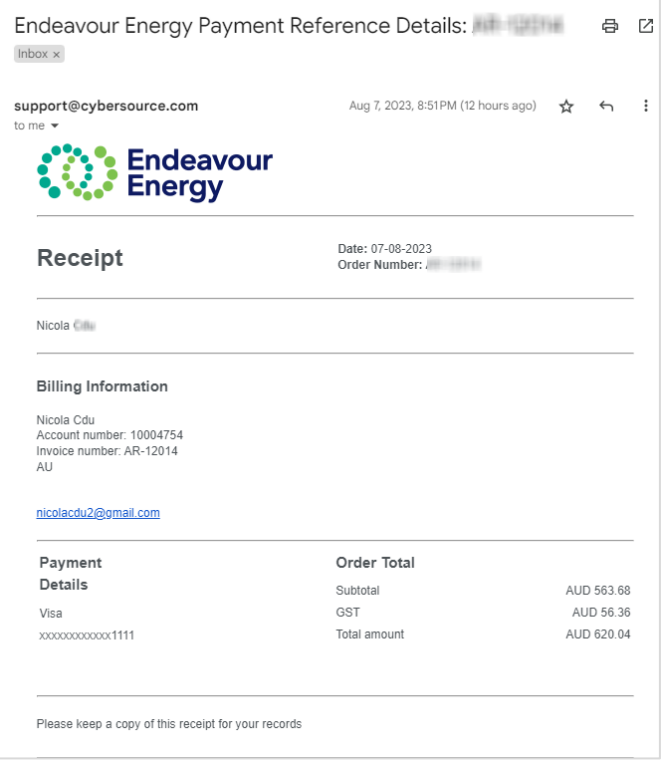

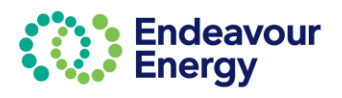

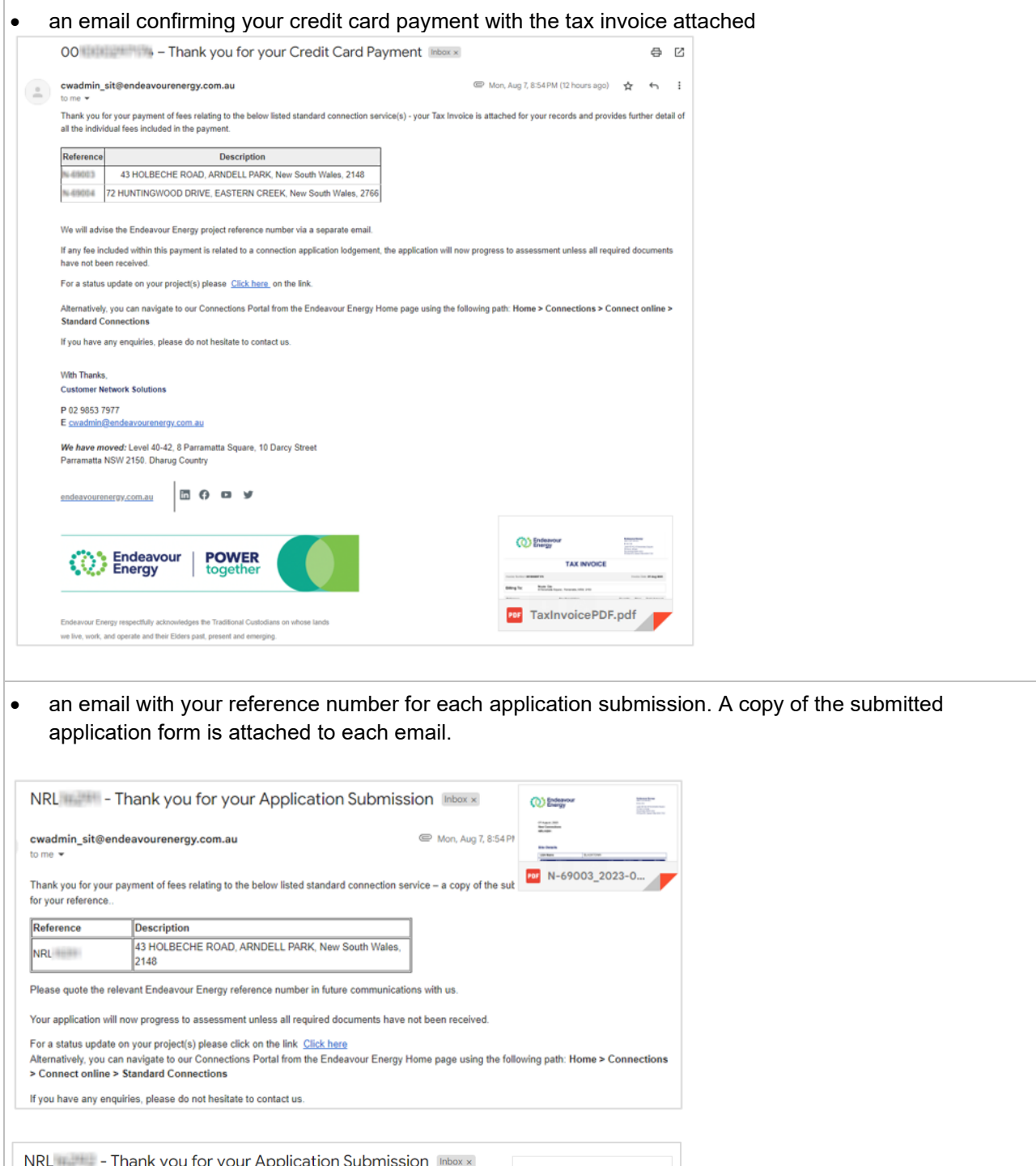

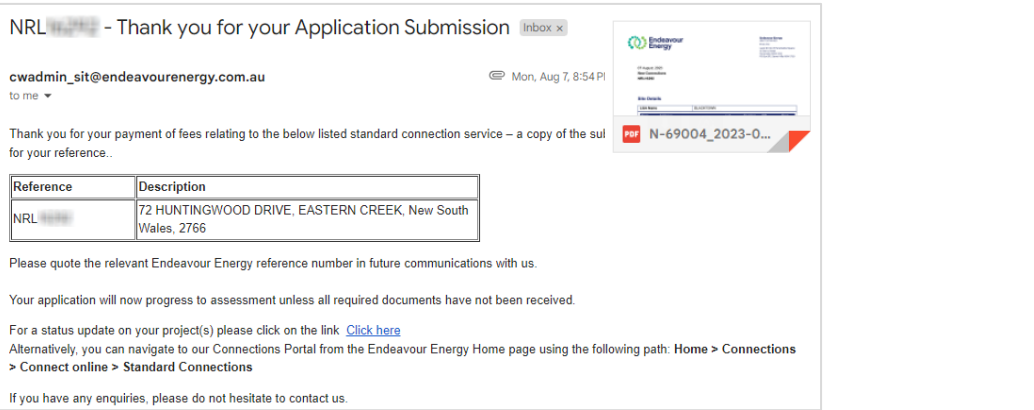

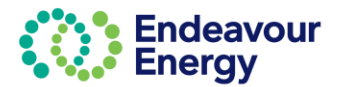

<span id="page-51-0"></span>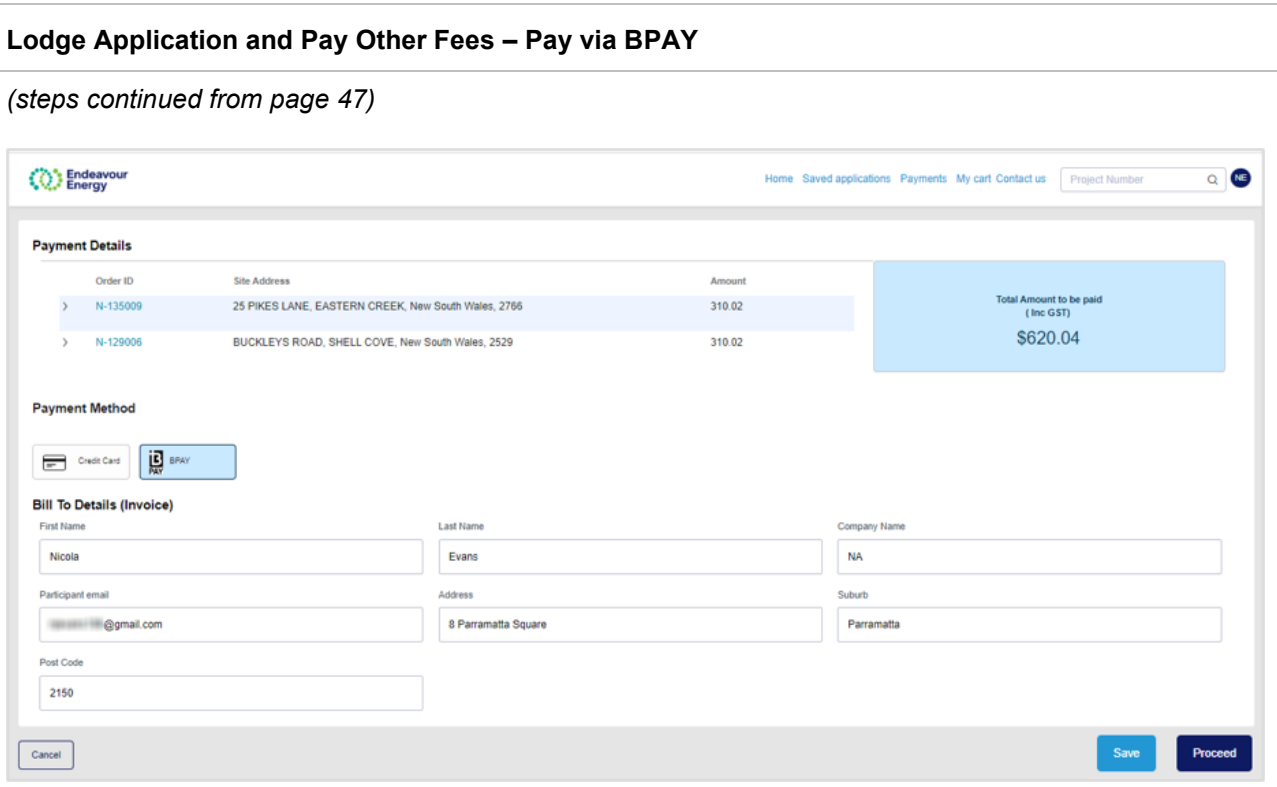

### 8. **Payment Method** - click **BPAY**

9. **Bill To Details (Invoice)** – if another party is going to pay the application fee via BPAY, enter their details. Ensure the email address is accurate.

*Note: If you click Save at this step, you can continue the steps at a later date by selecting Payments – Pending Payments on the portal Home page (and can also combine this payment with other application and project fees)*

### 10. Click **Proceed**

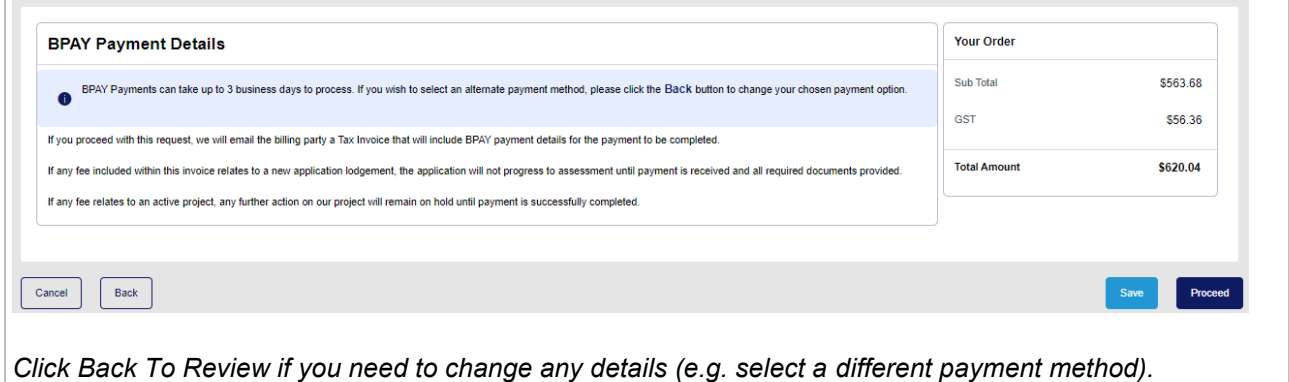

11. Click **Proceed**

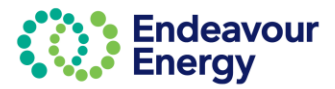

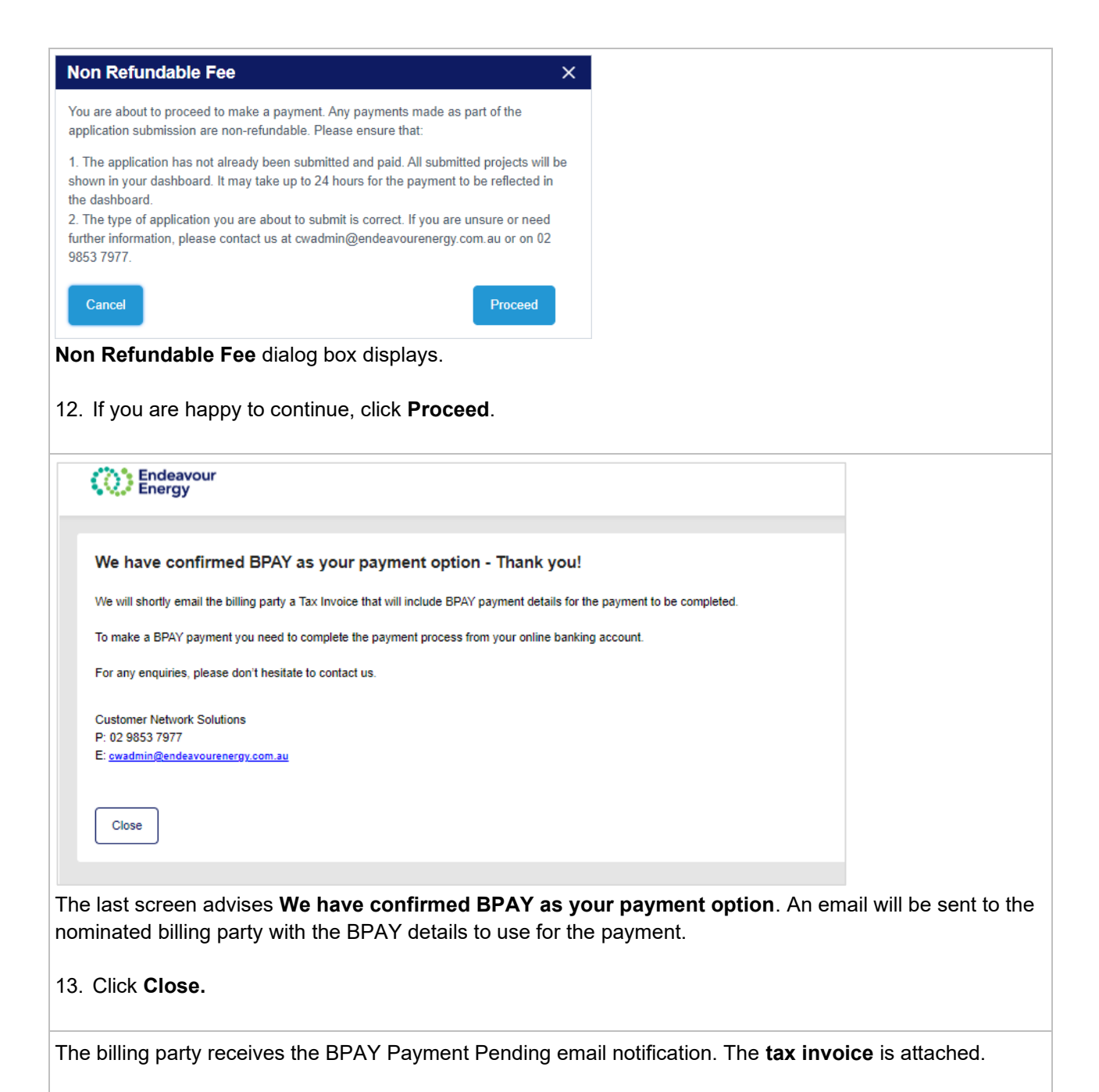

### **Important!**

When you are making the BPAY payment, please quote the **Reference Number** in the tax invoice *(it is also in the subject line of the email).*

This reference number only applies to this application. A different BPAY reference number is generated for other applications / fee payments.

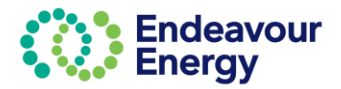

<span id="page-53-0"></span>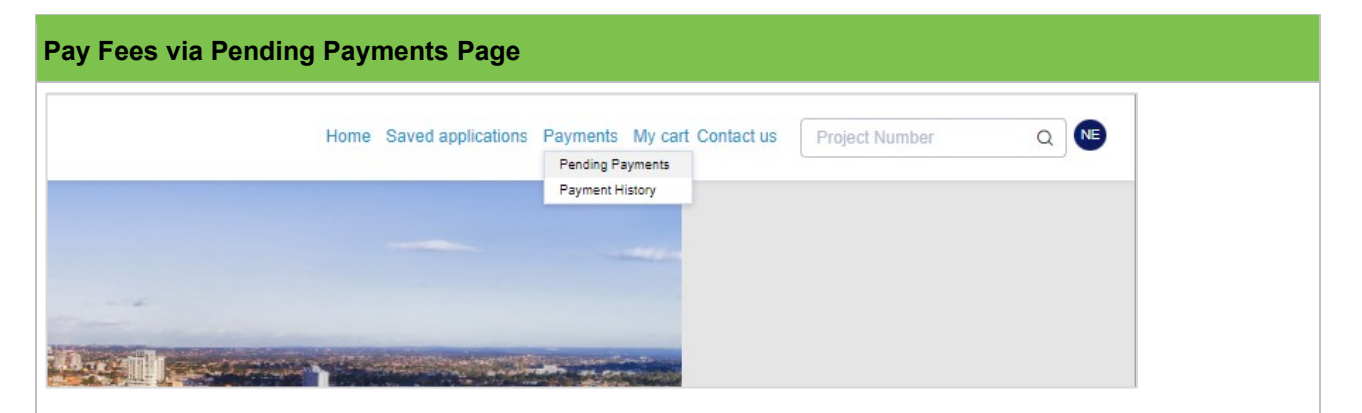

1. Click **Payments** > **Pending Payments** to view all application and project fees / payments which are Pending or In progress

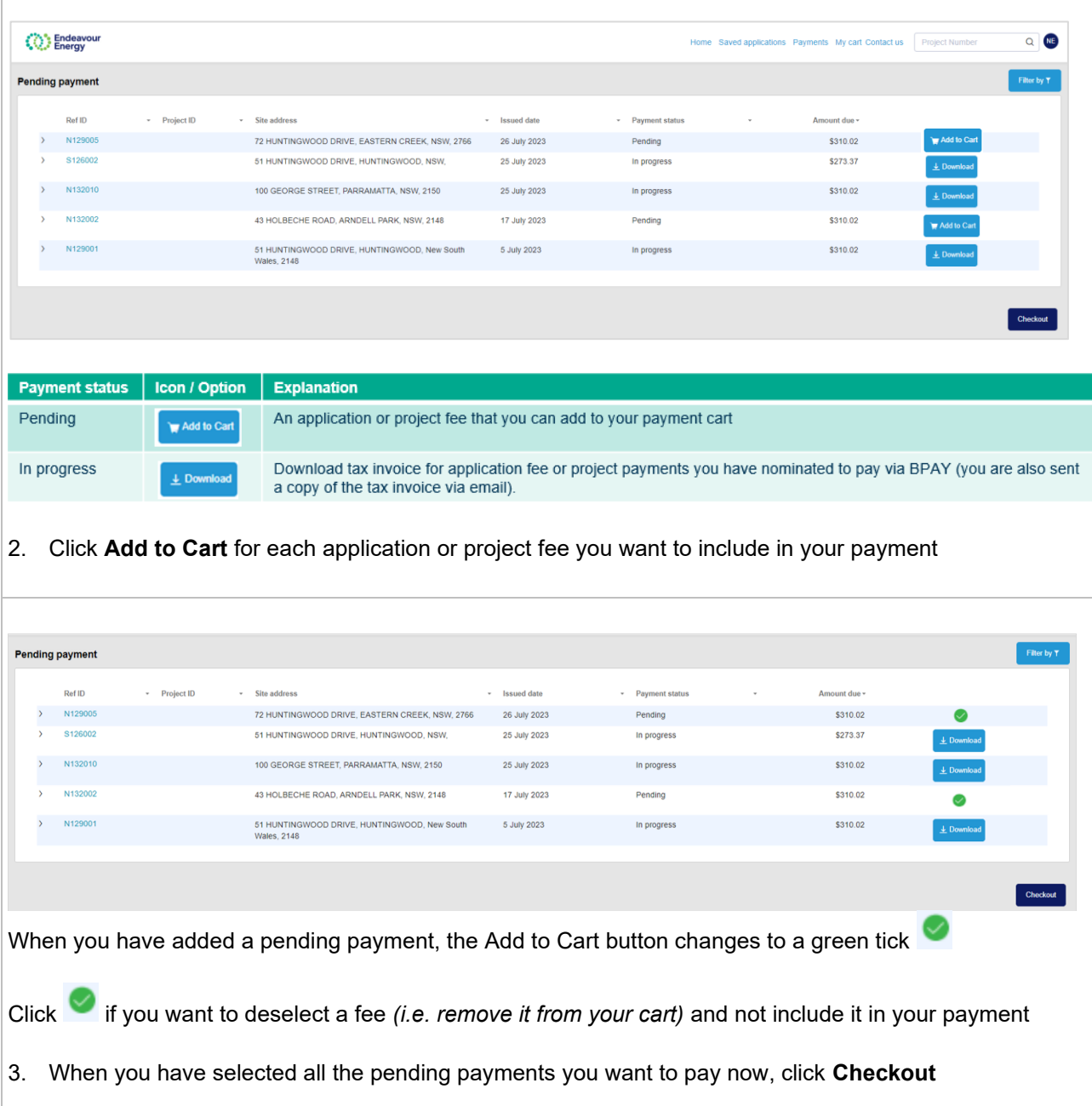

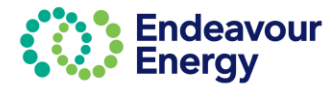

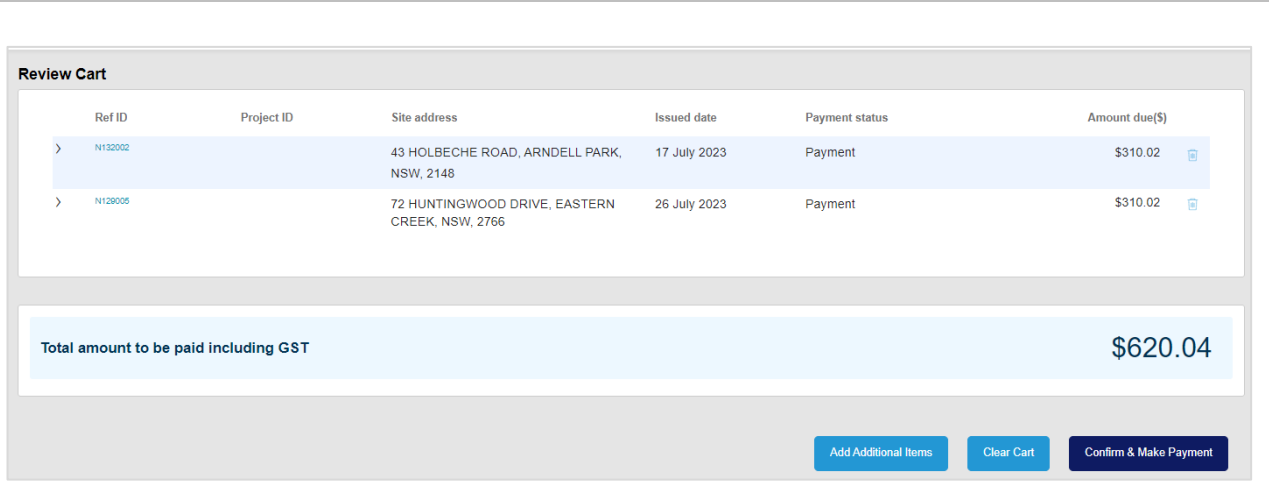

**Review Cart** screen – the payment cart lists the application reference IDs and / or project IDs you have in your cart (*click > to expand a row if you want to display additional details)*

*Note that you can remove a payment from your cart (click the trash icon on the right). Removing it from the cart does not remove it from the portal. It will be in Pending Payments for you to add to another cart at a later date.*

### 4. Click **Confirm & Make Payment**

The next steps differ depending on the payment method you select. If you want to pay via:

Credit card – go to **[Pay Fees via Pending Payments](#page-55-0) – Pay via Credit Card** BPAY – go to **[Pay Fees via Pending Payments -](#page-51-0) Pay via BPAY**

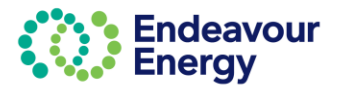

<span id="page-55-0"></span>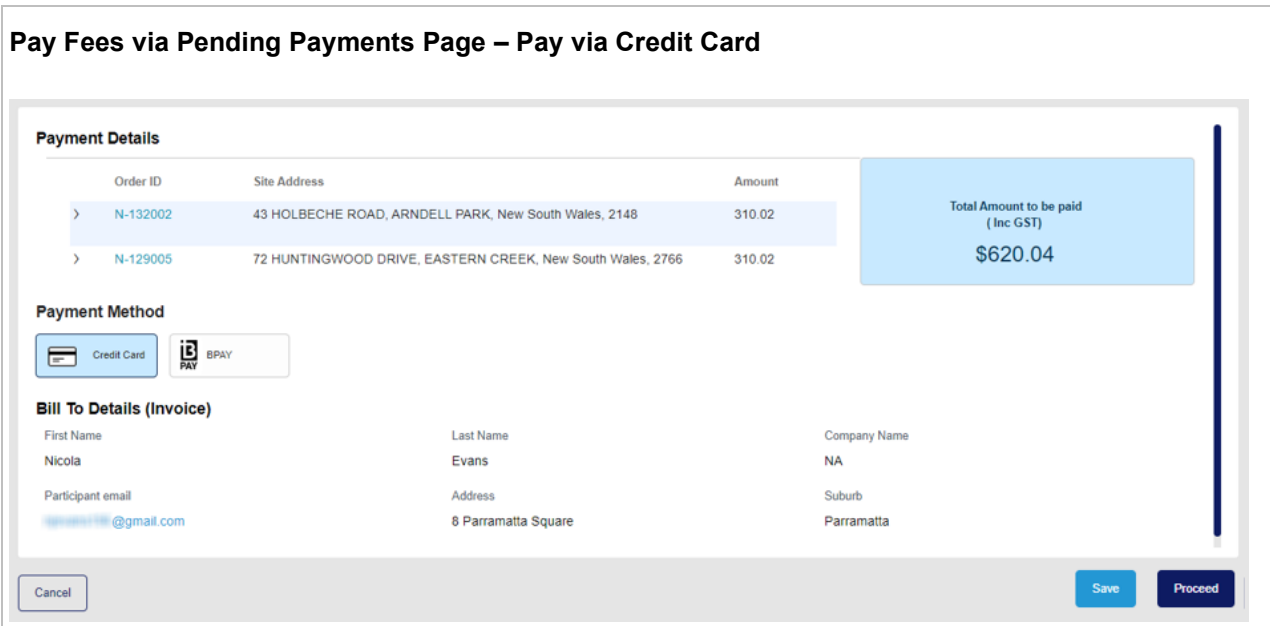

### 5. **Payment Method** - click **Credit Card**

*Note: If you click Save at this step, you can continue the steps at a later date by selecting Payments – Pending Payments on the portal Home page (and can also combine this payment with other application and project fees)*

### 6. Click **Proceed**

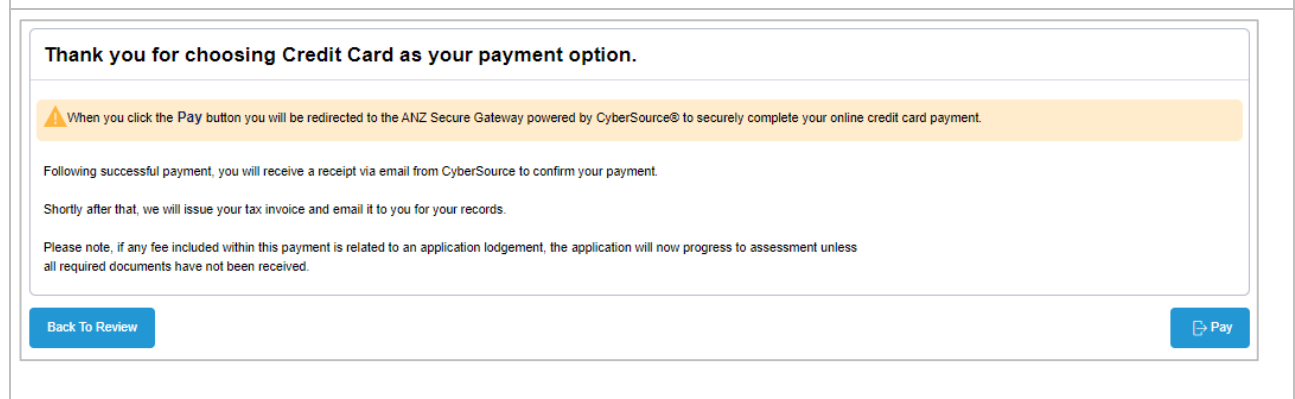

*Click Back To Review if you need to change any details (e.g. select a different payment method).*

7. Click **Pay**

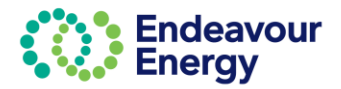

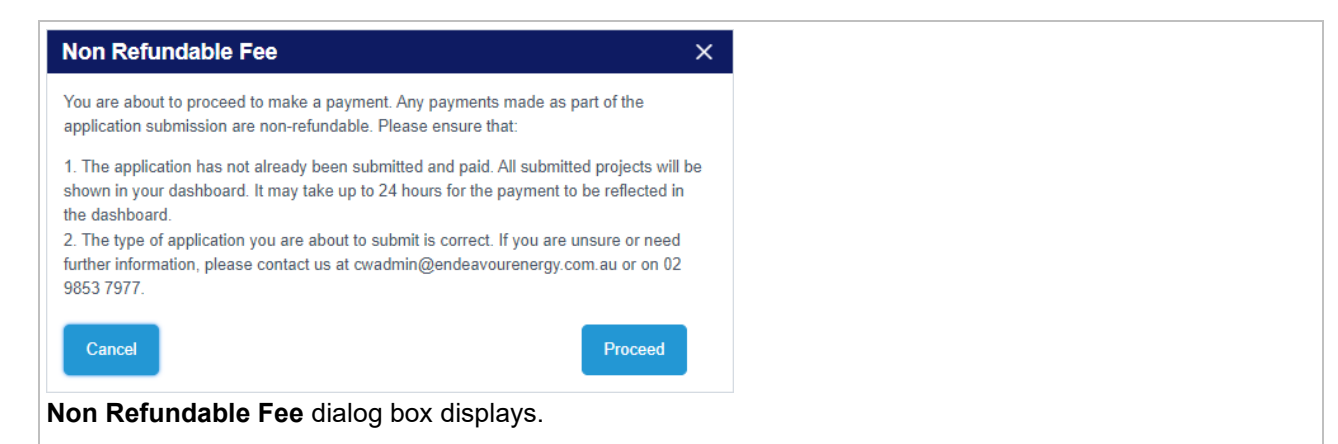

8. If you are happy to continue, click **Proceed**.

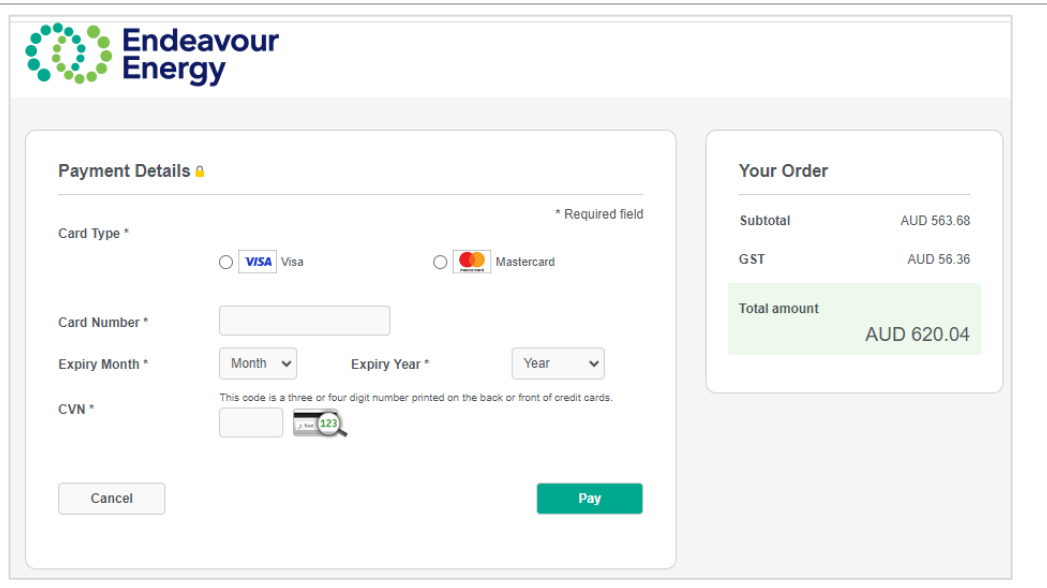

9. Select the **Card Type**, enter your **Card Number**, select the **Expiry Month**, **Expiry Year** and enter the **CVN**

*Note: If you click Cancel at this step, the application will be available under Payments > Pending Payments on the Home page*

10. Click **Pay** to complete the payment

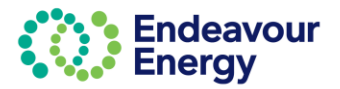

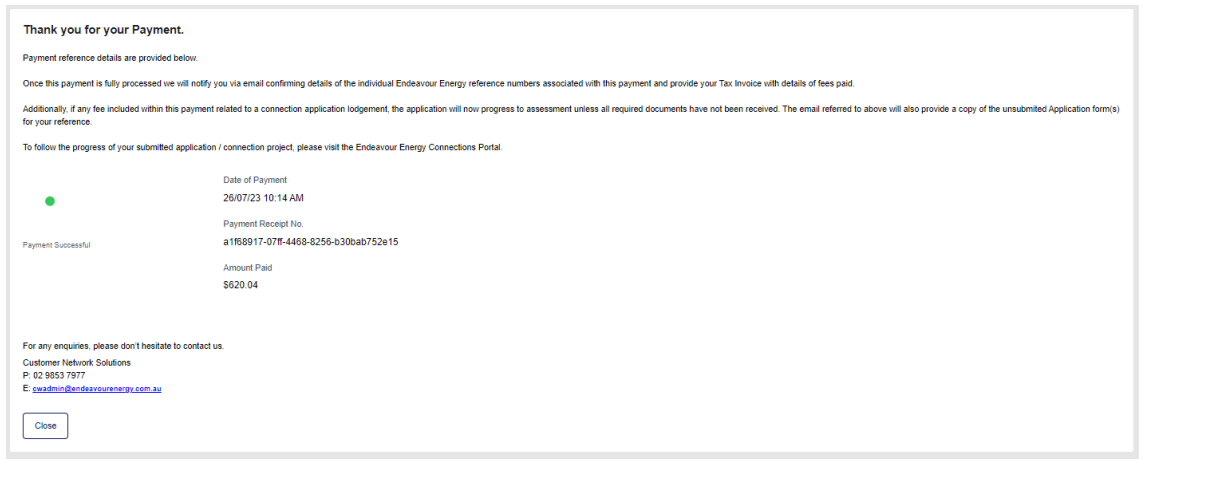

### **Thank you for your Payment** screen*.*

### 11. Click **Close**

You will receive the following email notifications:

### • an email with your receipt for the credit card payment

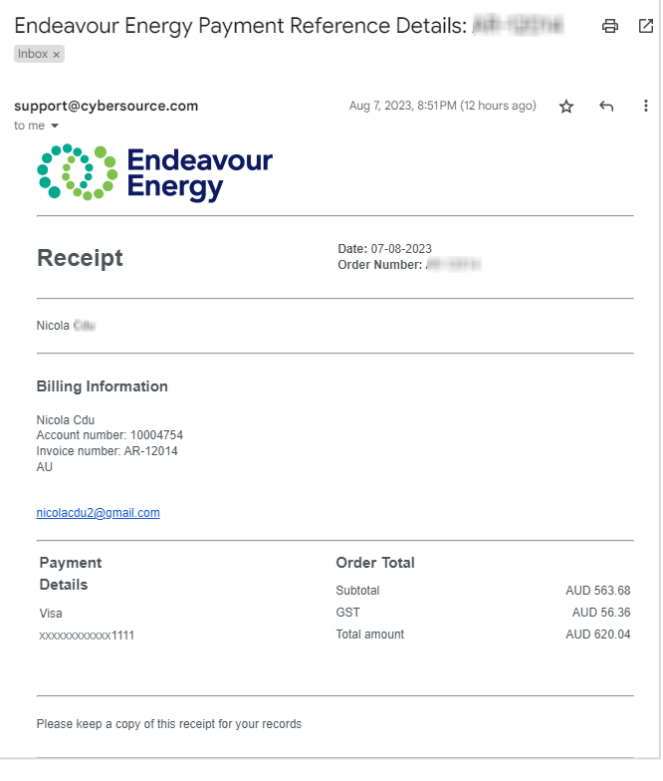

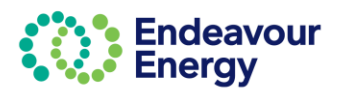

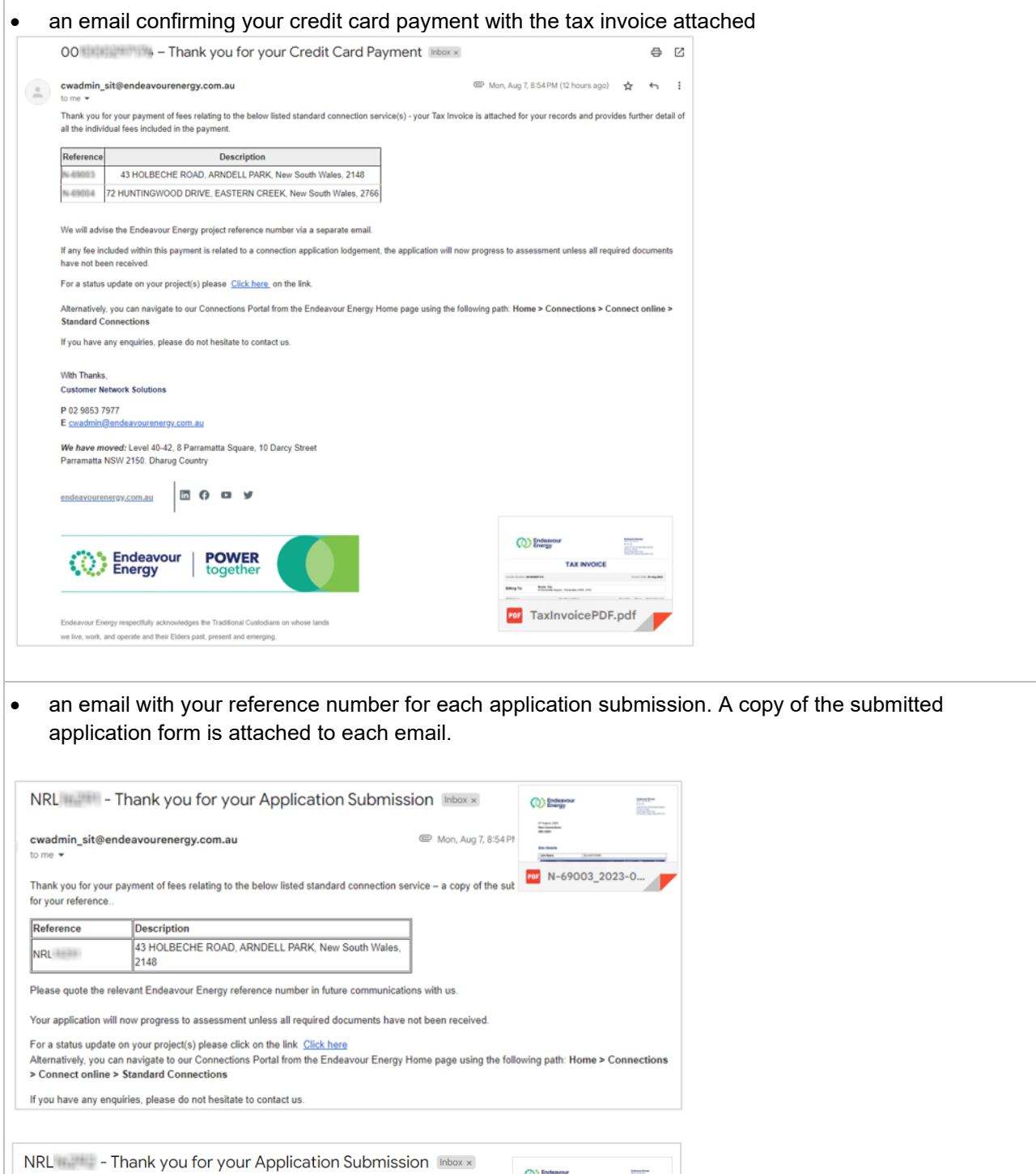

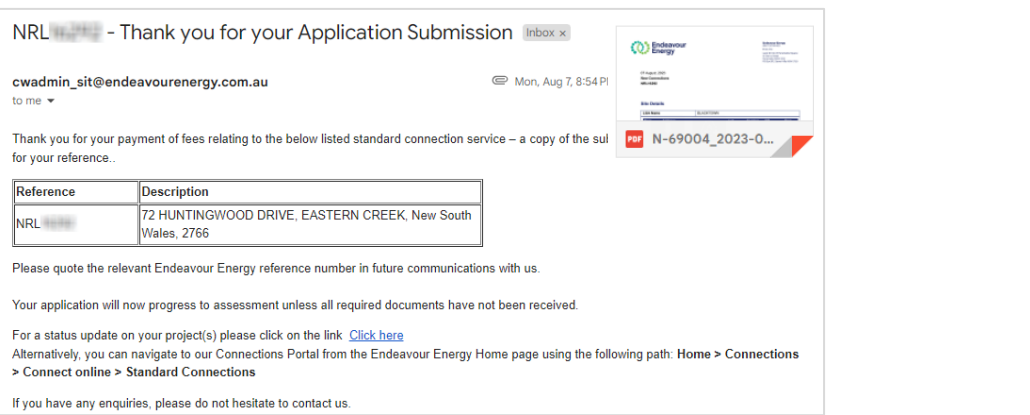

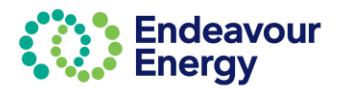

<span id="page-59-0"></span>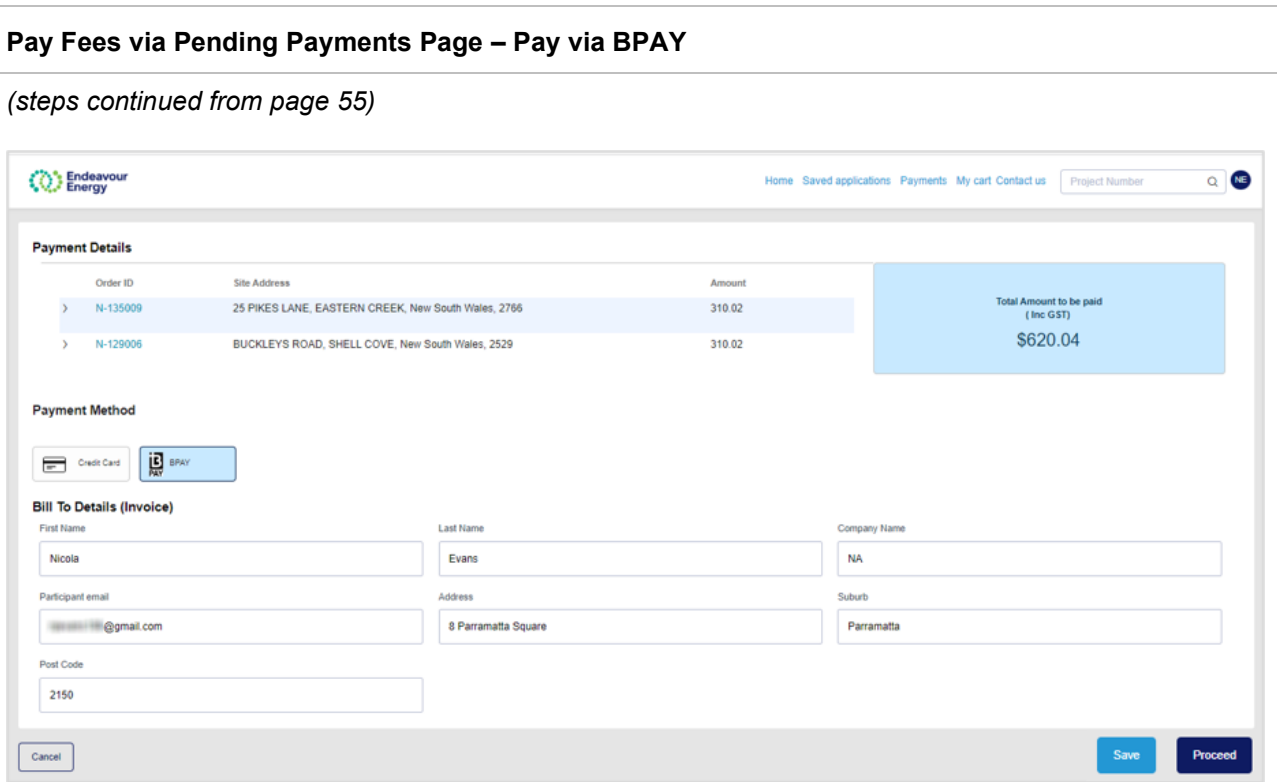

### 5. **Payment Method** - click **BPAY**

6. **Bill To Details (Invoice)** – if another party is going to pay the application fee via BPAY, enter their details. Ensure the email address is accurate.

*Note: If you click Save at this step, you can continue the steps at a later date by selecting Payments – Pending Payments on the portal Home page (and can also combine this payment with other application and project fees)*

### 7. Click **Proceed**

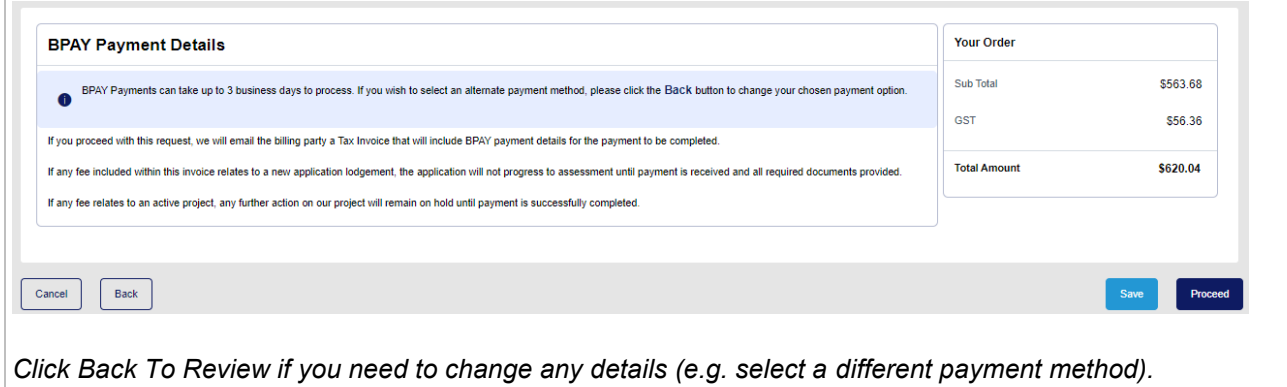

8. Click **Proceed**

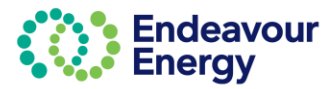

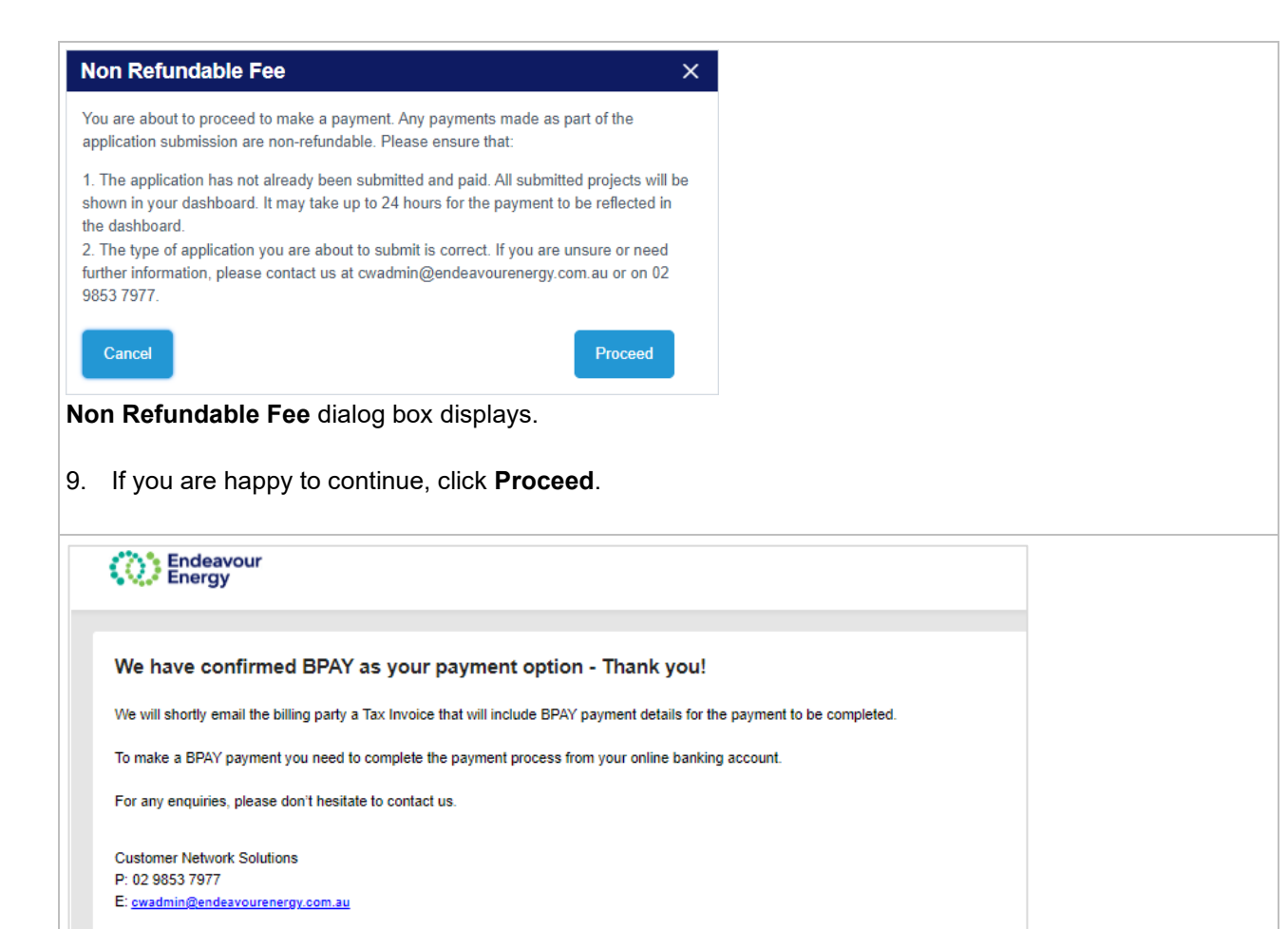

The last screen advises **We have confirmed BPAY as your payment option**. An email will be sent to the nominated billing party with the BPAY details to use for the payment.

10. Click **Close.**

Close

The billing party receives the BPAY Payment Pending email notification. The **tax invoice** is attached.

### **Important!**

When you are making the BPAY payment, please quote the **Reference Number** in the tax invoice *(it is also in the subject line of the email).*

This reference number only applies to this application. A different BPAY reference number is generated for other applications / fee payments.

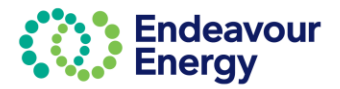

## <span id="page-61-0"></span>**My Projects - Dashboard**

**Report Export** 

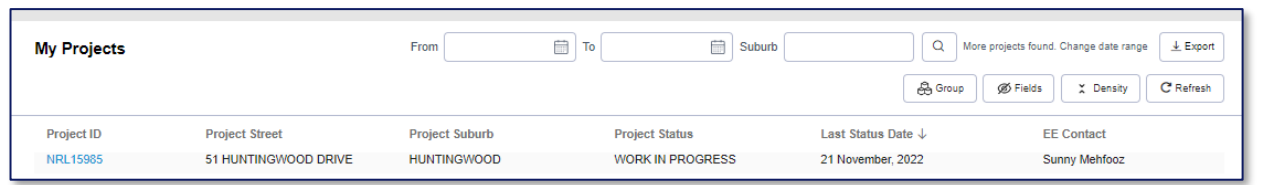

- It may take up to 2 minutes for the application to be converted to a Project and appear in your *My Projects* dashboard
- The Project ID along with the Project Street, Suburb, Status, Last Status Date and EE Contact will be displayed in the dashboard.

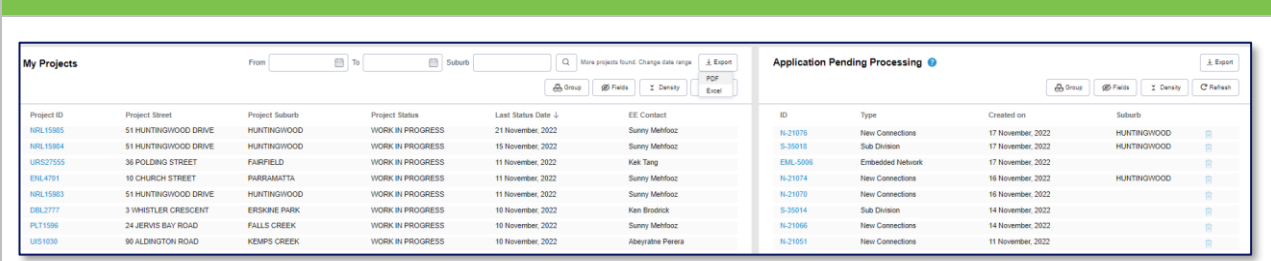

- You can view projects for a date range by selecting the dates in *From* and *To*. Click on the Search button to view the projects in the date range
- You can also click on *Export* in either the *My Projects* or *Application Pending Processing* lists to export the projects into a pdf or excel format

<span id="page-61-1"></span>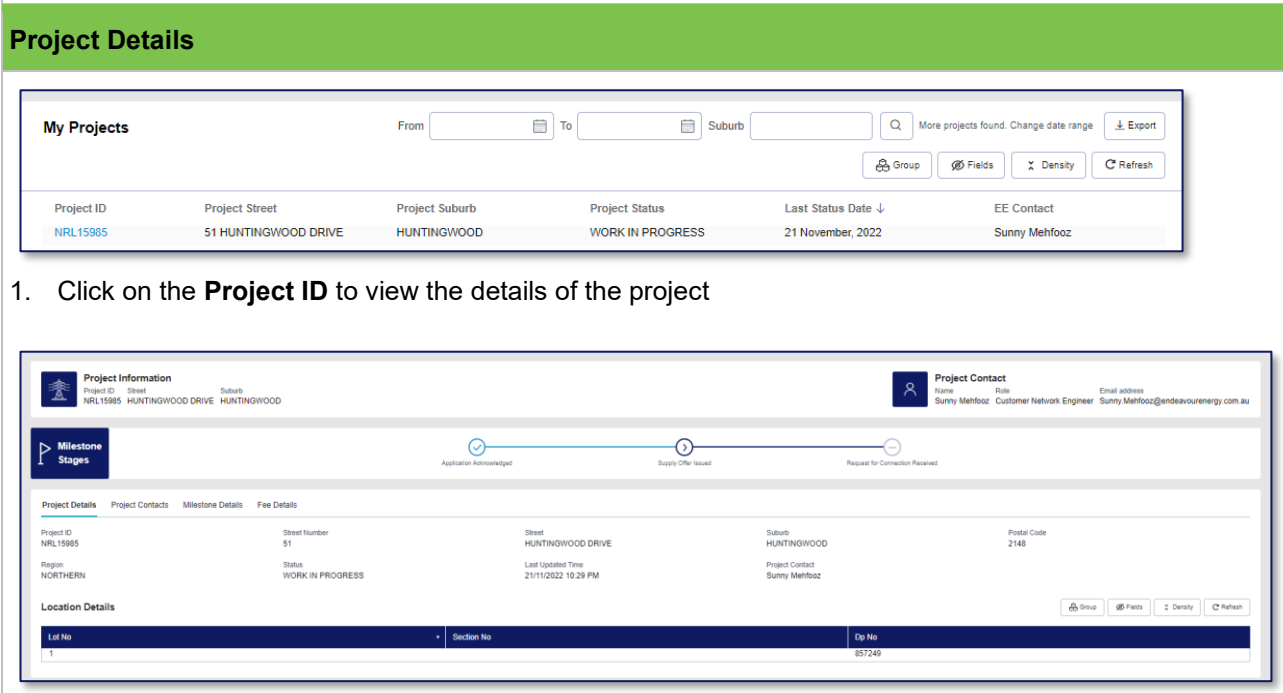

- Project information is displayed on the top left corner and the **Project Contact** is displayed on the top right corner
- The three **Milestone Stages** are displayed in a progress bar:
	- o Completed milestones have a tick
	- o In progress milestones have an arrow a
	- o The remaining milestones have three dots.
- The **Project Details** sub tab displays by default

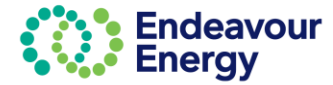

#### **Project Contacts** Additional contact details for the project contact are shown on the **Project Contacts** sub tab: Project Information<br>Project ID Stret<br>NRL15985 HUNTINGWOOD DRIVE HUNTINGWOOD Project Contact<br>
Name Role<br>
Sunny Mehfooz Custome 奎 Email address<br>Network Engineer Sunny.Mehfooz@endeavo .<br>rgy.com.au O<br>uton Asknowledged  $\circ$  $\mathbb{P}$  Mile Request for Project Contacts Milestone Details Fee Details  $\begin{tabular}{|c|c|c|c|} \hline & & & & & & & \\ \hline & & & & & & & \\ \hline & & & & & & & \\ \hline \end{tabular} \begin{tabular}{|c|c|c|c|} \hline & & & & & & & \\ \hline \end{tabular} \begin{tabular}{|c|c|c|c|} \hline & & & & & & & \\ \hline \end{tabular} \begin{tabular}{|c|c|c|c|} \hline & & & & & & \\ \hline & & & & & & & \\ \hline \end{tabular} \begin{tabular}{|c|c|c|c|} \hline & & & & & & & \\ \hline \end{tabular} \begin{tabular}{|c$  $\overline{\phantom{a}}$  Role Email address Contact Number

### **Milestone Details**

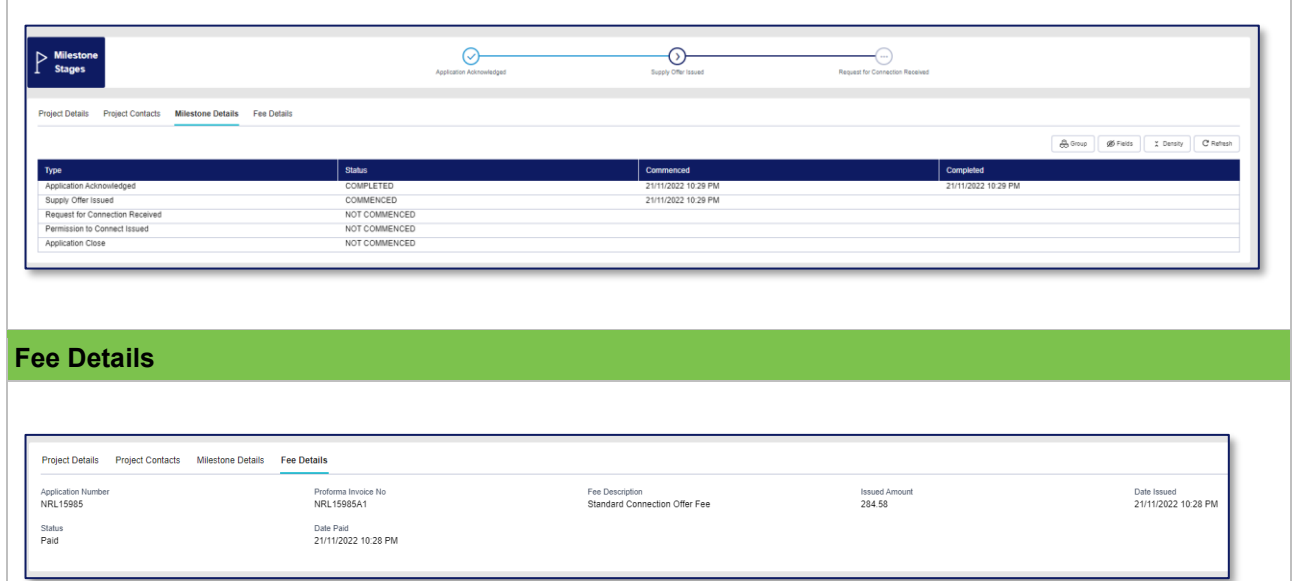

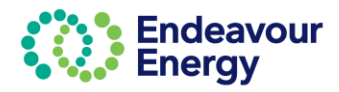

## endeavourenergy.com.au

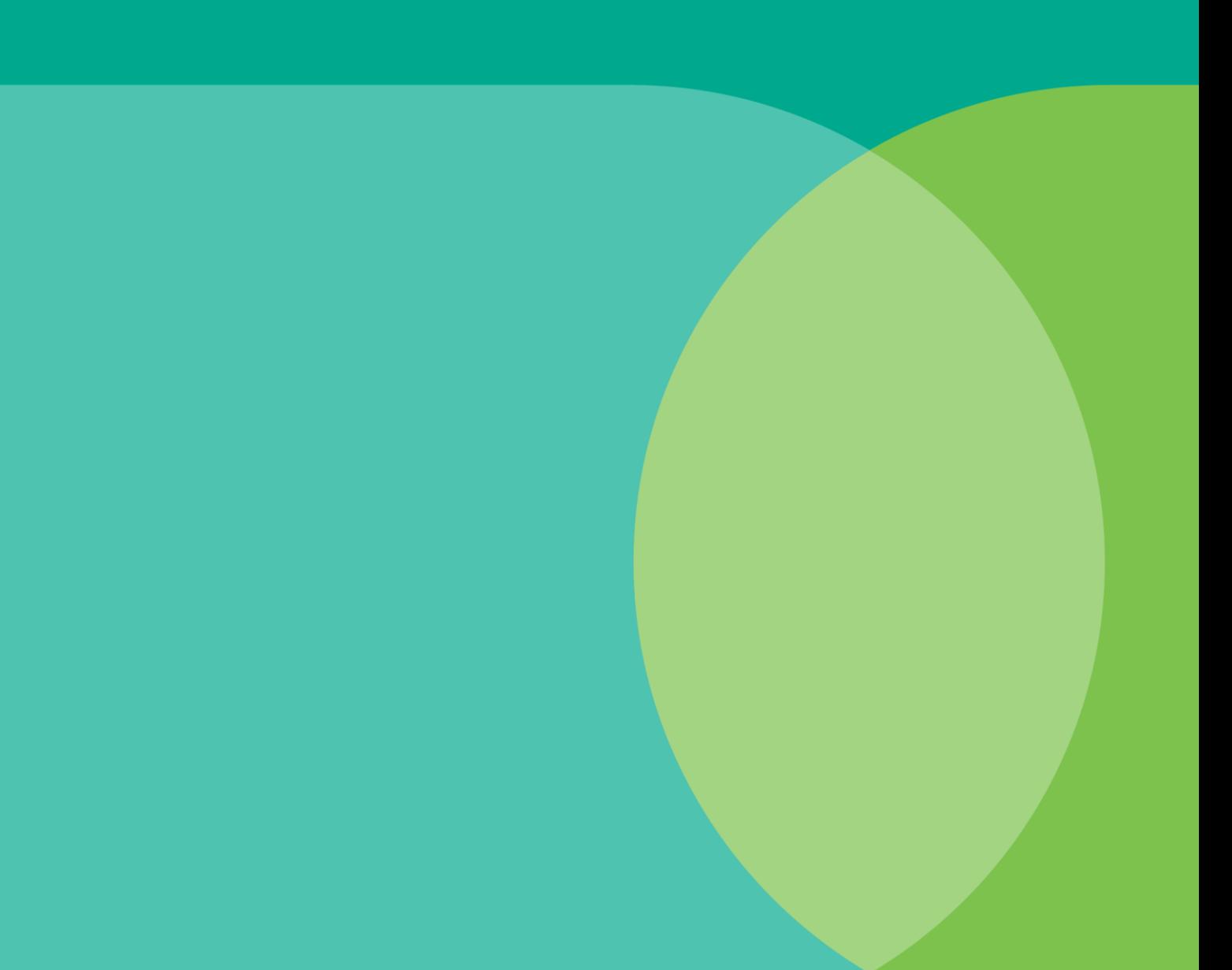

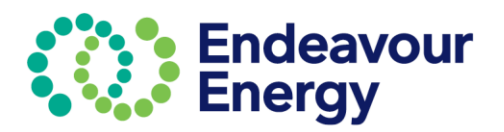

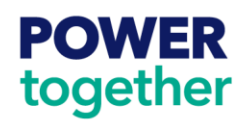